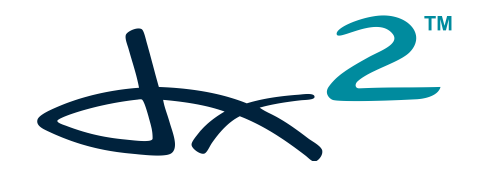

# **advanced joystick remote**

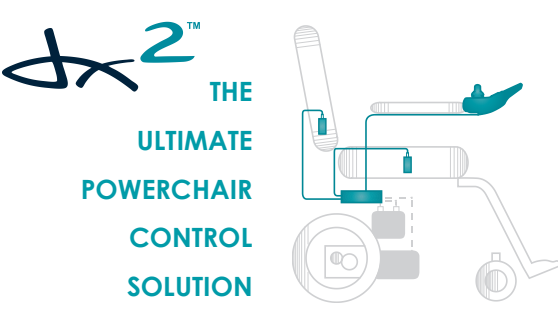

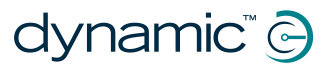

 $\begin{bmatrix} 1 \ 1 \end{bmatrix}$ 

 **DX2-REM550/REM551 INSTALLATION MANUAL**

 $\overline{M}$ 

### <span id="page-1-0"></span>**About this Manual**

*This manual can help you understand and install the Dynamic DX2 Advanced Joystick Remote (AJR). It describes the general principle, but it gives no guidelines for specific applications. If there is a specific requirement for your application, please contact Dynamic Controls or one of the sales and service agents to assist you.*

*The DX2 AJR is part of the DX System. This manual must be read together with the DX System Manual and all other relevant DX component manuals.*

In this manual there are a few symbols that will help you quickly identify the purpose of the *paragraph that follows:*

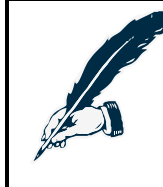

#### *Notes & Cautions:*

*Notes provide supporting information in order to install, configure, and use the product. Not following the instructions given in notes or precautions can lead to equipment failure.*

#### *Warnings:*

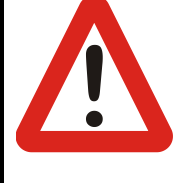

*Warnings provide important information that must be followed in order to install, configure, and use the product safely and efficiently. Not following the instructions given in a warning can potentially lead to equipment failure, damage to surrounding property, injury or death.* 

*The term 'programming' used in this manual refers to adjusting parameters and configuring options to suit an application. 'Programming' does not change or alter any software within the controller and is performed using a controlled programming tool available only to authorised personnel.*

*The term 'accessory' used in this manual refers to equipment that is ancillary to the main functioning of the DX system. It does not refer to an accessory of the powerchair. The DX System is a component of the powerchair.*

*DX is not user serviceable. Specialised tools are necessary for the repair of any component.*

*Do not install, maintain or operate this equipment without reading, understanding and following this manual – including the Safety and Misuse Warnings – otherwise injury or damage may result. This manual contains integration, set-up, operating environment, test and maintenance information needed in order to ensure reliable and safe use of the DX System.*

*Due to continuous product improvement, Dynamic reserves the right to update this manual. This manual supersedes all previous issues, which must no longer be used.*

*Dynamic reserves the right to change the product without notification.*

*Any attempt to gain access to, or in any way abuse the electronic components and associated assemblies that make up the powerchair system, renders the manufacturer's warranty void and the manufacturer free from liability.*

*Dynamic, the Dynamic logo and the DX logo are trademarks of Dynamic Controls. All other brand and product names, fonts, and company names and logos are trademarks or registered trademarks of their respective companies.*

*Dynamic owns and will retain all trademark rights and Dynamic or its licensors own and will retain all copyright, trade secret and other proprietary rights, in and to the documentation.*

*All materials contained within this manual, in hard-copy or electronic format, are protected by copyright laws and other intellectual property laws. © Copyright 2008 Dynamic Controls. All rights reserved*

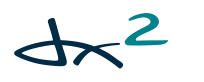

### <span id="page-2-0"></span>*Acronyms and abbreviations*

- 4Q Four Quadrant
- AJR Advanced Joystick Remote
- ECU Environmental Control Unit
- EMC Electromagnetic Compatibility
- IRIS Infrared Interface System
- OBP On-Board Programming
- SBM System Backup Mirror
- UCI Universal Control Input
- XLR An industry-standard 3-pin connector; this is used for wheelchair charging.

### **Contents**

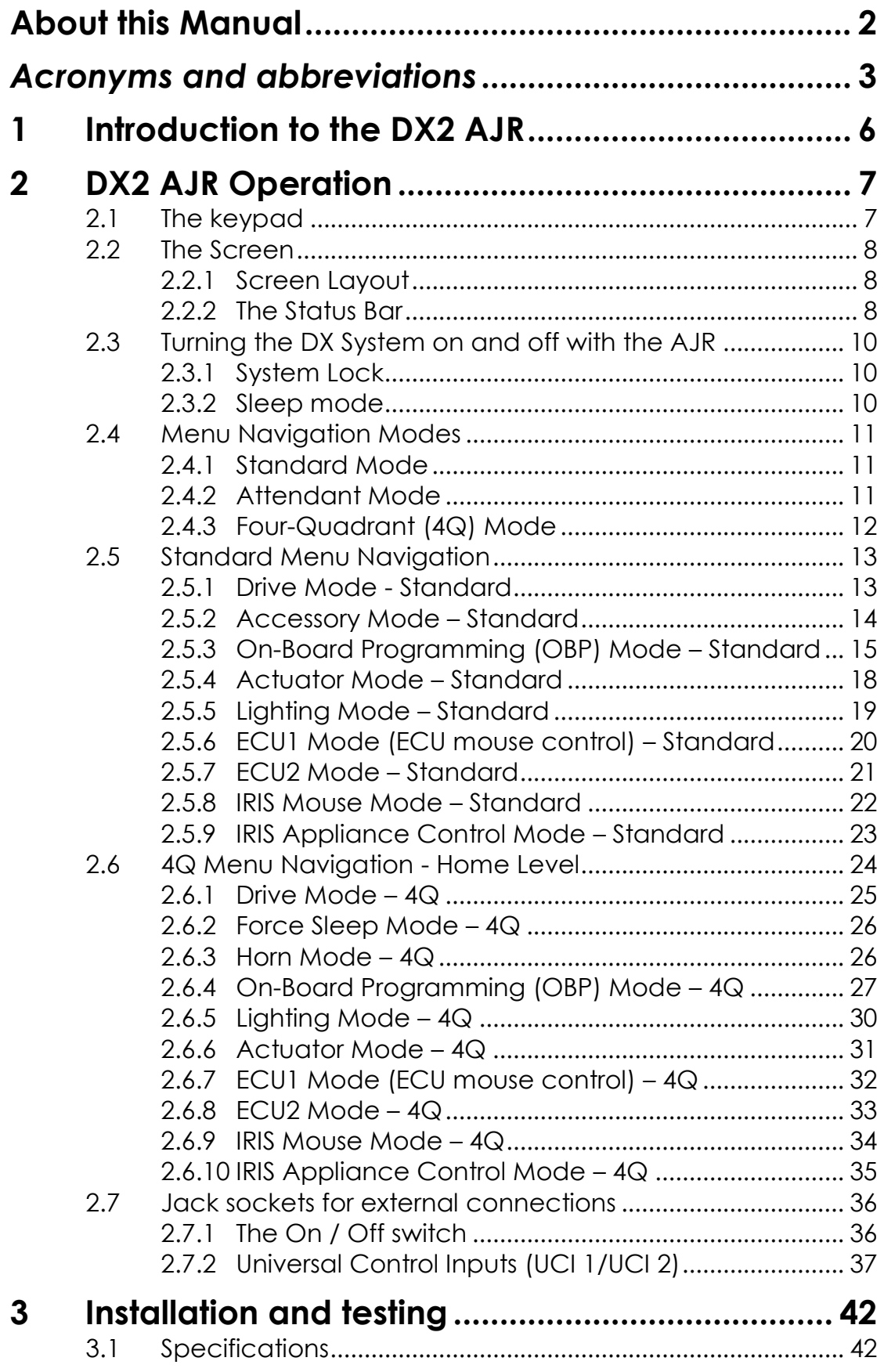

## $dx^2$

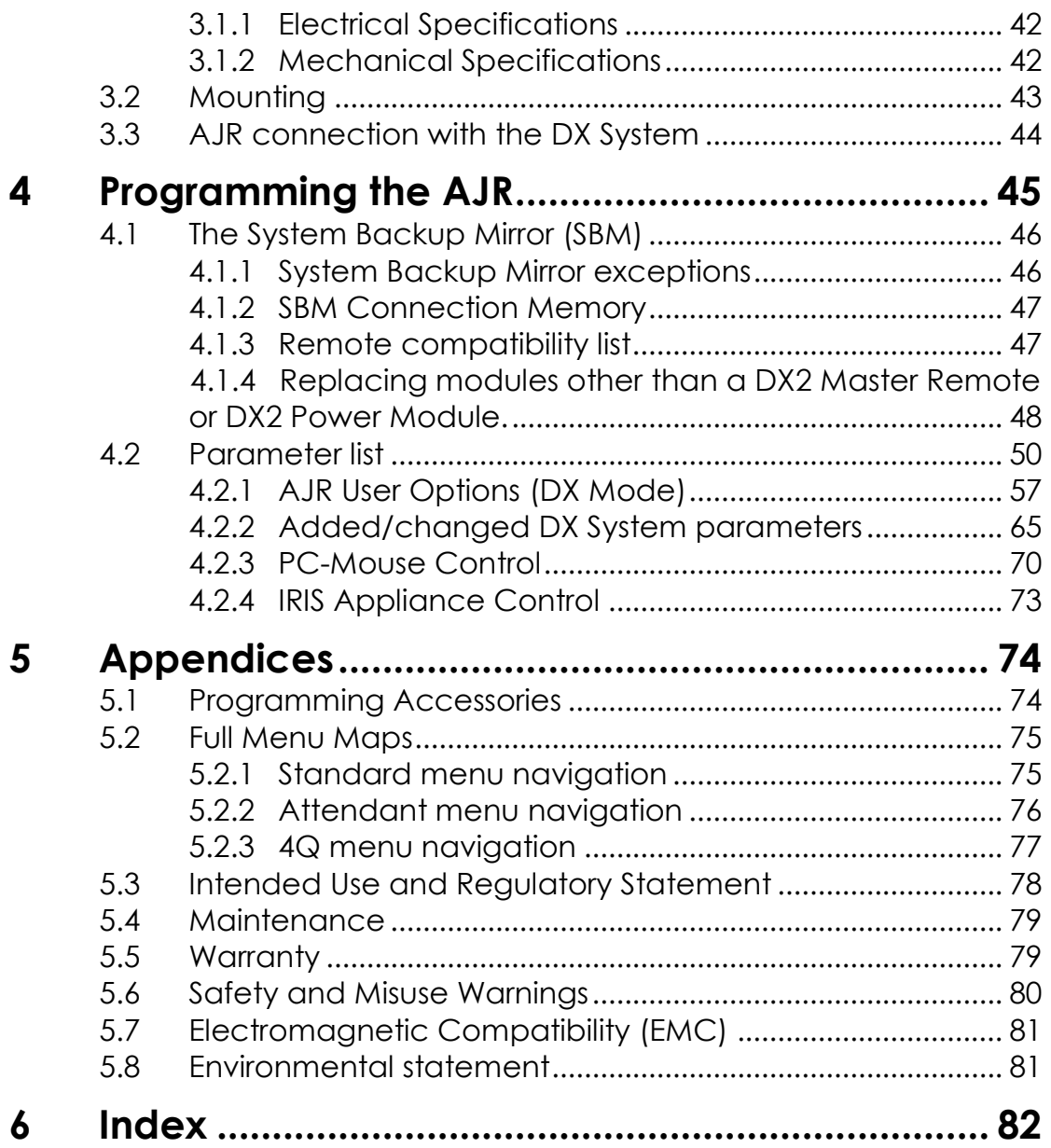

### <span id="page-5-0"></span>**1 Introduction to the DX2 AJR**

The DX2 Advanced Joystick Remote (AJR) is the front-runner in a new generation of DX Modules that sets a new standard for Dynamic and the powerchair industry.

The DX2 AJR is a fully DX-compatible Master Remote that offers many new features and enhancements, including:

- Large and clear colour LCD screen  $\bullet$
- Easy-to-follow menu setup; icon-based so no translation required
- Programmable function buttons that give  $\bullet$ direct access to chair functions
- Access to mouse control and environmental control
- Refined 4Q control makes joystick-only mode easy to operate
- Low force joystick: typically less than 2.2 N
- Field replaceable drop-in joystick
- Left and right handed mounting/operation
- Cables can be routed out the  $\bullet$ left hand side, right hand side, or both
- Serial number is visible when mounted
- 3 jack sockets increase flexibility for connecting external switches
- Real-time clock
- Full range of audible feedback options, including reversing beeper
- DX-IRIS2 support to allow infrared control of home appliances

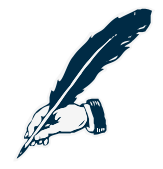

#### *Notes:*

*The AJR is part of the DX System. Read the DX System manual before reading this manual. When this manual refers to sections in the DX System manual, it does so in the format 'see DSM section …'*

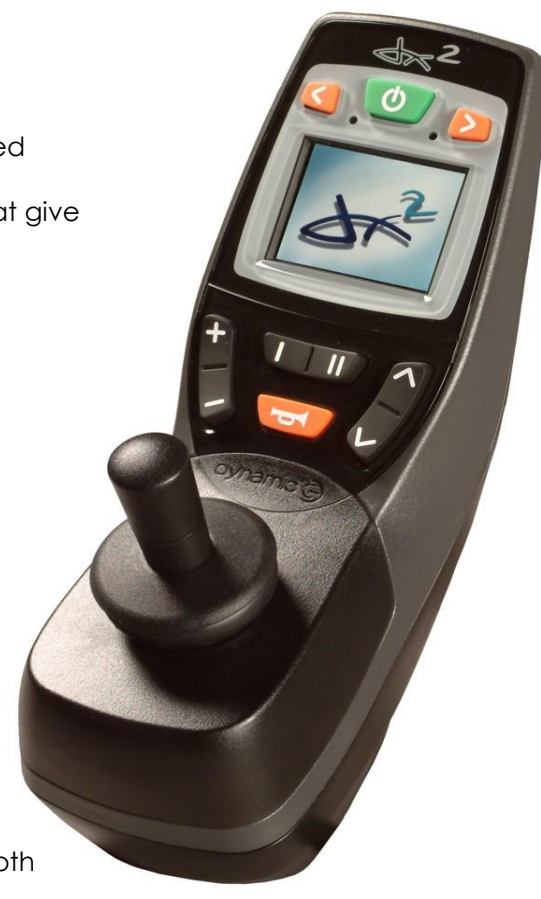

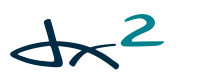

### <span id="page-6-0"></span>**2 DX2 AJR Operation**

### <span id="page-6-1"></span>*2.1 The keypad*

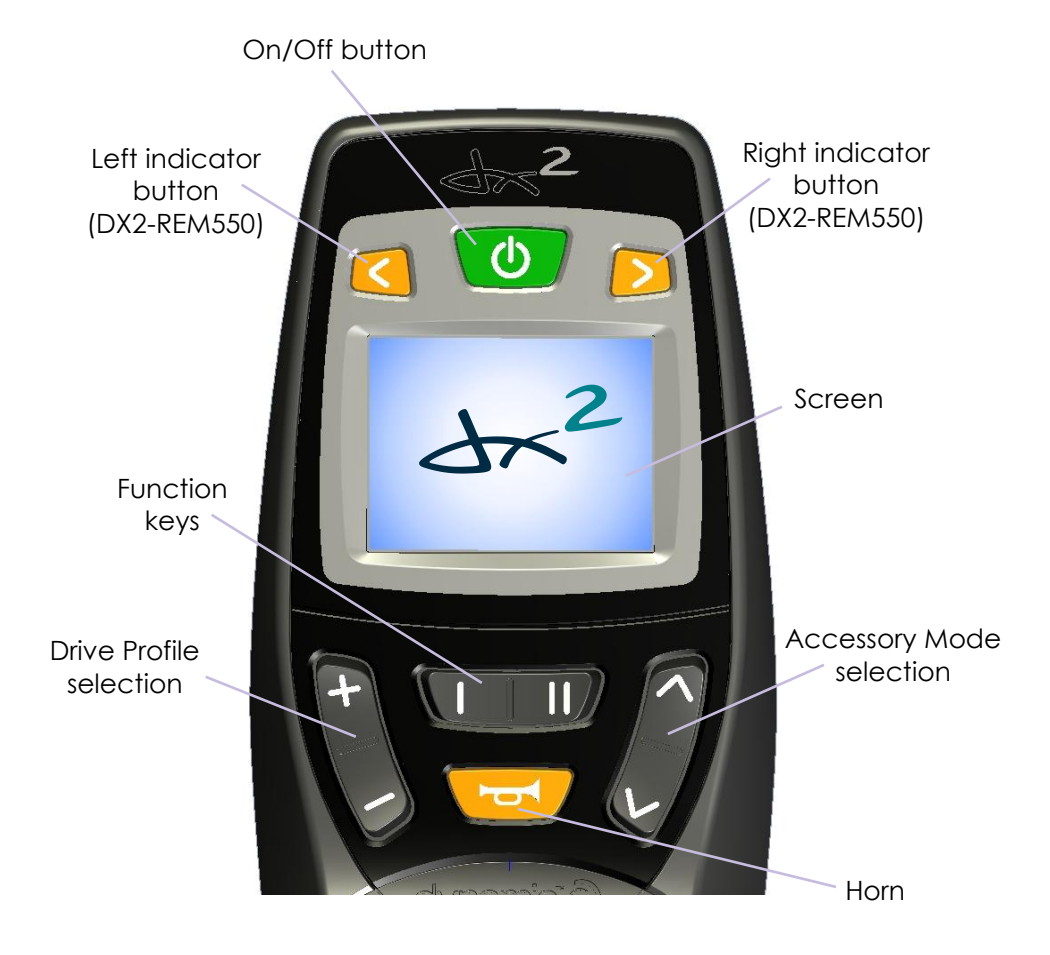

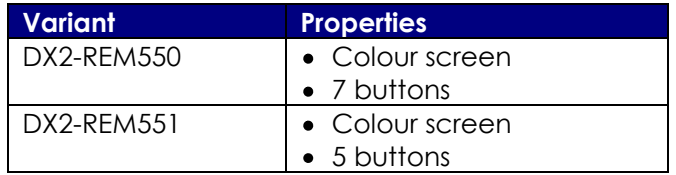

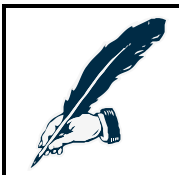

#### *Note:*

*The function of the plus/minus button and the up/down button can be swapped with the Left-Right [Mounting](#page-56-1) parameter (se[e 4.2.1.1\)](#page-56-1).*

*All the menu navigation descriptions and screen layouts in this manual are applicable to the '***[+ -]Drive [^ v]Accessory***' setting.*

### <span id="page-7-0"></span>*2.2 The Screen*

### <span id="page-7-1"></span>**2.2.1 Screen Layout**

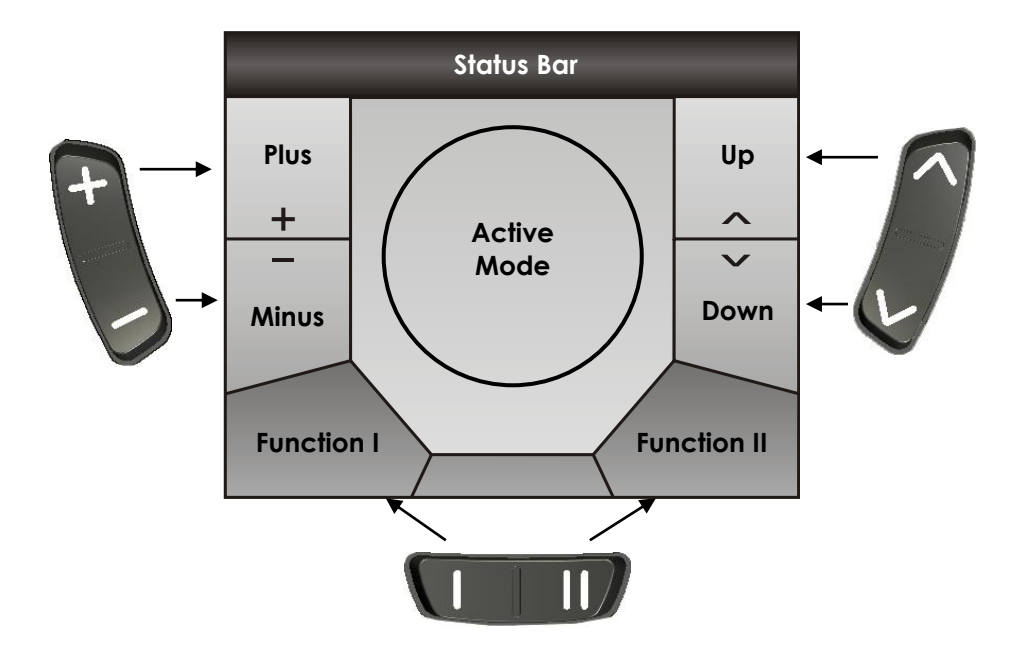

The status bar is located at the top of the screen. The status bar shows the Battery Gauge, the lighting icons, the System Status and the real-time clock.

The area at the centre of the screen shows the mode that is currently active.

The areas at the side of the screen show the modes that will become active if the menu navigation buttons are pressed.

### <span id="page-7-2"></span>**2.2.2 The Status Bar**

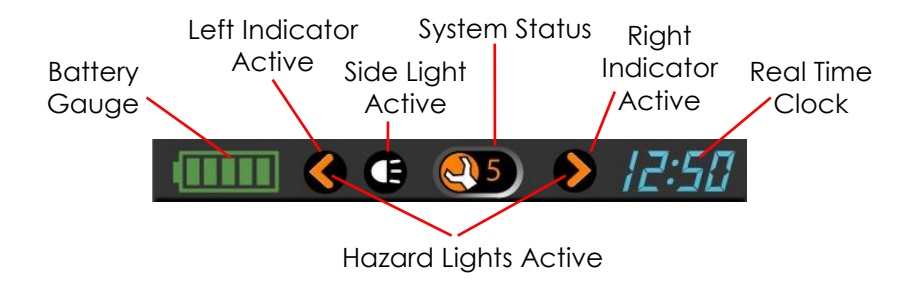

#### **2.2.2.1 The Battery Gauge**

The Battery Gauge indicates how much battery charge remains.

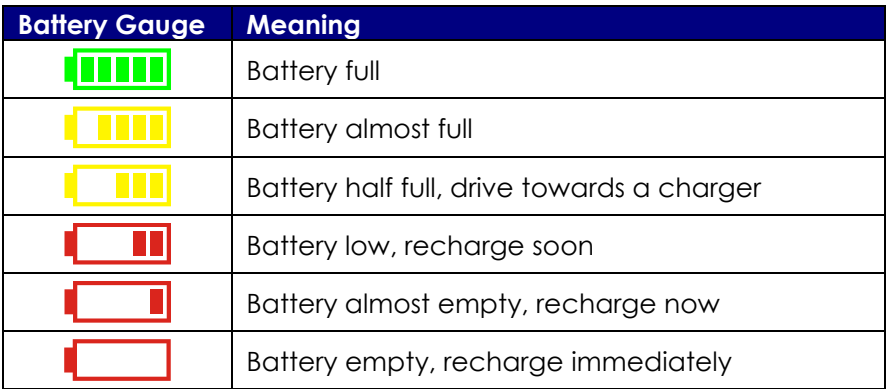

The remaining battery capacity does not translate directly to remaining physical range of the powerchair. The remaining physical range depends on the ambient temperature, the capacity and age and state of the battery, the driving style of the operator and the terrain that the powerchair is being used in. Most of these factors can vary between, or within, one journey.

#### **Battery Warnings**

Battery warnings are shown at the centre of the screen, in the "Active Mode" area.

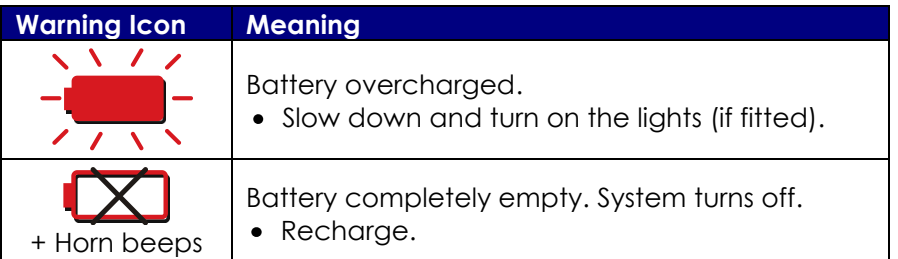

#### **2.2.2.2 The System Status**

The System Status icon is normally hidden. If a fault occurs, a wrench icon will show, together with the fault code number. See the DX System Manual for a description of the fault codes (DSM section 9.6).

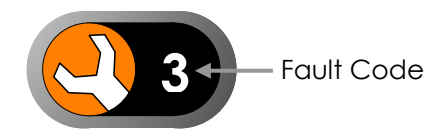

#### **2.2.2.3 The Lighting Icons**

The indicator icons and the side light icon will show when the lights are on. Section **[2.5.1](#page-12-1)** describes how to operate the lights.

#### **2.2.2.4 The Real-time Clock**

22:58

The real-time clock shows the time in 24-hour format. The time can be adjusted with the On-Board Programming menu. See **[Adjust the time of the Real-Time Cl](#page-16-0)** [\(2.5.3.3\)](#page-16-0).

### <span id="page-9-0"></span>*2.3 Turning the DX System on and off with the AJR*

#### **To turn on the DX System**

Press the power button.

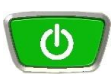

The AJR will beep twice (if the **[Mode Change Beep](#page-62-0)** parameter,

see [4.2.1.11](#page-62-0), is set to 'Yes') and the system will start up in **[Drive Mode](#page-12-1)** (see [2.5.1\)](#page-12-1) with the Drive Profile that has been set with the **[Power-Up Profile Number](#page-62-1)** parameter (see [4.2.1.14\)](#page-62-1).

#### **To turn off the DX System**

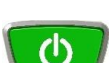

Press the power button.

• The DX System will turn off.

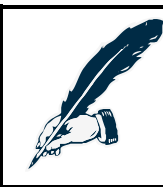

#### *Note:*

*If the power button is pressed while the chair is driving, the chair will perform an emergency stop before it turns off.*

### <span id="page-9-1"></span>**2.3.1 System Lock**

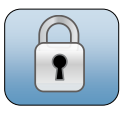

If the **Lock Enable** parameter (see DSM section 5.3.9.7) is set to 'Yes', the system can be locked by pressing the power button for more than 4 seconds.

#### **To lock the DX System**

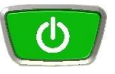

Press the power button for 4 seconds when the DX System is turned on. The DX System will turn off in a locked state.

#### **To unlock the DX System**

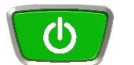

Press the power button.

The AJR will show a lock on the display.

<span id="page-9-2"></span>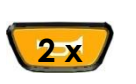

- Press the horn button twice within 10 seconds.
- The DX System will turn on normally.

### **2.3.2 Sleep mode**

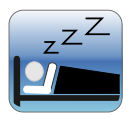

If the **Sleep Mode Enable** parameter (see DSM 5.3.9.8) is set to 'Yes', the DX System will go to sleep after a period of inactivity. This period can be set with the **Sleep Timeout** parameter (see DSM 5.3.8.5). When the DX System sleeps, it is partially turned off to reduce energy consumption.

#### **To wake up the DX System**

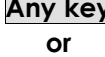

**Any key** Press any button on the AJR, or, if the **Enable Joystick Wakeup** parameter Joystick • The DX System will turn on. (see DSM 5.3.9.10) is set to 'Yes', move the joystick.

### <span id="page-10-0"></span>*2.4 Menu Navigation Modes*

### **2.4.1 Standard Mode**

<span id="page-10-1"></span>In Standard Mode the menu navigation is mostly performed with the **plus/minus** (Drive Profile selection) and **up/down** (Accessory Mode selection) buttons. Some functions can be accessed directly with other buttons (for example the indicator buttons or the function buttons).

The joystick is used in some modes to operate within that mode. For example, in Actuator Mode the joystick operates a selected actuator.

In this manual, a menu map is included with each menu mode. The menu map shows the exact menu navigation for each mode.

For menu navigation in Standard Mode, see section **[2.5.1](#page-12-1)**.

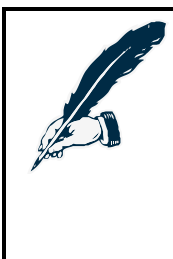

*Note:*

*The orientation of the joystick depends on the value of the [Accessory](#page-60-0)  [Menu Navigation](#page-60-0) [\(4.2.1.6\)](#page-60-0), [Invert Joystick Axis](#page-72-1) [\(4.2.3.7\)](#page-72-1) and [Rotate](#page-72-2)  [Joystick](#page-72-2) [\(4.2.3.8\)](#page-72-2) parameters.*

*The description of the menus in this manual assumes that all these parameters have the value 'No' or 'Normal'.*

### <span id="page-10-2"></span>**2.4.2 Attendant Mode**

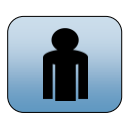

Attendant Mode is selected when the attendant switch on the attendant control is switched to local. When the Attendant Mode is selected, the attendant icon will be shown on the screen. Use the Accessory Mode selection button to select different operating modes.

During Attendant Mode all menu navigation is identical to Standard Mode (all buttons on the AJR will work the same) with the only difference being that the joystick navigation (for example when using actuators) is taken over by the attendant joystick. For this reason no separate menu navigation is given for Attendant Mode.

#### *Note:*

*If the Drive Profile selection buttons on the AJR are pressed during Attendant Mode, the AJR will return to Drive Mode (if it currently is not in Drive Mode), but it will not change the Drive Profile. The attendant Drive Profile will stay active until the attendant releases control back to the user.* 

### **2.4.3 Four-Quadrant (4Q) Mode**

<span id="page-11-0"></span>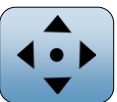

Four-quadrant mode is a joystick-only mode for navigating the menus. All menus are accessible by deflecting the joystick.

Each Drive Profile can be set to 4Q Mode or Standard Mode separately. Set the **[Joystick Only Operation](#page-63-0)** parameter (see [4.2.1.15\)](#page-63-0) to 'Yes' in all Drive Profiles for which 4Q Menu Navigation Mode is desired.

The 4Q menu structure has extra features such as 'horn' and 'force sleep'. These features are in Standard Mode too, but are only accessible with the buttons of the AJR.

The menu structure of 4Q mode starts at the 'home level'.

- Scroll through the desired Modes (drive, accessory, etc.) with joystick left/right.
- Enter the desired Mode with joystick forward.
- To exit a Mode:
	- o If **[Reverse Escape Enable](#page-63-1)** [\(4.2.1.16\)](#page-63-1) has the value 'yes': deflect the joystick reverse to return to the home level.
	- o Wait for **[Escape Timeout](#page-63-2)** [\(4.2.1.17\)](#page-63-2) seconds and the menu will automatically return to the home level.
	- o Press the accessory button to return to the home level.

Most AJR buttons will still work the same as in Standard Mode.

For 4Q menu navigation see section **[2.6](#page-23-0)**.

#### *Notes:*

*The orientation of the joystick depends on the value of the [Accessory](#page-60-0)  [Menu Navigation](#page-60-0) [\(4.2.1.6\)](#page-60-0), [Invert Joystick Axis](#page-72-1) [\(4.2.3.7\)](#page-72-1) and [Rotate](#page-72-2)  [Joystick](#page-72-2) [\(4.2.3.8\)](#page-72-2) parameters.*

*The description of the menus in this manual assumes that all these parameters have the value 'No' or 'Normal'.*

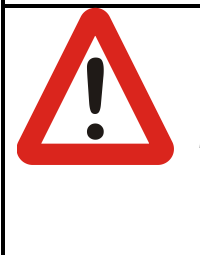

#### *Warning:*

*If in 4Q menu navigation mode, and [Reverse Escape Enable](#page-63-1) [\(4.2.1.16\)](#page-63-1) and [Escape Timeout](#page-63-2) [\(4.2.1.17\)](#page-63-2) are both disabled, it is only possible to return to the home level by using the applicable buttons on the keypad.*

*If the user is not able to use the buttons on the keypad, make sure to either set [Reverse Escape Enable](#page-63-1) to 'yes' or set [Escape Timeout](#page-63-2) to a value greater than zero when using 4Q menu navigation mode.*

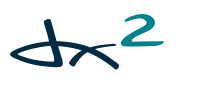

### <span id="page-12-0"></span>*2.5 Standard Menu Navigation*

### **2.5.1 Drive Mode - Standard**

<span id="page-12-1"></span>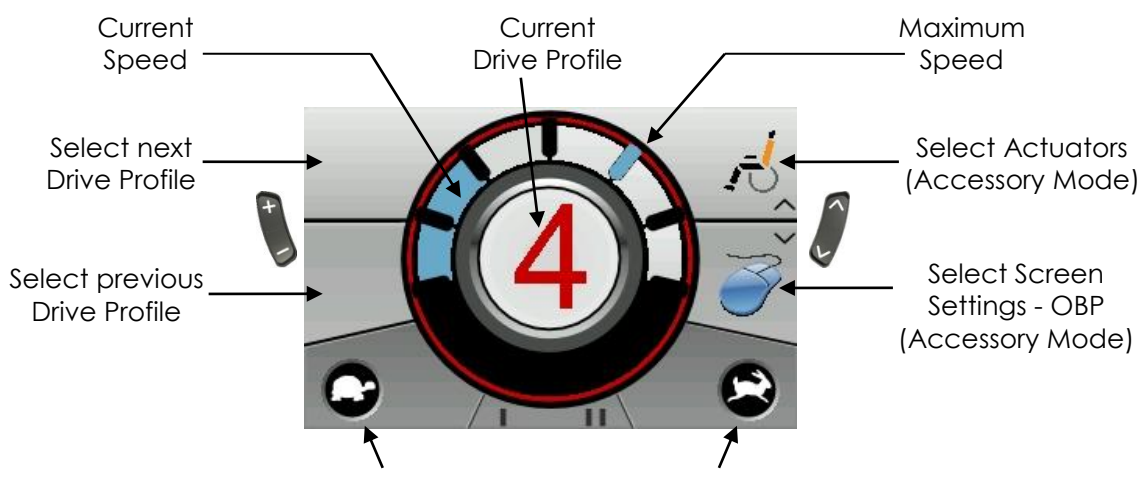

The operation of the function keys is dependent on the value of the **[\[I II\] Function Button](#page-57-0)** parameter (see [4.2.1.3\)](#page-57-0).

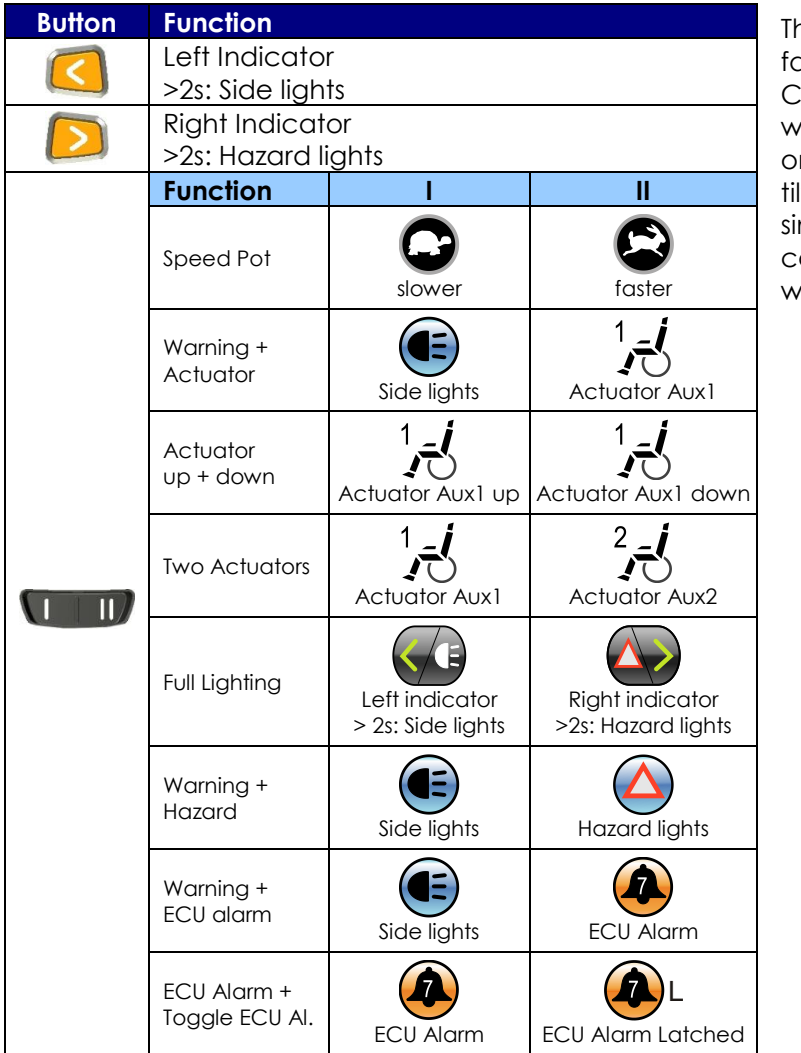

ne Function Button allows hot key access to avourite functions during normal operation. Common uses include fine tuning of speed within a drive profile, or instant access to ne or two favourite seating functions e.g. It or recline. The function button allows multaneous operation with drive commands so users can adjust seat positions whilst driving.

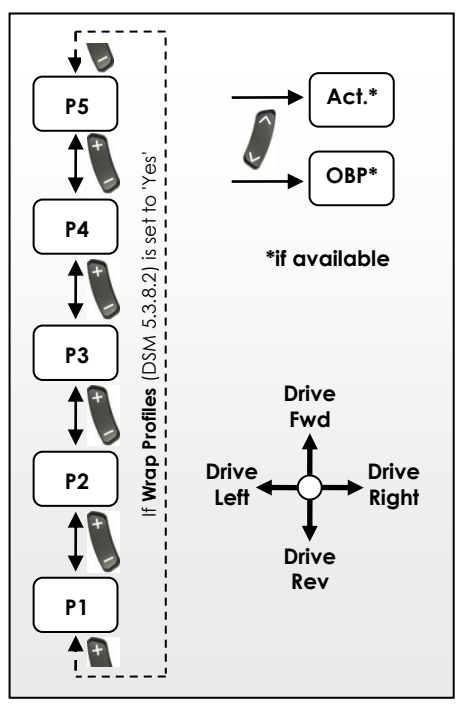

 **Drive Mode Menu Map**

### **2.5.2 Accessory Mode – Standard**

<span id="page-13-0"></span>Accessory Modes are available:

- when the presence of that accessory is detected in the DX System;  $\bullet$
- when the menu of that accessory has been enabled with its corresponding menu enable parameter (see sections **[4.2.1.7](#page-60-1)** to **[4.2.1.10](#page-61-0)**).

Active Accessory (Actuator Mode shown) **Next** Accessory Previous Accessory Select Drive Mode

> The operation of the function keys is dependent on the selected Accessory Mode.

|                               |                |                |                                 | ľ |
|-------------------------------|----------------|----------------|---------------------------------|---|
| <b>Mode</b>                   | <b>Select</b>  | <b>Active</b>  | <b>Parameter(s)</b>             |   |
| <b>IRIS</b>                   | f)<br>o        | Ø              |                                 |   |
| <b>IRIS</b><br>Mouse          |                |                | <b>IRIS Menu</b> (4.2.1.9)      |   |
| ECU <sub>2</sub>              | $\overline{2}$ |                | <b>ECU Menu</b> (4.2.1.10)      |   |
| ECU <sub>1</sub><br>Mouse     |                | 3 <sup>°</sup> | <b>ECU Menu</b> (4.2.1.10)      |   |
| Lights                        |                | Œ              | Lighting Menu $(4.2.1.8)$       |   |
| Actuators                     |                |                | Depends on enabled<br>actuators |   |
| Program<br>Screen<br>Settings |                |                | <b>OBP Menu</b> (4.2.1.7)       |   |

**Map**  $\bigstar$ **IRISDrive Mouse ECU 2 Accessory Modes that are not available are not shown in the accessory list. ECU 1**

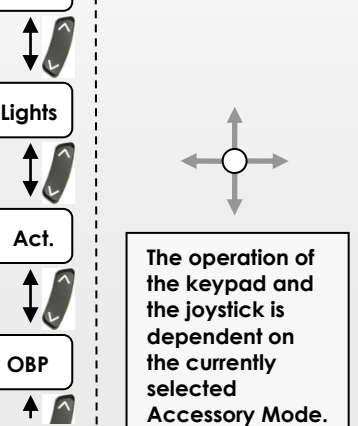

14 GBK60348: Issue 2 - August 2011

### **Accessory Mode Menu**

### **2.5.3 On-Board Programming (OBP) Mode – Standard**

<span id="page-14-0"></span>The OBP menu is available when **[OBP Menu](#page-60-1)** (see [4.2.1.7\)](#page-60-1) has the value 'Yes'.

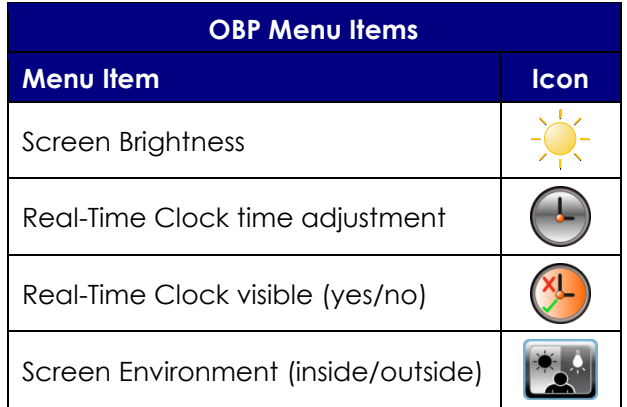

#### **OBP menu navigation**:

- Use the function buttons or joystick left/right to select the next or the previous menu item. To activate the desired menu item, deflect the joystick forward.
- $\bullet$  In the active menu item, use the function buttons or joystick left/right to adjust the value of the selected item.
- Deflect the joystick forward to accept the new value.
- Deflect the joystick reverse to exit the menu item and return to the OBP main menu.

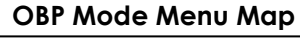

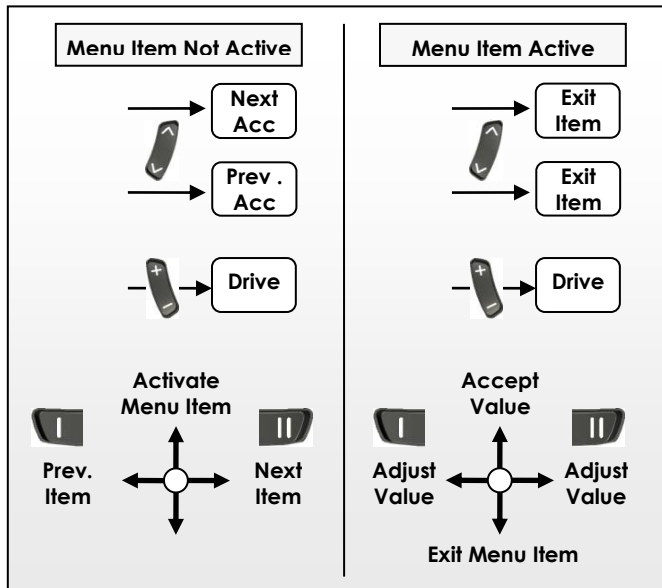

#### *Note:*

*The orientation of the joystick depends on the value of the [Accessory](#page-60-0)  [Menu Navigation](#page-60-0) [\(4.2.1.6\)](#page-60-0), [Invert Joystick Axis](#page-72-1) [\(4.2.3.7\)](#page-72-1) and [Rotate](#page-72-2)  [Joystick](#page-72-2) [\(4.2.3.8\)](#page-72-2) parameters.*

*The description of the OBP menu assumes that all these parameters have the value 'No' or 'Normal'.*

dynamic<sup>®</sup>

#### **2.5.3.1 OBP Screen Brightness**

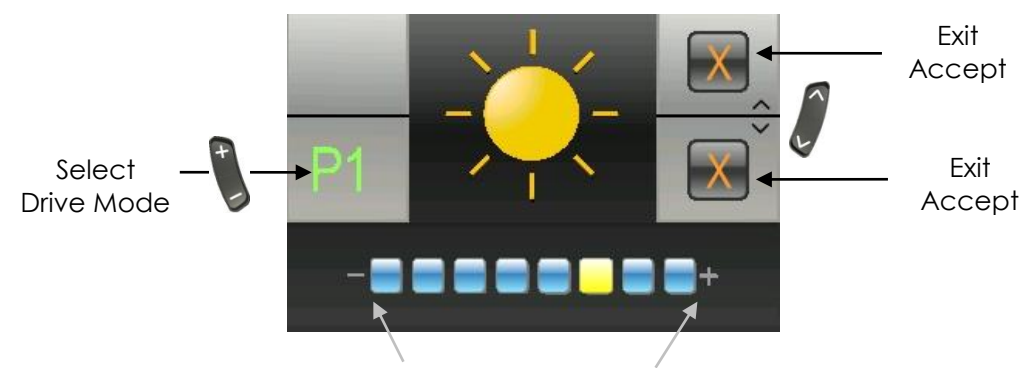

The function keys change the screen brightness value.

- Use either the function buttons or joystick left/right to change the screen brightness.
- Use joystick forward/reverse or the accessory buttons to accept the new setting and return to the main OBP menu.

#### **2.5.3.2 OBP Screen Environment Setting (Indoors/Outdoors)**

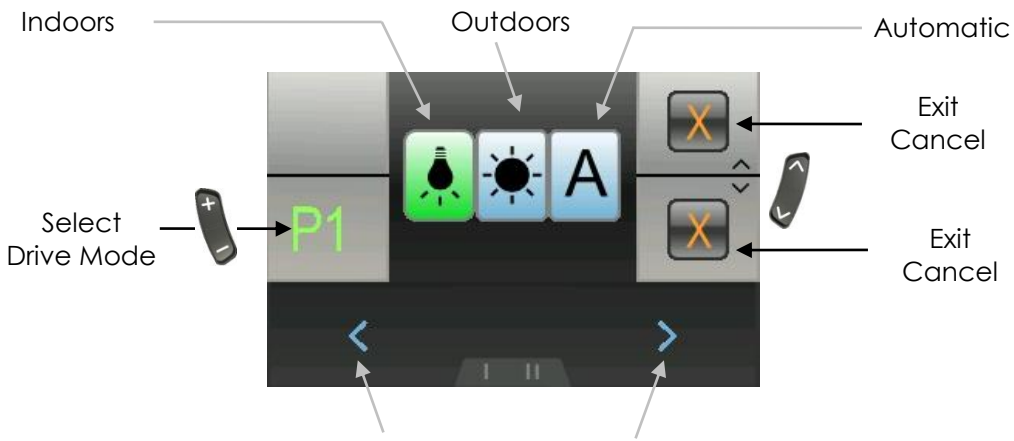

The function keys select the screen environment.

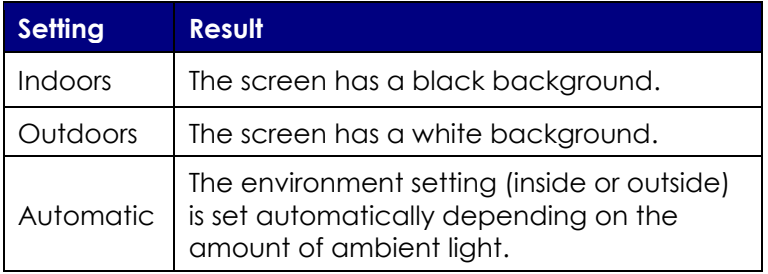

- Use either the function buttons or joystick left/right to select the environment.
- Use joystick forward to accept the new setting and return to the main OBP menu.
- Use joystick reverse or the accessory buttons to cancel the new setting and return to the main OBP menu.

#### **2.5.3.3 Adjust the time of the Real-Time Clock**

<span id="page-16-0"></span>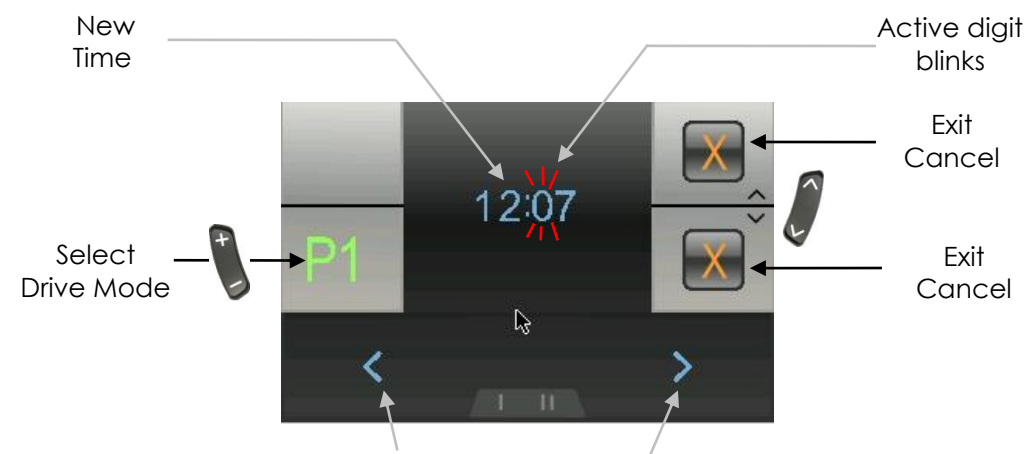

The function keys select an individual digit.

- Use either the function buttons or joystick left/right to select a different digit.
- Deflect the joystick forward to increase the value of the digit.
- Deflect the joystick reverse to accept the new time and return to the main OBP menu.
- The accessory buttons cancel the new time (keep the original time) and returns the display to the main OBP menu.

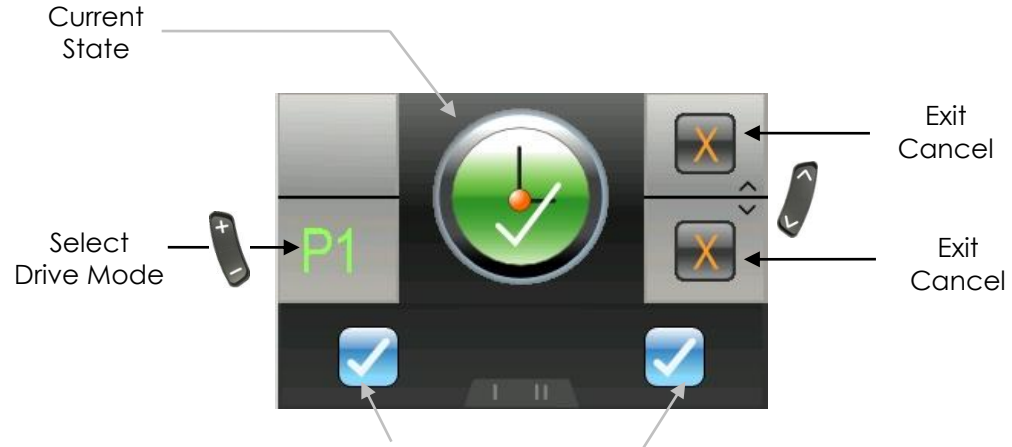

#### **2.5.3.4 Real-time Clock Visible**

The function keys toggle the on/off status of the clock.

- Use either the function buttons or joystick left/right to toggle the on/off status.
- Deflect the joystick forward to accept the new status and return to the main OBP menu.
- Use the accessory buttons to cancel the new status and return to the main OBP menu.

### <span id="page-17-0"></span>**2.5.4 Actuator Mode – Standard**

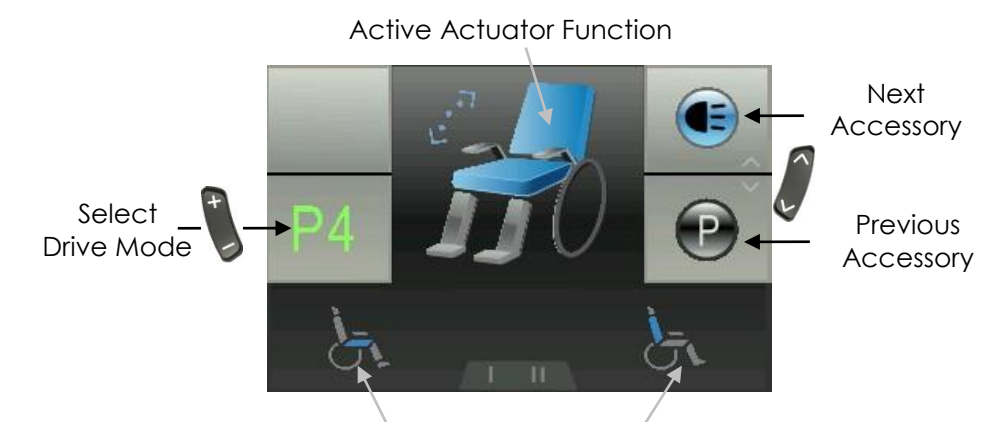

The function keys scroll through the available actuator functions.

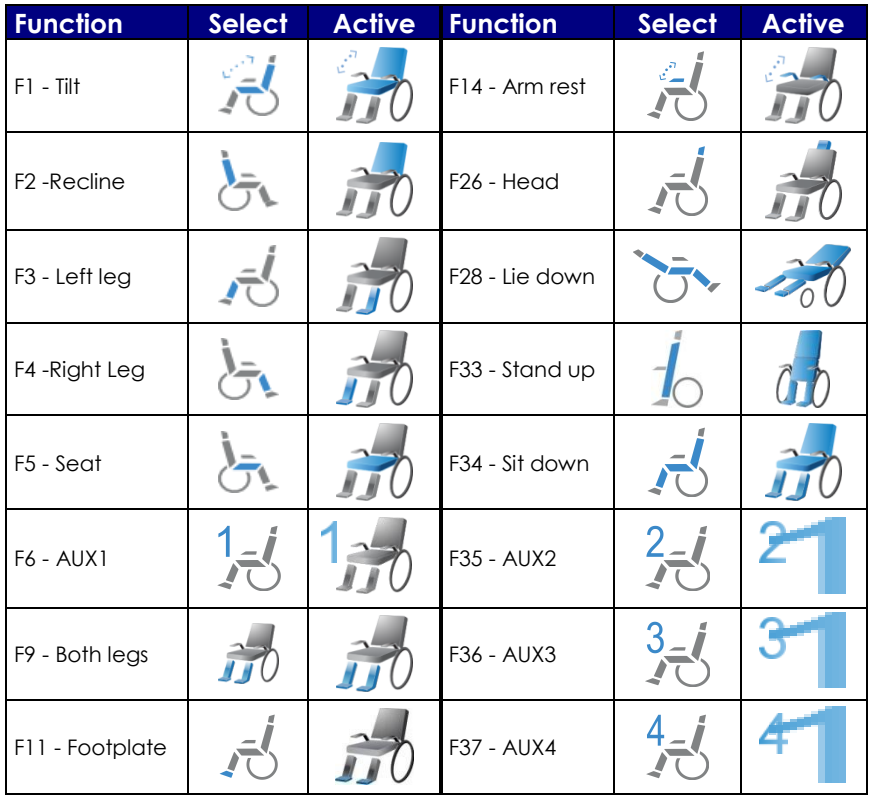

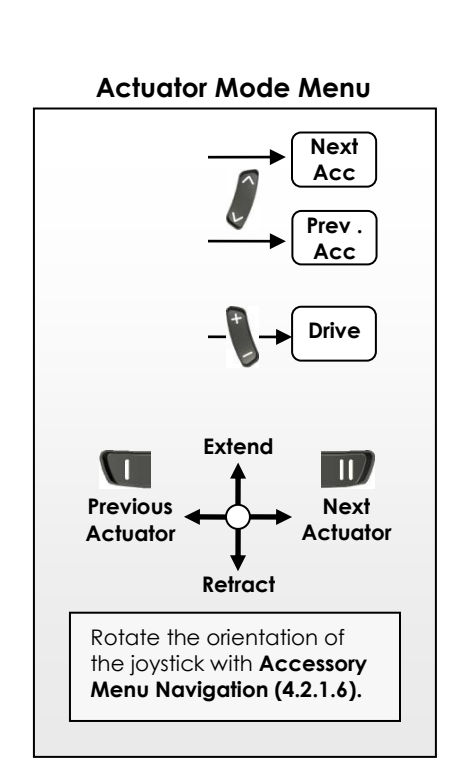

### **DX2 Mode (for the DX2 Actuator Modules)**

You can assign any of the icons listed above to a programmed Actuator Function/Profile by setting the **Input Function Number** parameter of that Actuator Profile accordingly. For example, if an Actuator Profile has **Input Function Number** 28, the lie down icon will be shown for that Actuator Profile. Only the icons that have been assigned to an Actuator Profile are shown in the menu, if the Actuator Module that contains this Actuator Profile is actually detected in the system.

### **DX Mode (for the CLAM/TAM)**

Functions F1 - F5 operate actuators 1 - 5. Function F9 operates actuators 3 + 4 simultaneously. Only the actuators that have been enabled are shown in the menu. If actuator 3 and 4 are both enabled, function 9 is added to the menu automatically.

18 GBK60348: Issue 2 - August 2011

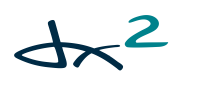

### **2.5.5 Lighting Mode – Standard**

<span id="page-18-0"></span>The lighting menu is available when:

- the **CLAM Lighting Enable** parameter (see DSM section 6.6.2.1) has the value  $\bullet$ 'Yes';
- a CLAM or lighting module is detected in the system;
- the **[Lighting Menu](#page-61-2)** parameter [\(4.2.1.8\)](#page-61-2) is set to 'Yes'.

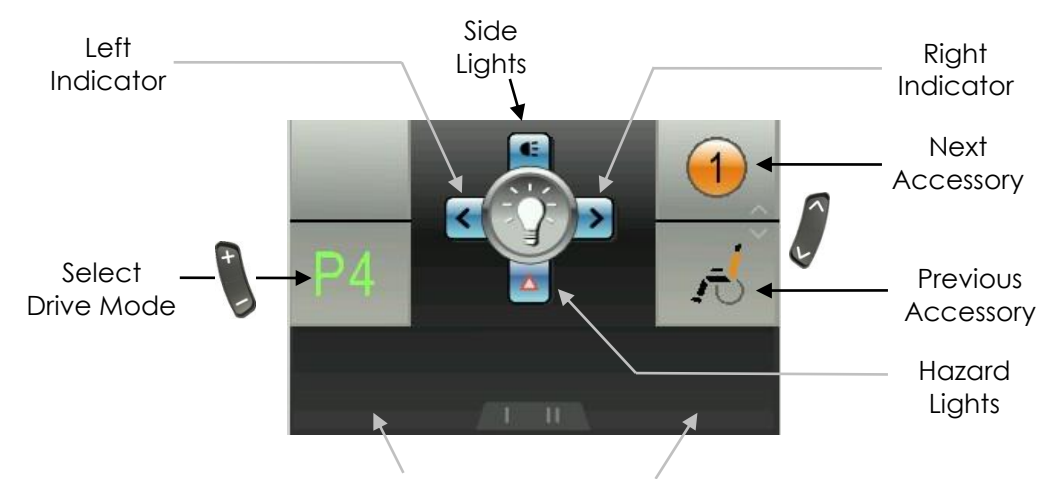

The function keys are not active in this mode.

Deflect the joystick to turn the associated light on or off.

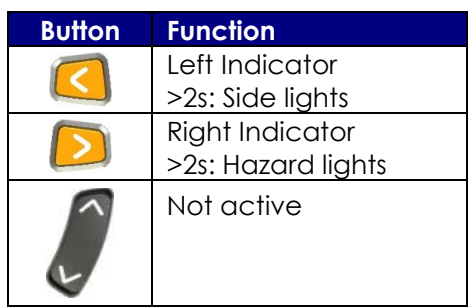

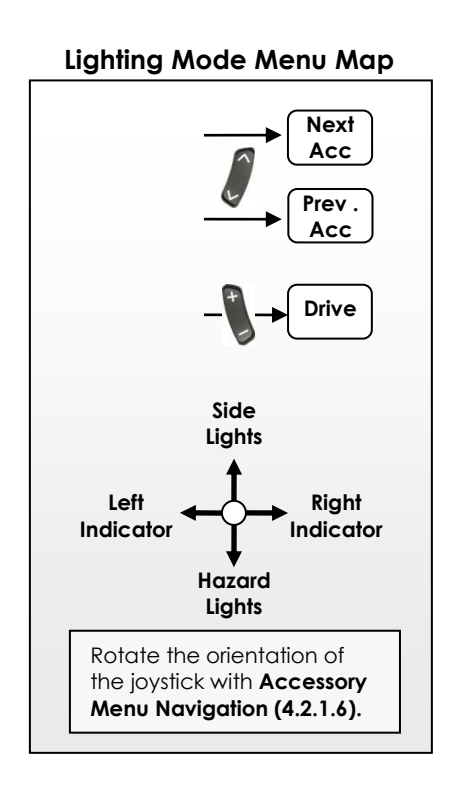

### **2.5.6 ECU1 Mode (ECU mouse control) – Standard**

<span id="page-19-0"></span>ECU1 Mode gives access to the first 6 channels of an Environmental Control Unit Module (ECU) that has been setup as ECU1. These channels are generally used for mouse or communications control. For access to channels 7 and 8 of ECU1 use the ECU2 menu.

This mode is only available if the **ECU Mouse Mode Menu** parameter (see [4.2.1.10\)](#page-61-0) is set to 'Yes' and an ECU Module is detected in the system.

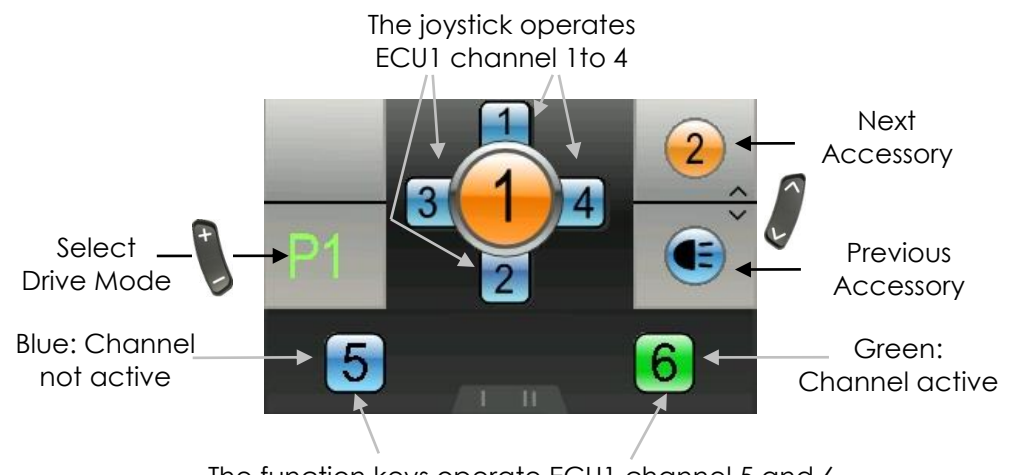

The function keys operate ECU1 channel 5 and 6.

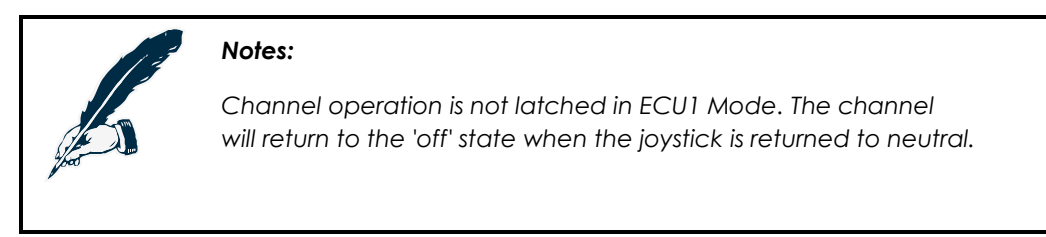

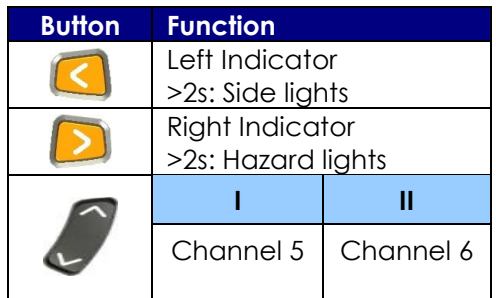

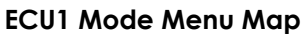

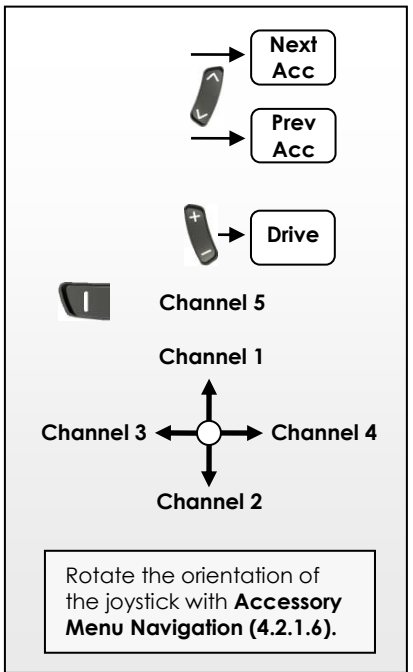

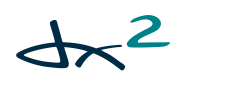

### **2.5.7 ECU2 Mode – Standard**

<span id="page-20-0"></span>ECU2 Mode gives access to channel 7 and 8 of an ECU Module that has been setup as ECU1, and to all 8 channels of an ECU Module that has been setup as ECU2. The 8 channels of ECU2 are numbered 9-16.

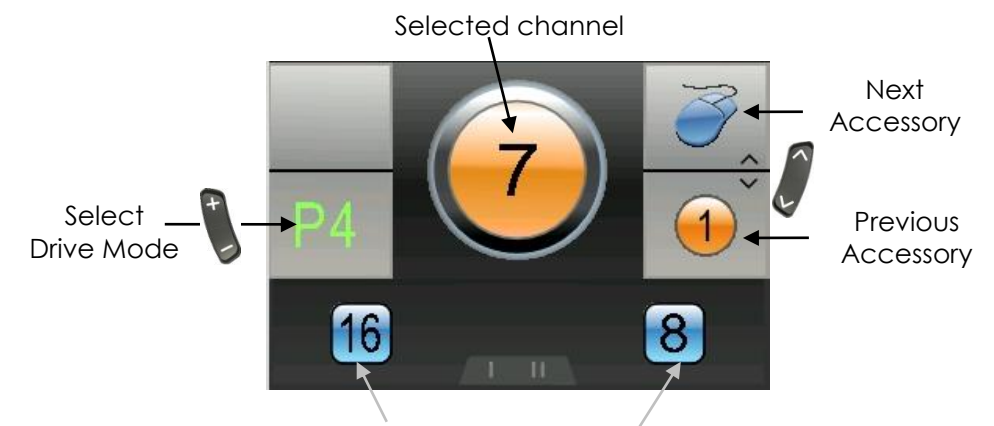

The function keys scroll through the available channels.

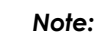

*This mode is only available if one of the [ECU Menu](#page-61-0) parameters (se[e 4.2.1.10\)](#page-61-0) is set to 'Yes' and an ECU Module is detected in the system.*

*Only the enabled channels will be shown.*

- Deflecting the joystick forward or reverse toggles the selected channel: when the channel is off, it turns on, when the channel is on, it turns off.
- If the joystick is deflected reverse, the channel  $\bullet$ will stay in the new state (on or off) when the joystick is returned to neutral (latched operation).
- If the joystick is deflected forward, the channel  $\bullet$ will return to its original state when the joystick is returned to neutral (not-latched operation).

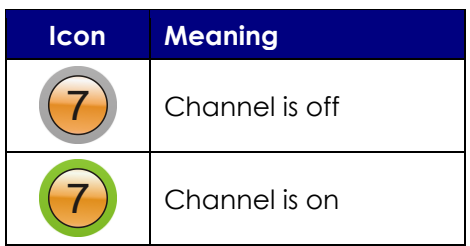

#### **ECU2 Mode Menu Map**

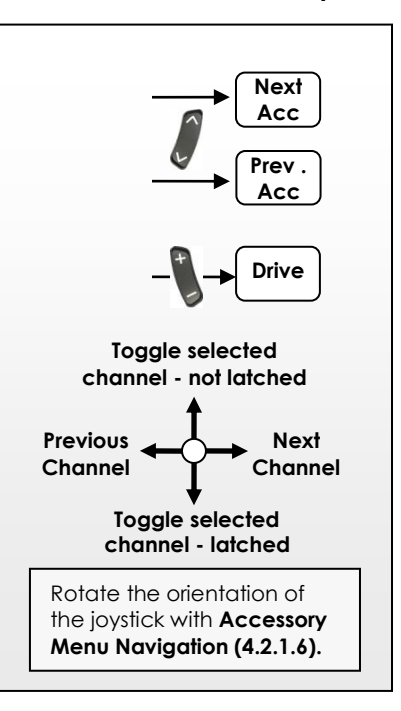

### **2.5.8 IRIS Mouse Mode – Standard**

<span id="page-21-0"></span>IRIS Mouse Mode can be used when a DX-IRIS2 or DX-MTX unit is attached to the system. The IRIS parameters also need to be added to the Wizard by selecting **Tools** from the main drop-down menu in Wizard, and selecting **Add/Remove IRIS to/from current configuration**. See section **[PC-Mouse Control](#page-69-0)** [\(4.2.3\)](#page-69-0) for more details.

When the IRIS Mouse Mode is first selected, the mouse is not active.

- Deflect the joystick to activate the mouse.  $\bullet$
- Deflect the joystick again to move the mouse.
- The function buttons, the indicator buttons and a long press (longer than 2 seconds) on UCI 1 or UCI 2 (see [2.7.2\)](#page-36-0) will perform a 'click' operation.
- To deactivate the mouse again, press the up/down buttons.

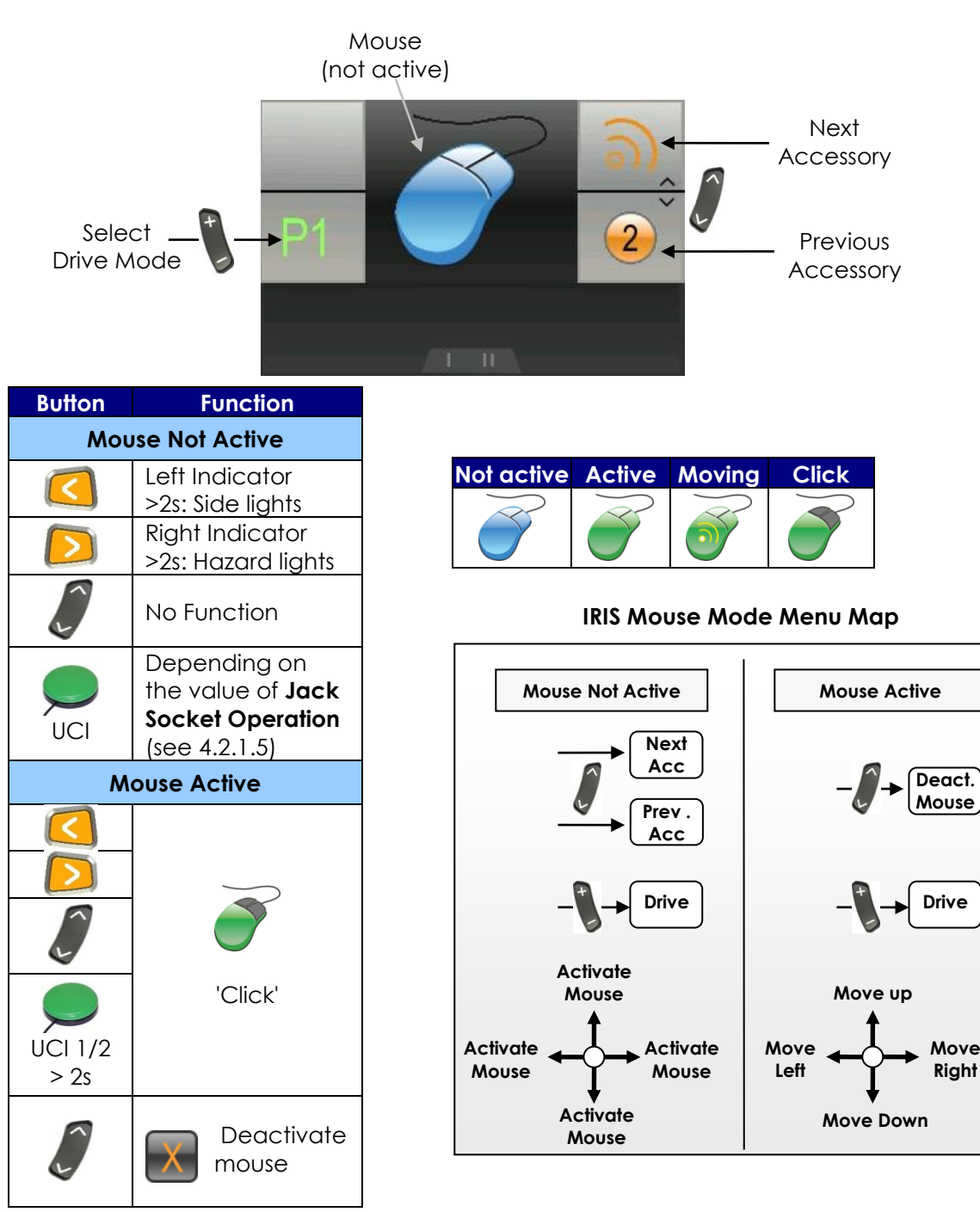

22 GBK60348: Issue 2 - August 2011

### **2.5.9 IRIS Appliance Control Mode – Standard**

<span id="page-22-0"></span>IRIS Appliance Control Mode allows the REM55x, in conjunction with a DX-IRIS2 to control infrared controllable devices, such as TVs, hi-fis, etc.

IRIS Appliance Control Mode offers 4 categories (A, B, C, and D) with 8 channels each. Each channel has two outputs.

- Scroll through the categories with the function buttons or the joystick.
- Select a category by deflecting the joystick forward.
- Select the desired channel with Function-II or by deflecting the joystick right.
- Operate output 1 or 2 of the selected channel with the joystick (see Menu Map). The channel display will be green during operation.
- Deselect a category with Function-I, the accessory buttons or by deflecting the joystick left.

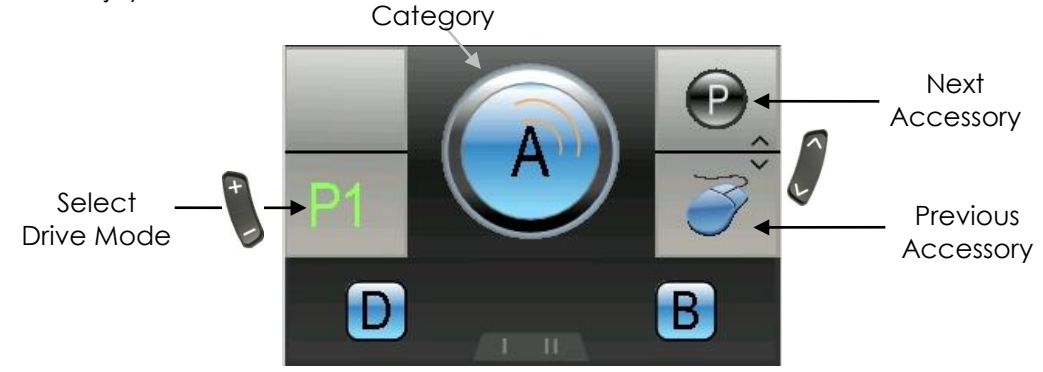

To program an IRIS through the DX2-REM550, use the HHP emulator of the Wizard  $(Tools \rightarrow Plug Ins \rightarrow HHP Emulation);$  do not use the HHP itself. For IRIS programming details, see the IRIS installation manual.

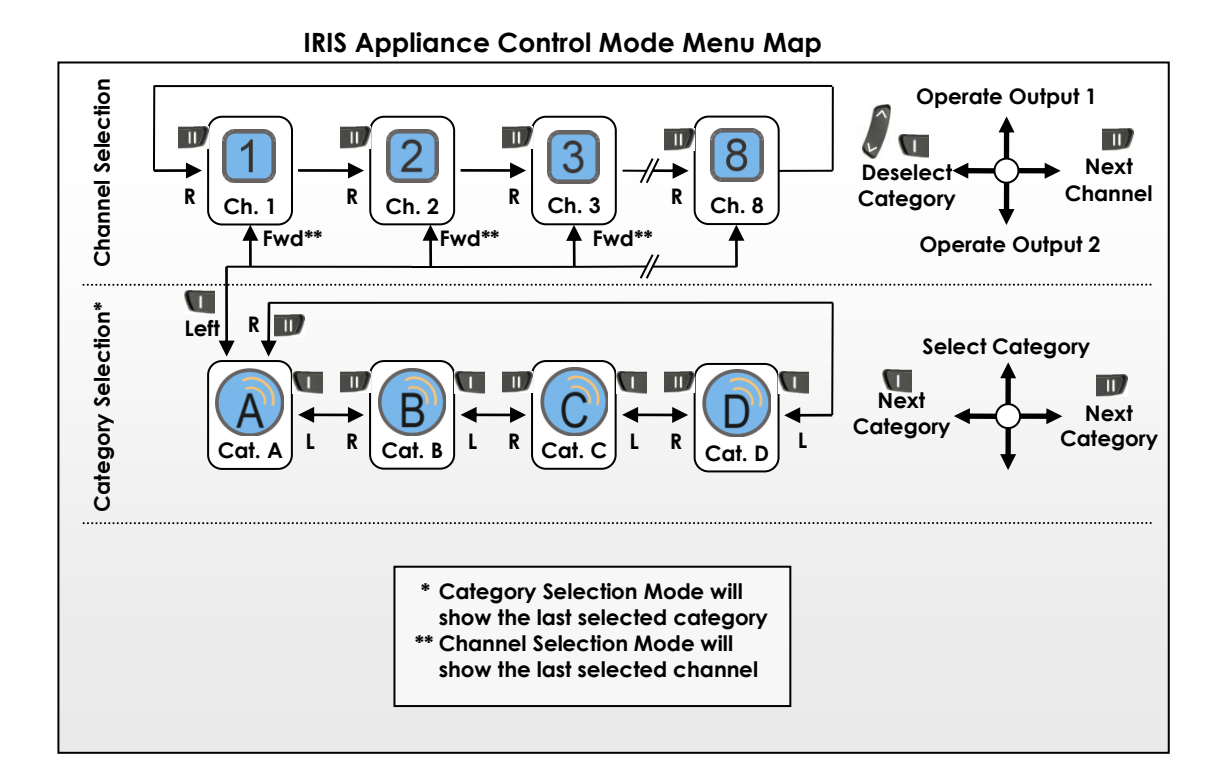

dynamic®

### <span id="page-23-0"></span>*2.6 4Q Menu Navigation - Home Level*

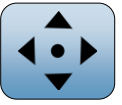

The menu structure of the 4Q navigation mode starts at the 'Home Level'. The Home Level of the 4Q menu is very similar to the standard Accessory Mode (see [2.5.2\)](#page-13-0).

- the up/down buttons or joystick left/right scrolls through the different accessories;
- the plus/minus buttons or joystick reverse enters Drive Mode.

Drive Mode is inserted in the 'accessory' list, as well as Sleep Mode and Horn Mode. In Standard Mode these features are only accessible with the keypad.

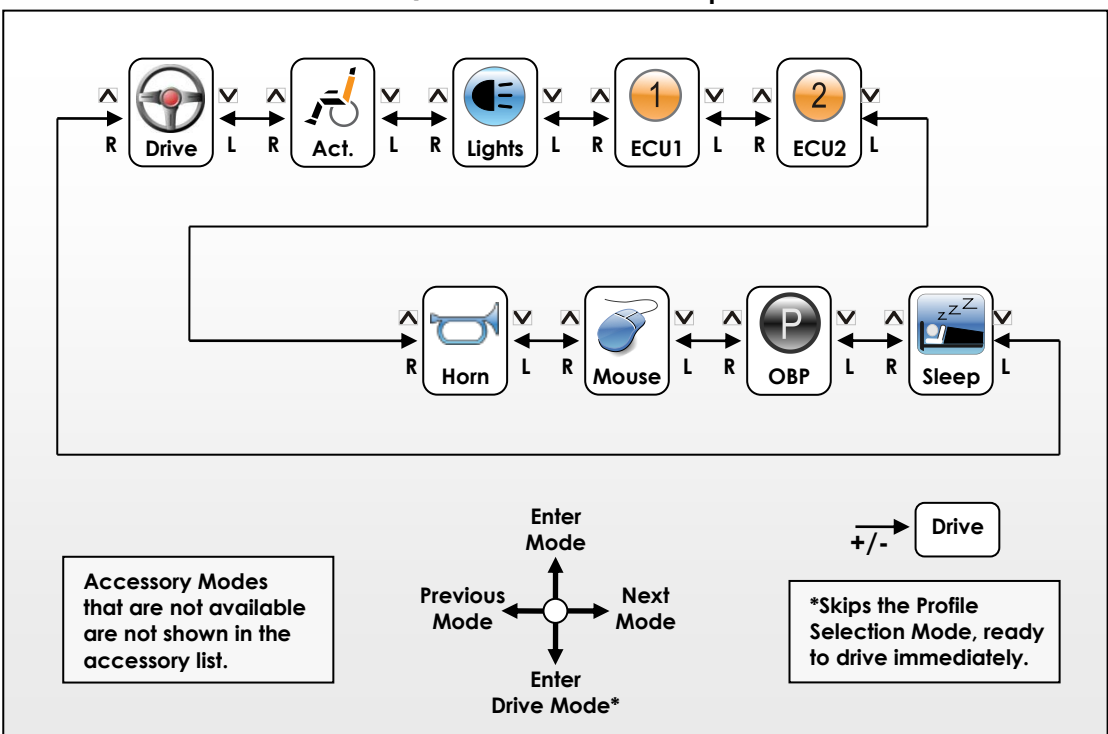

**4Q Home Level Menu Map**

To exit from a Mode to the Home Level:

- If **[Reverse Escape Enable](#page-63-1)** [\(4.2.1.16\)](#page-63-1) has the value 'yes': deflect the joystick reverse to return to the Home Level.
- Wait for **[Escape Timeout](#page-63-2)** [\(4.2.1.17\)](#page-63-2) seconds and the menu will automatically  $\bullet$ return to the Home Level.
- Press the accessory button to return to the Home Level.

#### *Warning:*

*If in 4Q menu navigation mode, and [Reverse Escape Enable](#page-63-1) [\(4.2.1.16\)](#page-63-1) and [Escape Timeout](#page-63-2) [\(4.2.1.17\)](#page-63-2) are both disabled, it is only possible to return to the home level by using the applicable buttons on the keypad.*

*If the user is not able to use the buttons on the keypad, make sure to either set [Reverse Escape Enable](#page-63-1) to 'yes' or set [Escape Timeout](#page-63-2) to a value greater than zero.*

## $4x^2$

### **2.6.1 Drive Mode – 4Q**

<span id="page-24-0"></span>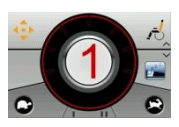

Drive Mode starts at the Drive **Home Level** (see [2.6\)](#page-23-0).

Deflect the joystick forward to enter the **Drive Profile Selection Mode**.

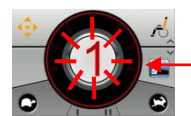

In **Drive Profile Selection Mode** the Drive Profile flashes.

- Select the desired Drive Profile by deflecting the joystick left/right.
- Deflect the joystick forward to enter Drive Mode\*.

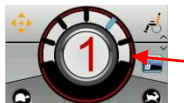

In **Drive Mode** the speedometer appears.

- Deflect the joystick to drive.
- Use the **plus/minus** buttons to change the Drive Profile.

#### **To exit Drive Mode**:

- If **[Reverse Escape Enable](#page-63-1)** [\(4.2.1.16\)](#page-63-1) has the value 'yes': deflect the joystick reverse  $\bullet$ to return to the Drive Home Level.
- Wait for **[Escape Timeout](#page-63-2)** [\(4.2.1.17\)](#page-63-2) seconds and the menu will automatically return to the Drive Home Level.
- Press the up/down button to return to the Home Level of the next/previous Mode.

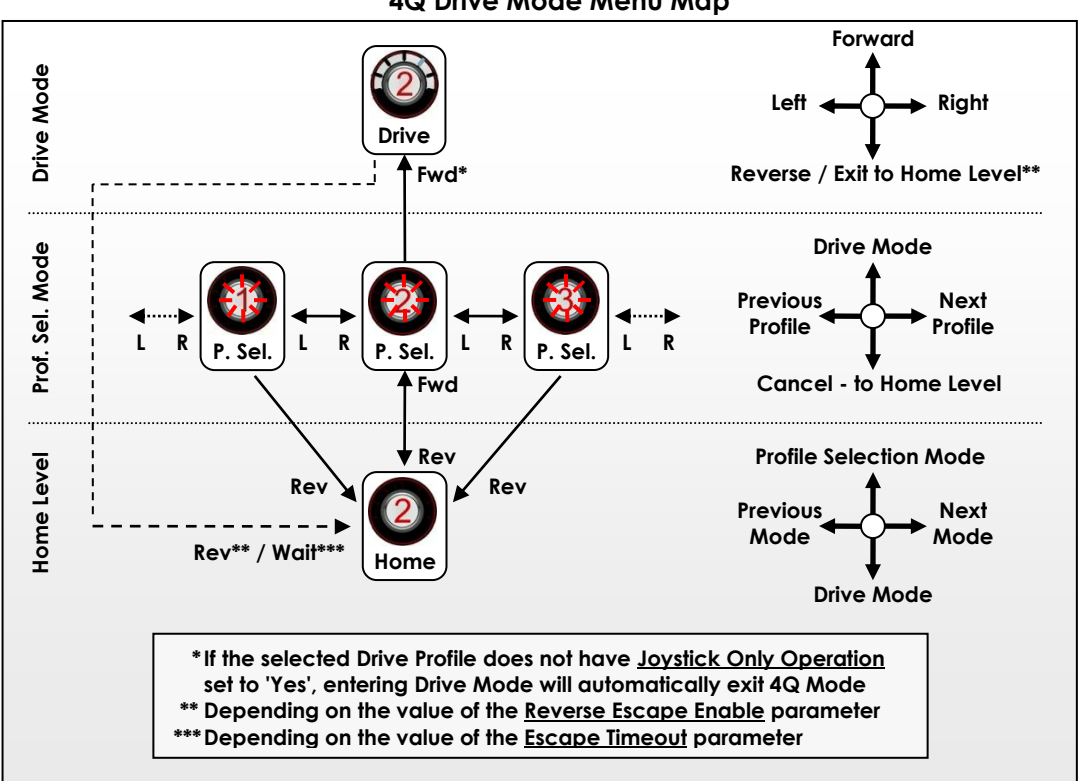

### **4Q Drive Mode Menu Map**

### **2.6.2 Force Sleep Mode – 4Q**

<span id="page-25-0"></span>In addition to the automatic sleep timeout that can be set with the **Sleep Mode Enable** parameter (see DSM 5.3.9.8), the Force Sleep Mode can put the AJR to sleep immediately.

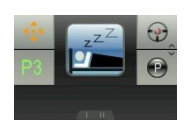

Sleep Mode starts at the Sleep **Home Level** (see [2.6\)](#page-23-0).

Deflect the joystick forward to enter Sleep Mode (go to sleep)

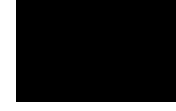

The DX System switches off.

To wake up (switch on) the DX System**:**

- Press any button on the keypad.
- If **Enable Joystick Wakeup** (DSM 5.3.9.10) has the value 'yes', deflect the joystick in any direction.

The AJR starts up in the Drive Home Level (see [2.6.1\)](#page-24-0).

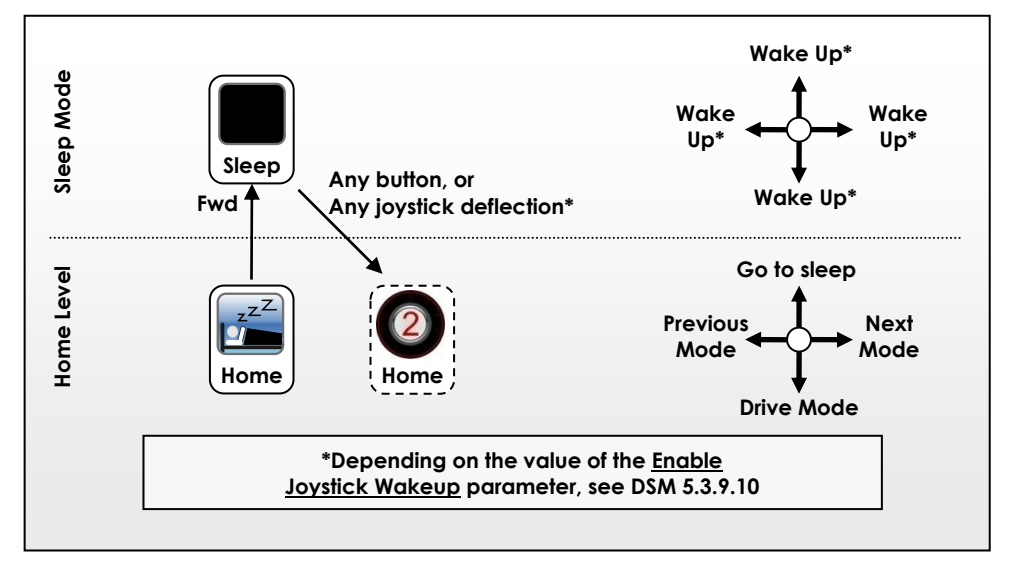

#### **4Q Sleep Mode Menu Map**

### **2.6.3 Horn Mode – 4Q**

<span id="page-25-1"></span>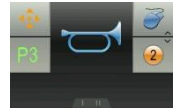

Horn Mode starts at the Horn **Home Level** (see [2.6\)](#page-23-0).

Deflect the joystick forward to sound the horn.

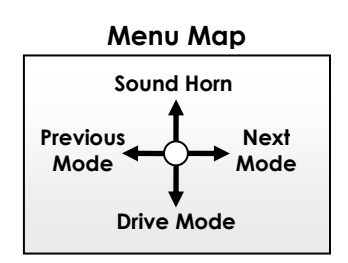

### **2.6.4 On-Board Programming (OBP) Mode – 4Q**

<span id="page-26-0"></span>The OBP menu is available when **[OBP Menu](#page-60-1)** (see [4.2.1.7\)](#page-60-1) has the value 'Yes'.

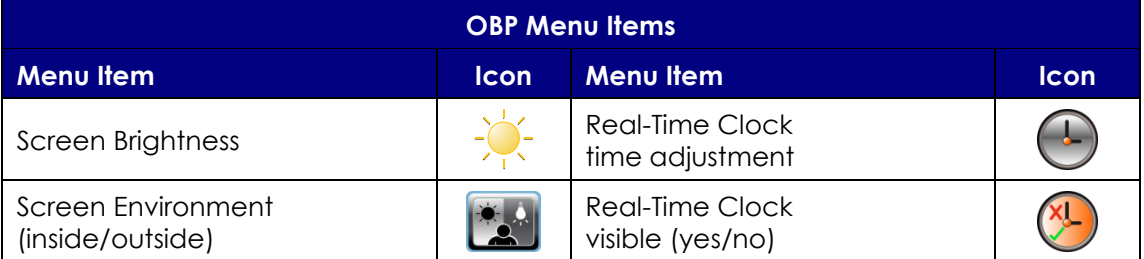

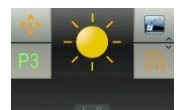

OBP Mode starts at the OBP **Home Level** (see [2.6\)](#page-23-0).

Deflect the joystick forward to enter the OBP Item Selection Mode

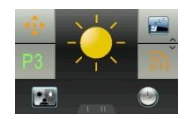

Item Selection Mode will start up with the item that was last selected.

- To select the desired menu item, deflect the joystick to the right. Alternatively, the  $\bullet$ function buttons (I/II) can also be used to scroll through the available menu items.
- To activate the selected menu item, deflect the joystick forward.

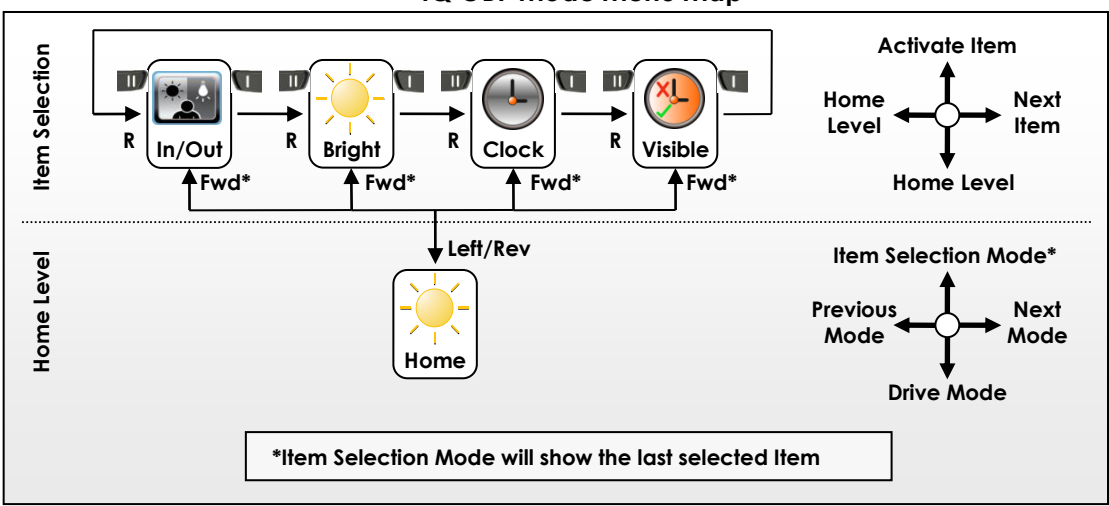

#### **4Q OBP Mode Menu Map**

#### *Note:*

*The orientation of the joystick depends on the value of the [Accessory](#page-60-0)  [Menu Navigation](#page-60-0) [\(4.2.1.6\)](#page-60-0), [Invert Joystick Axis](#page-72-1) [\(4.2.3.7\)](#page-72-1) and [Rotate](#page-72-2)  [Joystick](#page-72-2) [\(4.2.3.8\)](#page-72-2) parameters.*

*The description of the OBP menu assumes that all these parameters have the value 'No' or 'Normal'.*

dynamic<sup>®</sup>

#### 2.6.4.1 **OBP Screen Brightness**

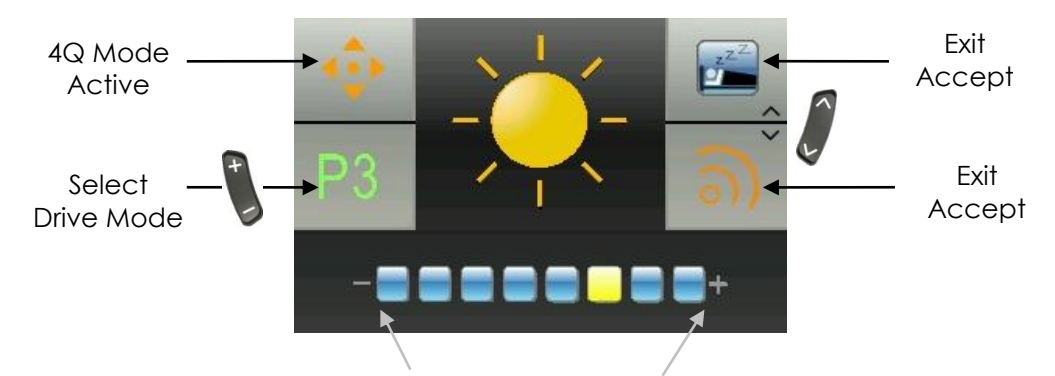

The function keys change the brightness value.

- Deflect the joystick forward/reverse or use the function buttons to change the screen brightness.
- Deflect the joystick left/right or the accessory buttons to accept the new setting and return to the OBP Item Selection menu.

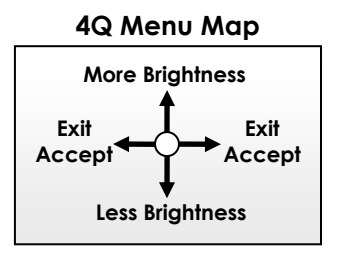

#### **2.6.4.2 OBP Screen Environment Setting (Indoors/Outdoors**)

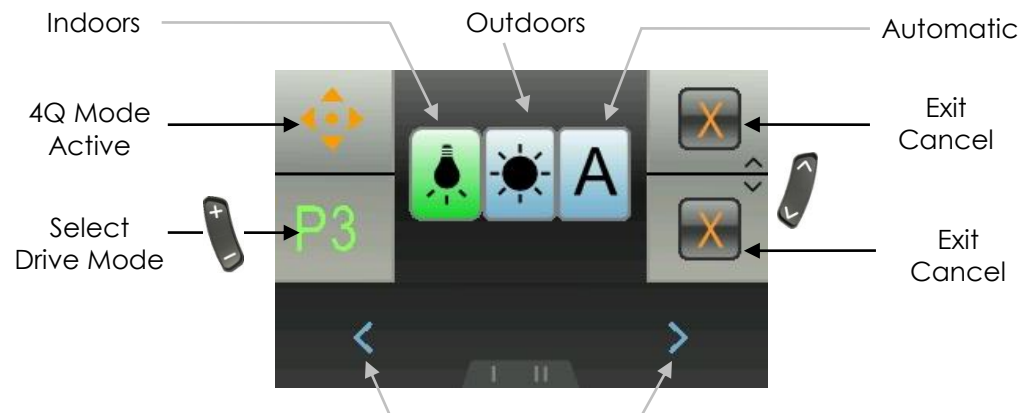

The function keys select the environment.

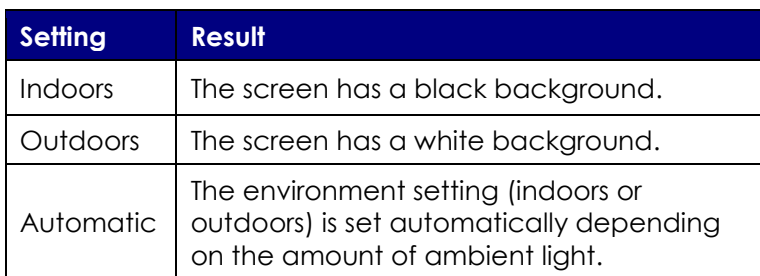

- Deflect the joystick forward or the function buttons to select the environment.
- Deflect the joystick left/right to accept the new setting and return to the OBP Item Selection menu.
- Deflect the joystick reverse to cancel the new setting and return to the OBP Item Selection menu.
- Use the accessory buttons to cancel the new setting and return to the OBP Home Level.

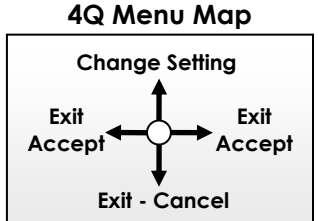

28 GBK60348: Issue 2 - August 2011

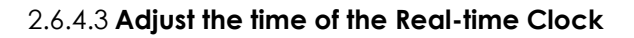

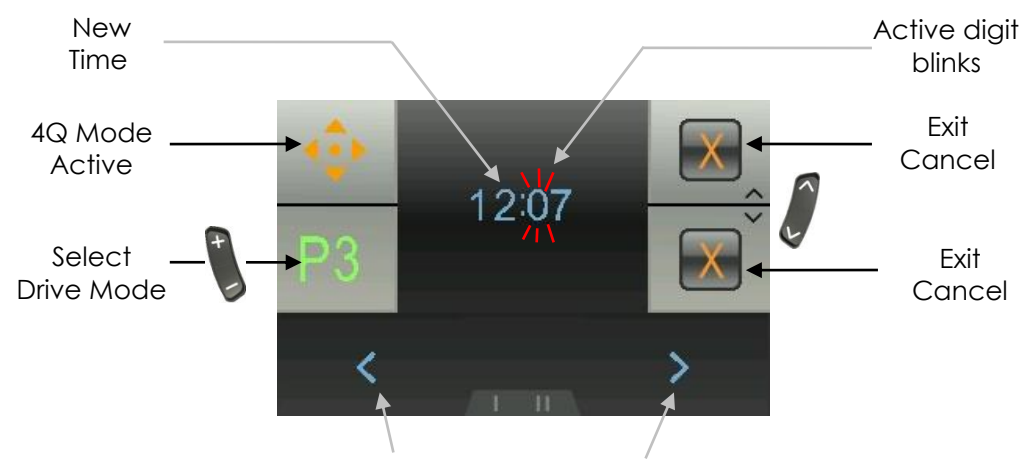

The function buttons select a different digit.

- Deflect the joystick right or use the function buttons to select the active digit.
- Deflect the joystick forward to increase the value of the digit.
- Deflect the joystick left to accept the new time and return to the OBP Item Selection menu.
- Deflect the joystick reverse to cancel the new time and return to the OBP Item Selection menu.
- Use the accessory buttons to cancel the new time and return to the OBP Home Level.

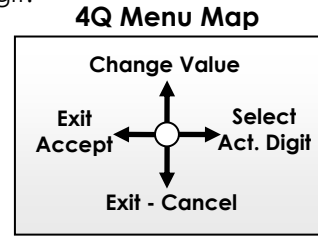

#### **2.6.4.4 Real-time Clock Visible**

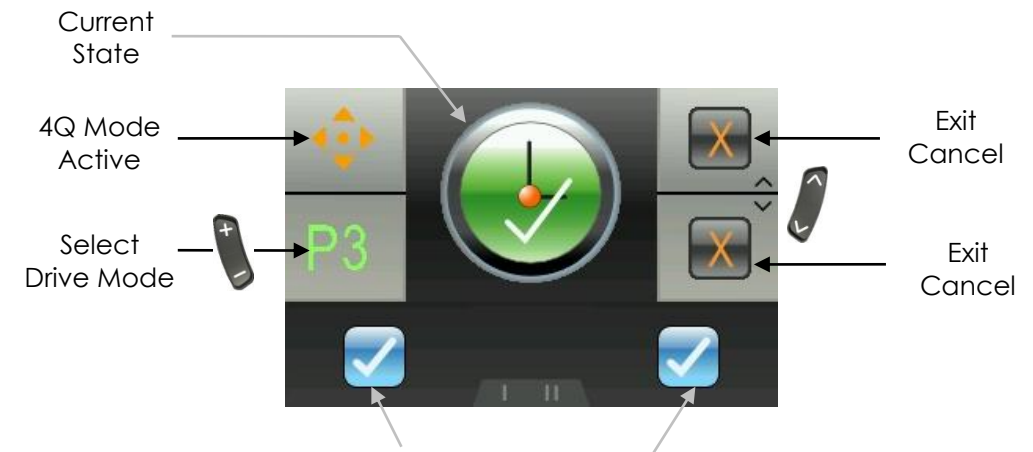

The function keys toggle the on/off status of the clock.

- Deflect the joystick forward or use the function buttons to toggle the on/off status.
- Deflect the joystick left/right to accept the new status and return to the OBP Item Selection menu.
- Deflect the joystick reverse to cancel the new status and return to the OBP Item Selection menu.
- Use the accessory buttons to cancel the new status and return to the OBP Home Level.

#### **4Q Menu Map**

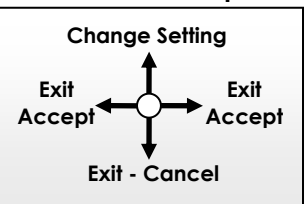

### **2.6.5 Lighting Mode – 4Q**

<span id="page-29-0"></span>The lighting menu is available when:

- the **CLAM Lighting Enable** parameter (see DSM section 6.6.2.1) has the value  $\bullet$ 'Yes';
- a CLAM or lighting module is detected in the system;
- the **[Lighting Menu](#page-61-2)** parameter [\(4.2.1.8\)](#page-61-2) is set to 'Yes'.

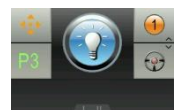

Lighting Mode starts at the Lighting **Home Level** (see [2.6\)](#page-23-0).

Deflect the joystick forward to enter Lighting Mode.

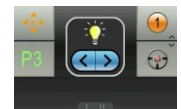

Lighting Mode starts up in the Indicator Mode.

- Deflect the joystick right to enter the next Lighting Mode.  $\bullet$
- Deflect the joystick Forward or Reverse to turn the associated light on or off.
- Deflect the joystick left to return to the Lighting Home Level.  $\bullet$

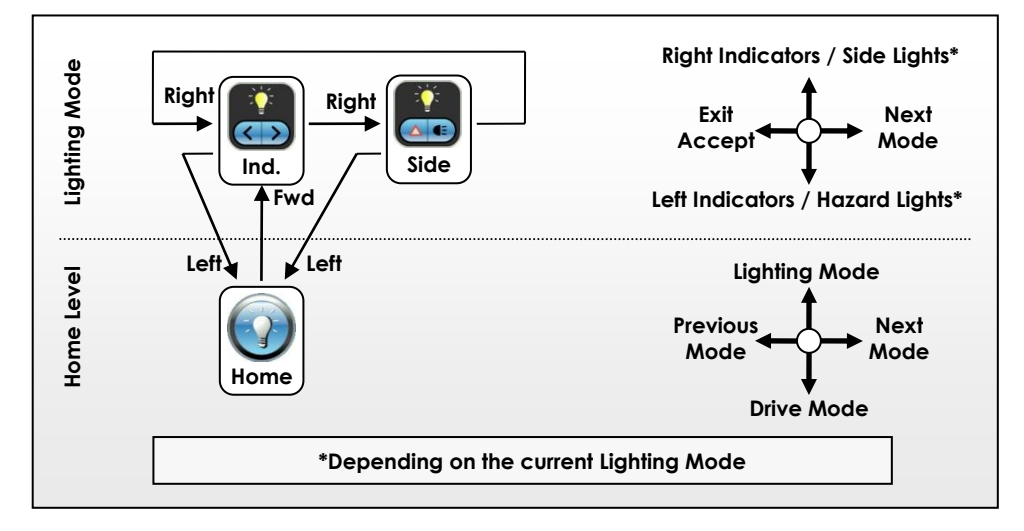

#### **4Q Lighting Mode Menu Map**

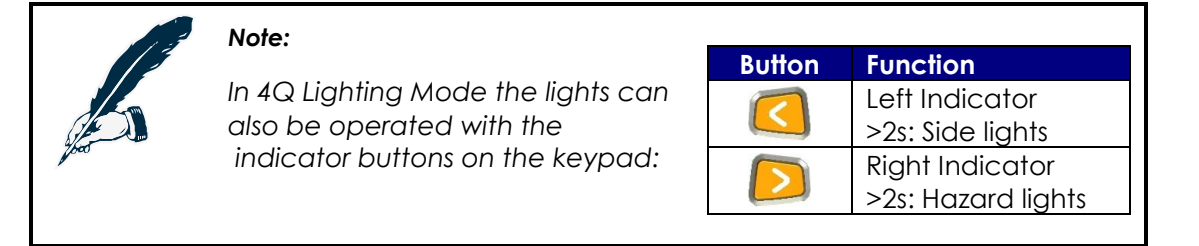

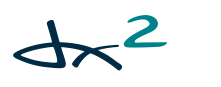

### **2.6.6 Actuator Mode – 4Q**

<span id="page-30-0"></span>The Actuator menu is available when actuators are enabled. Only actuators that have been detected are shown. For a list of possible actuators and their corresponding channels see **[Actuator Mode](#page-17-0) – Standard** (section [2.5.4\)](#page-17-0).

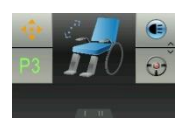

Actuator Mode starts at the Actuator **Home Level** (see [2.6\)](#page-23-0).

Deflect the joystick forward to enter the Actuator Selection Mode.

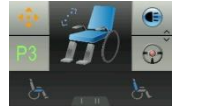

Actuator Selection Mode starts up with the actuator that was last selected.

- Deflect the joystick right to select the desired actuator.
- Deflect the joystick forward to extend the actuator.
- Deflect the joystick reverse to retract the actuator.
- Deflect the joystick left to return to the Actuator Home Level.

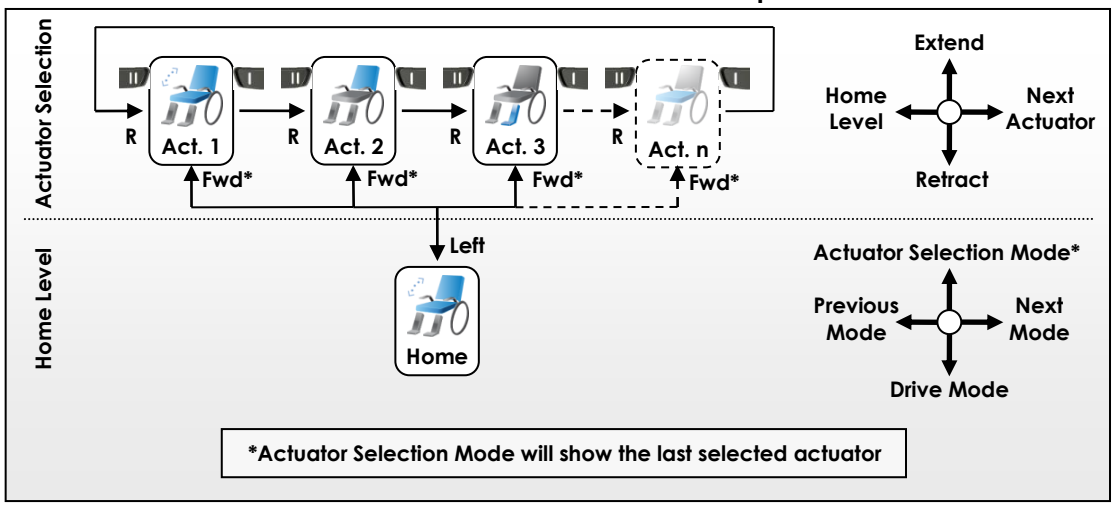

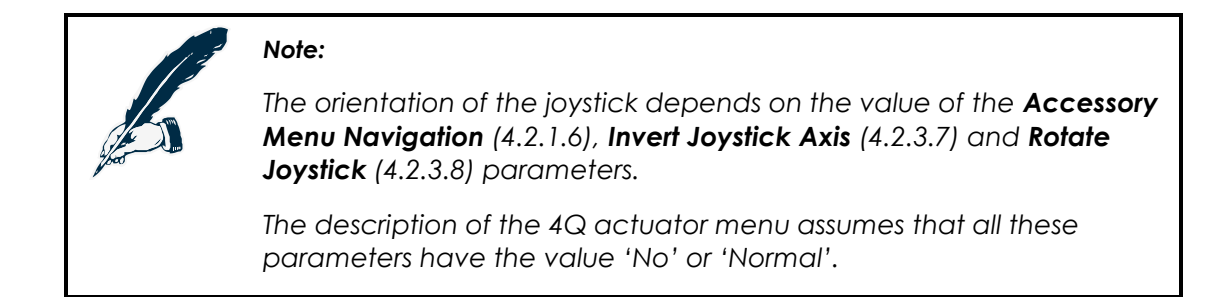

#### **4Q Actuator Mode Menu Map**

### **2.6.7 ECU1 Mode (ECU mouse control) – 4Q**

<span id="page-31-0"></span>ECU1 Mode gives access to the first 6 channels of an Environmental Control Unit (ECU) Module that has been setup as ECU1. These channels are generally used for mouse or communications control. For access to channels 7 and 8 of ECU1 use the ECU2 menu.

This mode is only available if the **ECU Mouse Mode Menu** parameter (see [4.2.1.10\)](#page-61-0) is set to 'Yes' and an ECU Module is detected in the system.

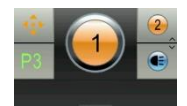

ECU1 Mode starts at the ECU1 **Home Level** (see [2.6\)](#page-23-0).

Deflect the joystick forward to enter the ECU1 Channel 1-2 Mode.

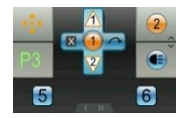

ECU1 Mode starts up in Channel 1-2 Mode.

- Deflect the joystick forward to activate Channel 1.
- Deflect the joystick reverse to activate Channel 2.
- Deflect the joystick right to select Channel 3-5 Mode.
- Deflect the joystick left to return to the ECU1 Home Level.
- Use the function buttons to activate Channel 5 and 6.

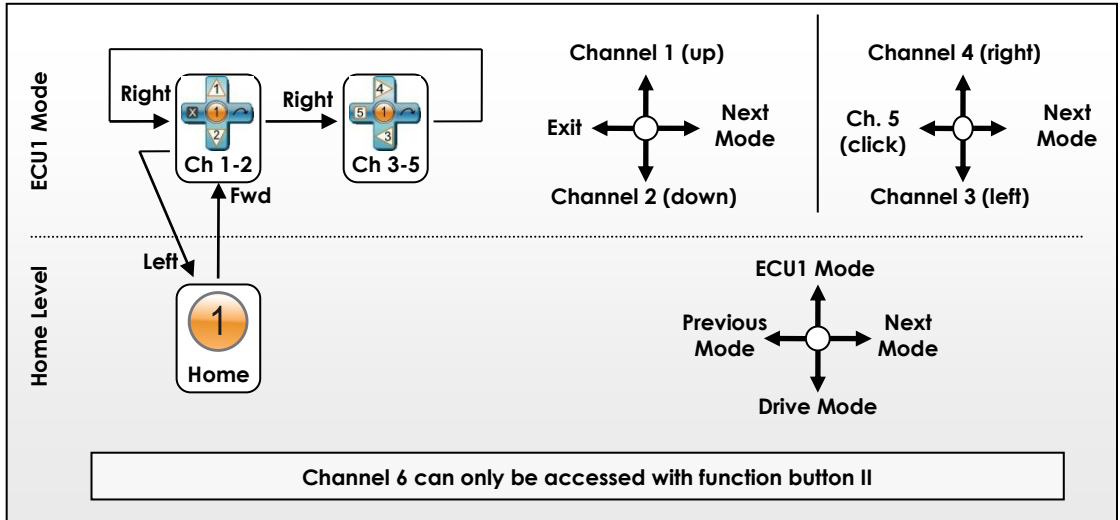

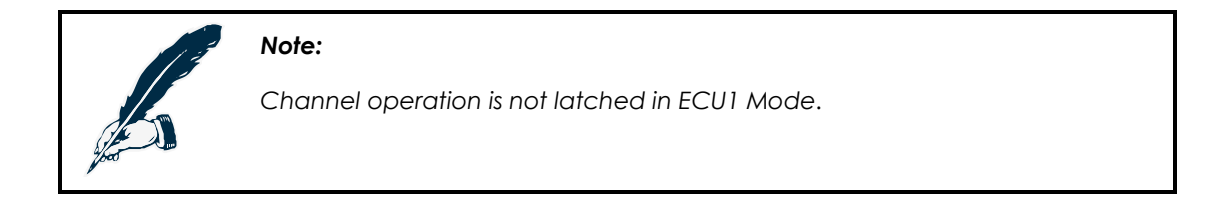

#### **4Q ECU1 Mode Menu Map**

### **2.6.8 ECU2 Mode – 4Q**

<span id="page-32-0"></span>ECU2 Mode gives access to channel 7 and 8 of an ECU Module that has been setup as ECU1, and to all 8 channels of an ECU Module that has been setup as ECU2. The 8 channels of ECU2 are numbered 9-16.

This mode is only available if one of the **[ECU Menu](#page-61-0)** parameters (see [4.2.1.10\)](#page-61-0) is set to 'Yes' and an ECU Module is detected in the system*.*

Only the enabled channels will be shown.

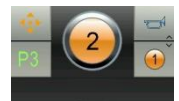

ECU2 Mode starts at the ECU2 **Home Level** (see [2.6\)](#page-23-0).

Deflect the joystick forward to enter the ECU2 Channel Selection Mode

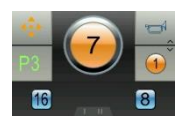

ECU2 Channel Selection Mode starts up with the ECU channel that was last selected.

- Deflect the joystick right  $\bullet$ to select the desired channel.
- Deflect the joystick forward to toggle the selected channel (not latched).
- Deflect the joystick reverse to toggle the selected channel (latched).
- Deflect the joystick left to return to the ECU2 Home Level.

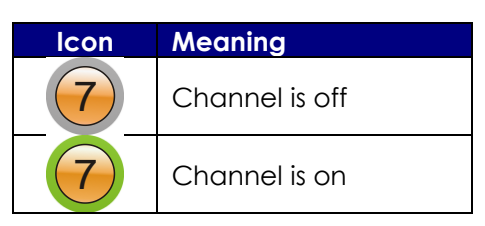

#### **4Q ECU2 Mode Menu Map**

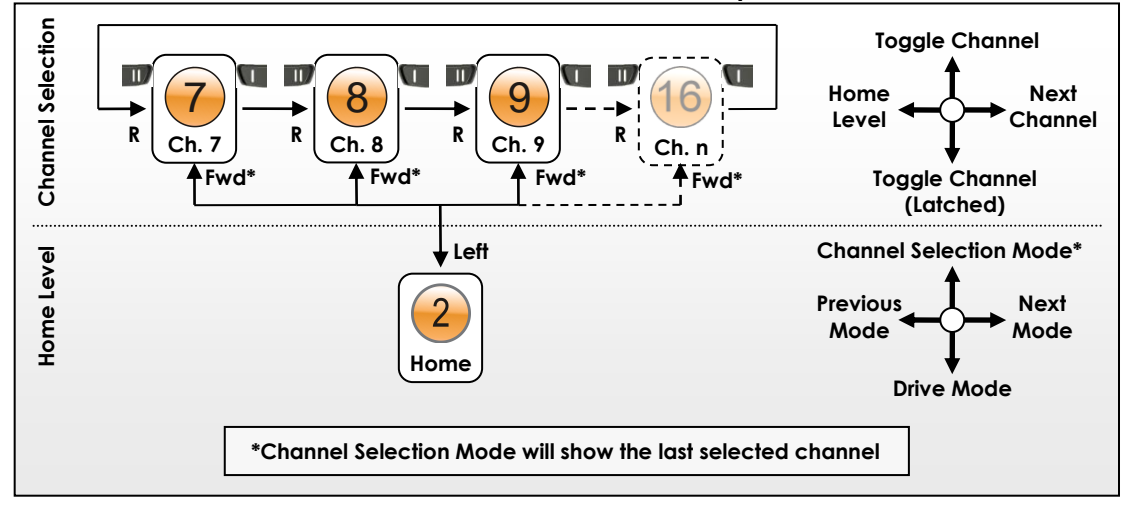

### *Note:*

*The orientation of the joystick depends on the value of the [Accessory Menu Navigation](#page-60-0) [\(4.2.1.6\)](#page-60-0) parameter.*

*The description of the 4Q ECU2 menu assumes that this parameter has the value 'Normal'.*

### **2.6.9 IRIS Mouse Mode – 4Q**

<span id="page-33-0"></span>The 4Q IRIS Mouse Mode starts at the IRIS Mouse **Home Level** (see [2.6\)](#page-23-0).

- Deflect the joystick forward to activate the mouse.
- Deflect the joystick again to move the mouse.
- The function buttons, the indicator buttons and a long press (longer  $\bullet$ than 2 seconds) on UCI 1 or UCI 2 (see [2.7.2\)](#page-36-0) perform a 'click' operation.
- To deactivate the mouse again, press the up/down buttons.

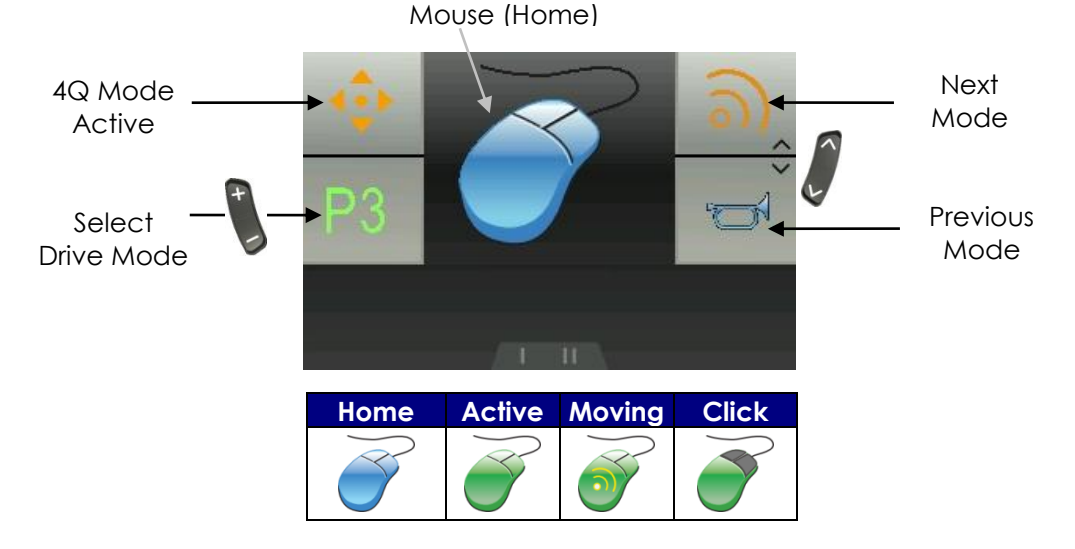

#### **4Q IRIS Mouse Mode Menu Map**

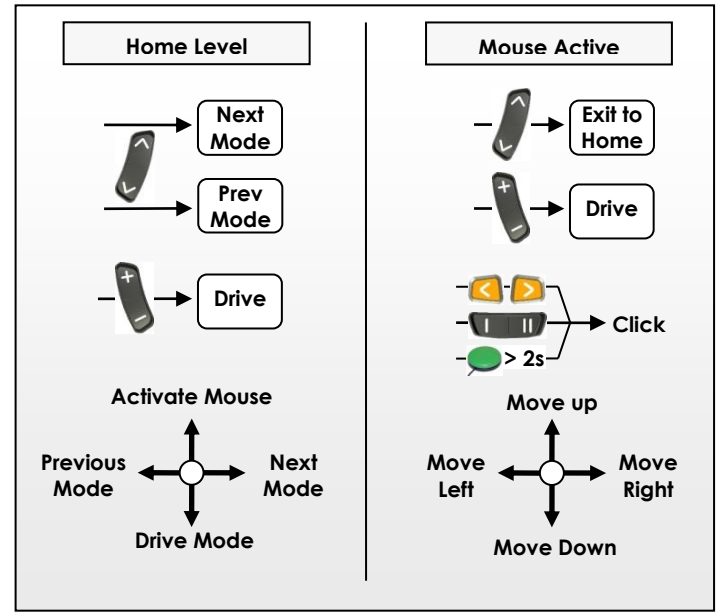

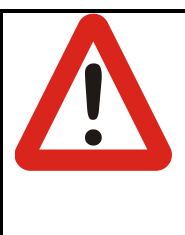

#### *Warning:*

*If in 4Q IRIS Mouse Mode, and [Mouse Inactivity Timeout](#page-64-1) (see [4.2.1.18\)](#page-64-1) is disabled, it is only possible to return to the home level by using the up/down button on the keypad.*

*If the user is not able to use the buttons on the keypad, make sure to set [Mouse Inactivity Timeout](#page-64-1) to a value greater than zero if 4Q IRIS Mouse Mode is available.*

### **2.6.10 IRIS Appliance Control Mode – 4Q**

<span id="page-34-0"></span>IRIS Appliance Control Mode allows the REM55x, in conjunction with a DX-IRIS2 to control infrared controllable devices, such as TVs, hi-fis, etc.

IRIS Appliance Control Mode offers 4 categories (A, B, C, and D) with 8 channels each. Each channel has two outputs.

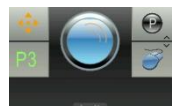

The 4Q IRIS Appliance Control Mode starts at the IRIS Home Level [\(4Q](#page-23-0)  [Menu Navigation -](#page-23-0) Home Level [\(2.6\)](#page-23-0)).

Deflect the joystick forward to enter Category Selection Mode.

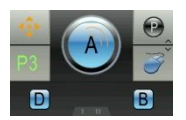

Category Selection Mode starts up with the IRIS category that was last selected.

- Scroll through the categories with joystick-right or the function buttons.
- Select a category by deflecting the joystick forward.

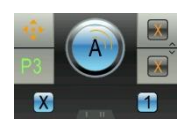

The selected category starts up with the channel that was last selected. The current channel is displayed in the lower right corner.

- Deflect the joystick right to select the desired channel.
- Operate output 1 or 2 of the selected channel with the joystick.
- The channel display will be green during operation.
- Deflect the joystick left to deselect a category (or the up/down button).
- Deflect the joystick left again to return to the Home Level.

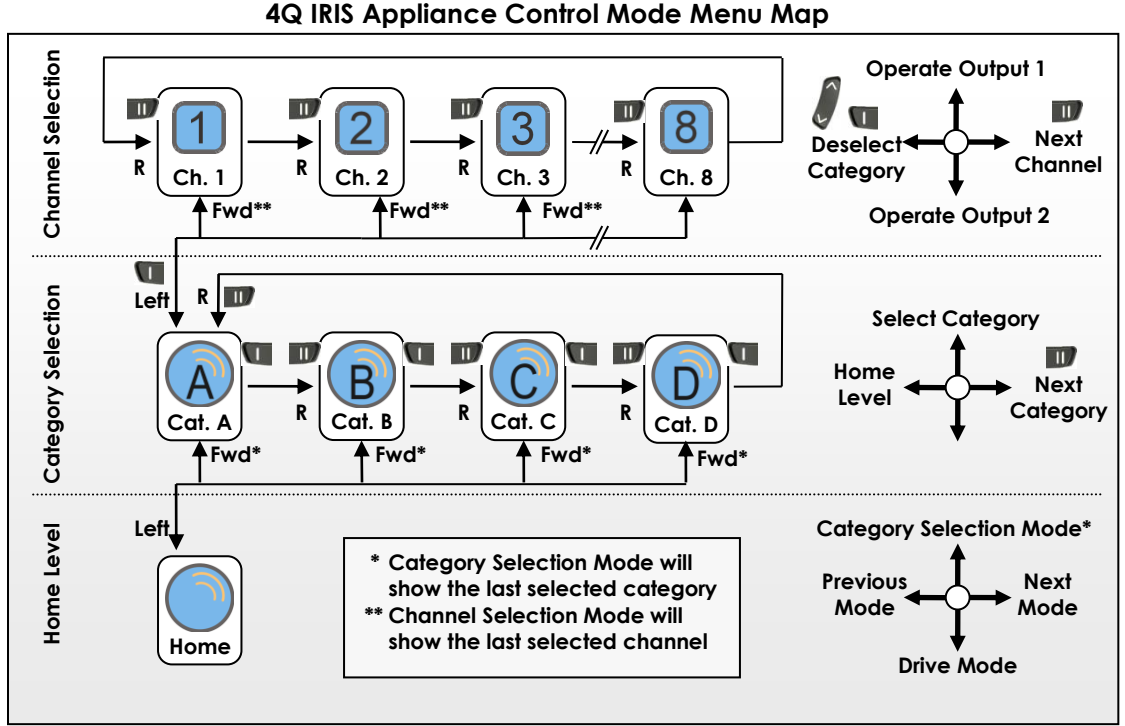

35

dynamic<sup>®</sup>

### <span id="page-35-0"></span>*2.7 Jack sockets for external connections*

The AJR has three jack sockets for the connection of external switches.

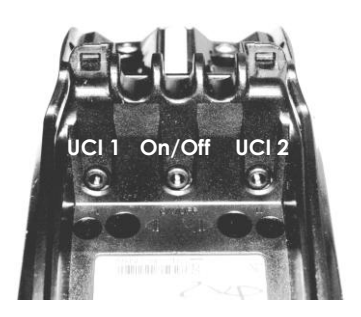

A screw-down cover protects the jack sockets and the DX BUS connectors. When 3<sup>rd</sup> party switches are connected, make sure to route the wiring suitably to exit from the notches in the cover. Carefully replace the cover and retighten the screw. Maximum tightening torque for the M3 cover screw is 0.6 Nm.

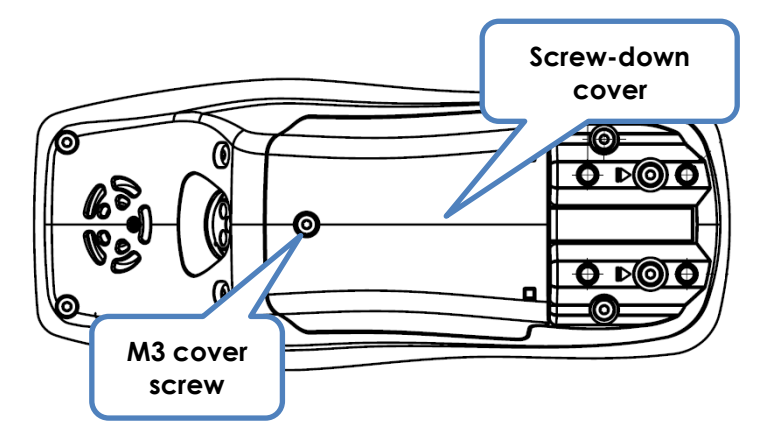

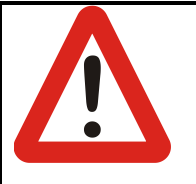

*Warning:*

*Do not operate the DX2 AJR if the cover is not installed correctly. The cover is an essential part of the water entry protection.*

### <span id="page-35-1"></span>**2.7.1 The On / Off switch**

- 2-pole jack input.
- Works identically to the on/off button on the AJR keypad.
- Normally-open operation.
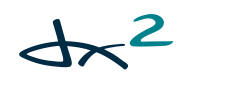

# **2.7.2 Universal Control Inputs (UCI 1/UCI 2)**

<span id="page-36-0"></span>The REM55x features two programmable 'UCI' 2-pole jack inputs. Each input can be used to provide access to a single option using a single switch or to provide access to multiple functions by switching different valued resistances across the outputs.

There are two modes of operation for each jack input: **open circuit** and **fail-safe**.

# **2.7.2.1 Open Circuit Operation**

# **2.7.2.1.1 Open Circuit Operation with a Standard Normally Open Switch**

In their simplest form the UCI inputs can be used with a single, normally open switch, such as the buddy button shown below, to give access to **Select Drive** modes (UCI 1), **Select Accessory** modes (UCI 2) or switch between Drive and Accessory Modes (UCI 1 and UCI 2 ). Refer to the table later for programming options.

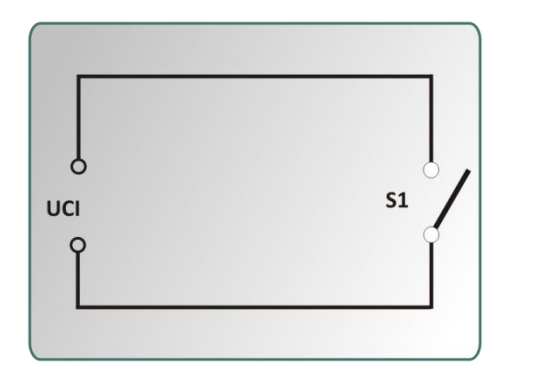

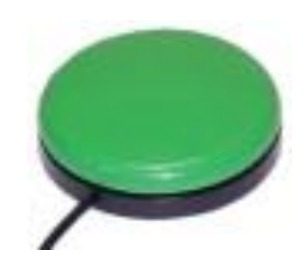

# **2.7.2.1.2 Open Circuit with switched resistances**

By switching different resistance values across the UCI inputs, additional functions can be accessed according to the value selected for the UCI 1 and UCI 2 Jack Socket parameters in Wizard. The available options are explained in the table below.

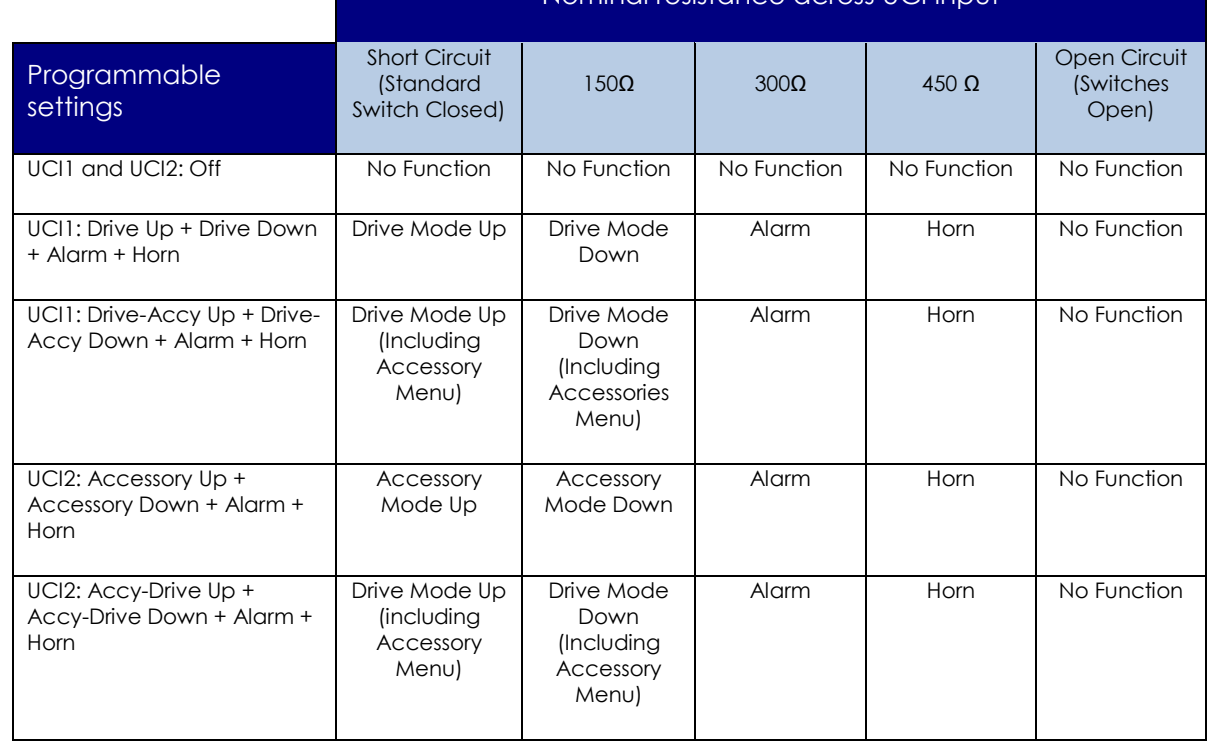

# Nominal resistance across UCI input

# **2.7.2.1.3 Recommended Switch Configurations**

The circuits shown below are example open circuit configurations:

# **To access a single function To access multiple functions**

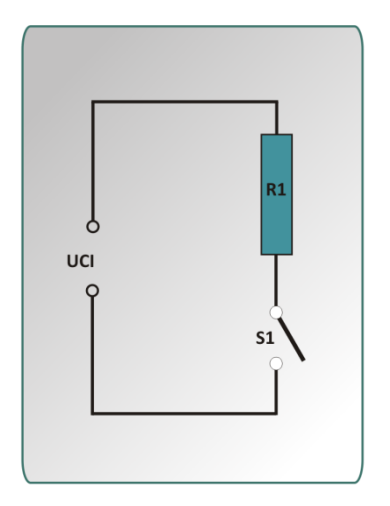

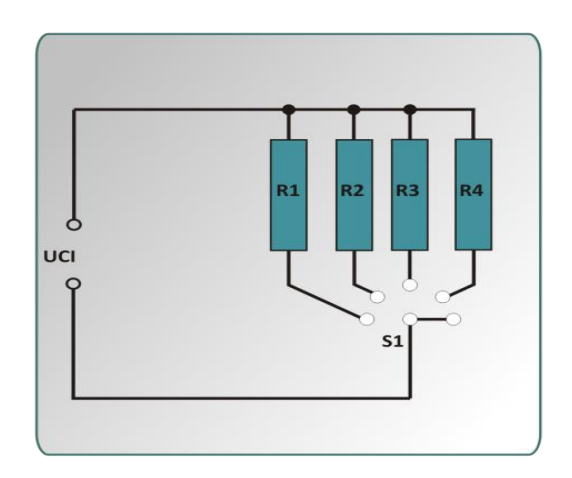

# *Note:*

*Multiple single switch and resistor combinations can be used in parallel but the effects of pressing more than one switch at once should be considered.*

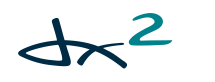

# **2.7.2.1.4 Open Circuit Resistance Bands**

The resistances stated in the '*Nominal resistance across UCI input*' table, above, are nominal values only. The actual resistances should be in the ranges shown in the following table.

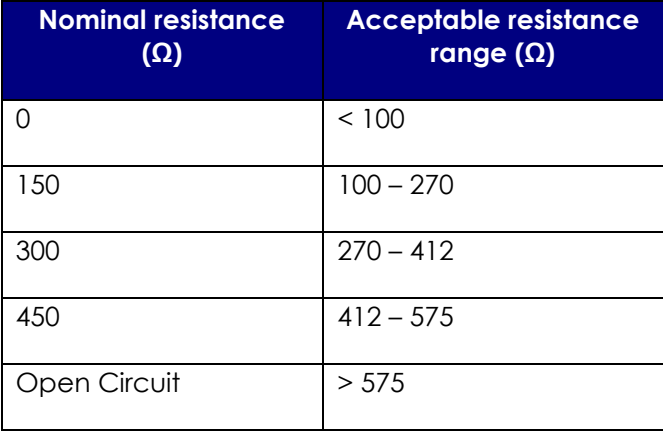

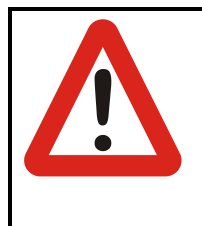

# *Warning:*

*With the open circuit configuration, it is not possible to detect if the switchedresistor circuit is plugged in to the UCI socket when all the switches are open. If the application requires that this situation should be detected, then the failsafe circuit (see* **[Fail-safe Operation](#page-38-0)** *[\(2.7.2.2\)](#page-38-0)) should be used instead.*

#### **2.7.2.2 Fail-safe Operation**

<span id="page-38-0"></span>The fail-safe operation option provides additional protection against faults including disconnected jack sockets (open circuit) and damaged switch circuit cables that result in the UCI connections being either open circuit or short-circuit.

Failsafe UCI circuits are based on the following circuit. Note that either switch may be omitted if not required.

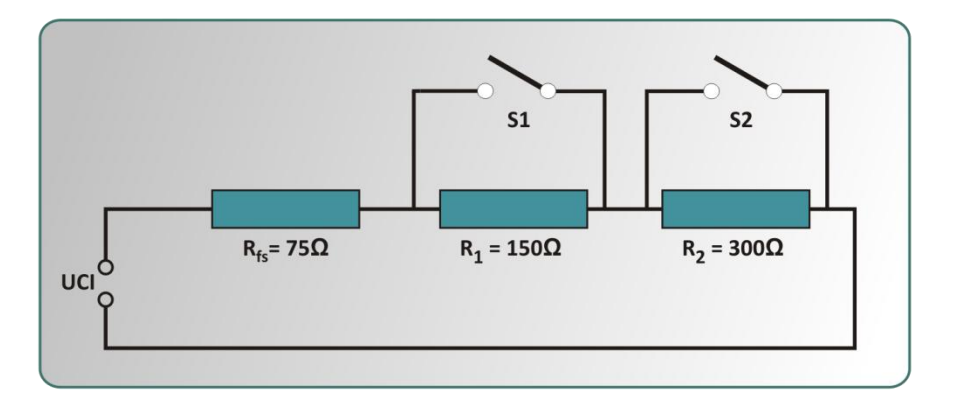

When operating in fail-safe mode the UCI inputs detect the following resistance bands.

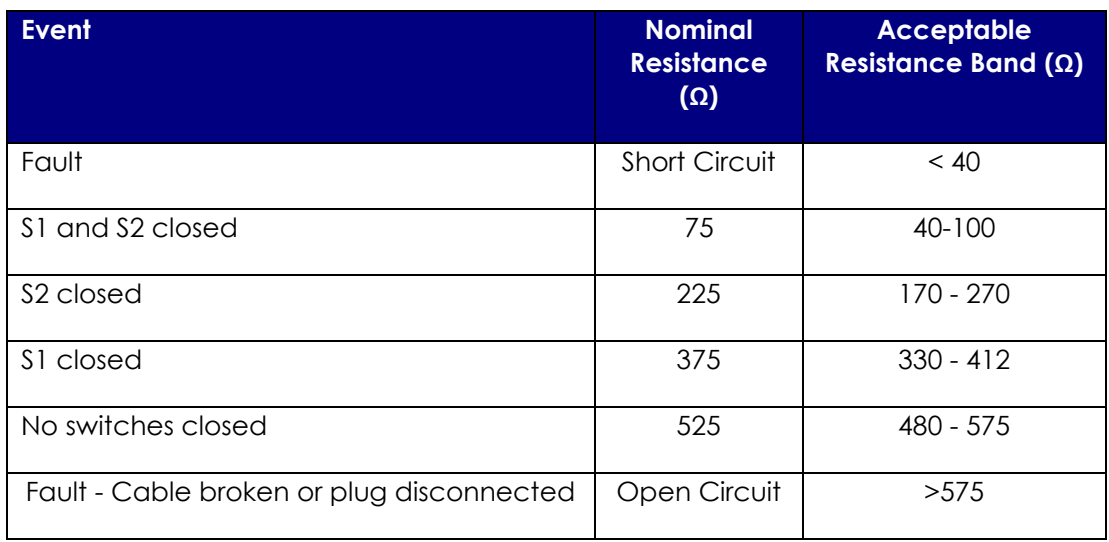

# **2.7.2.2.1 Fail-safe settings for Jack Inputs**

When using any fail-safe UCI option a **Stop** function will be activated if the UCI circuit is either open circuit or short circuit.

Whenever a UCI Stop function is activated, a warning triangle will be displayed on the LCD in the status bar, as shown below.

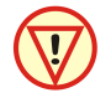

Other functions are activated according to the following tables.

# **UCI 1 - Functions performed when switch closed**

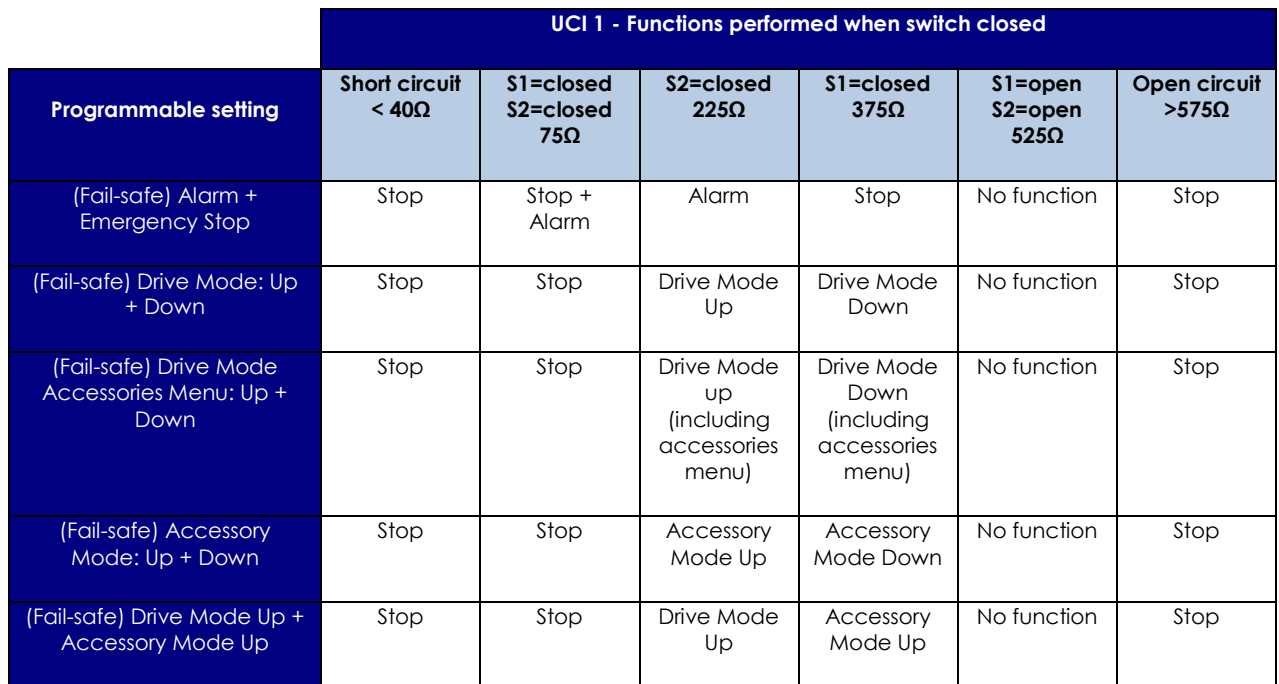

# $dx^2$

# **UCI 2 - Functions performed when switch closed**

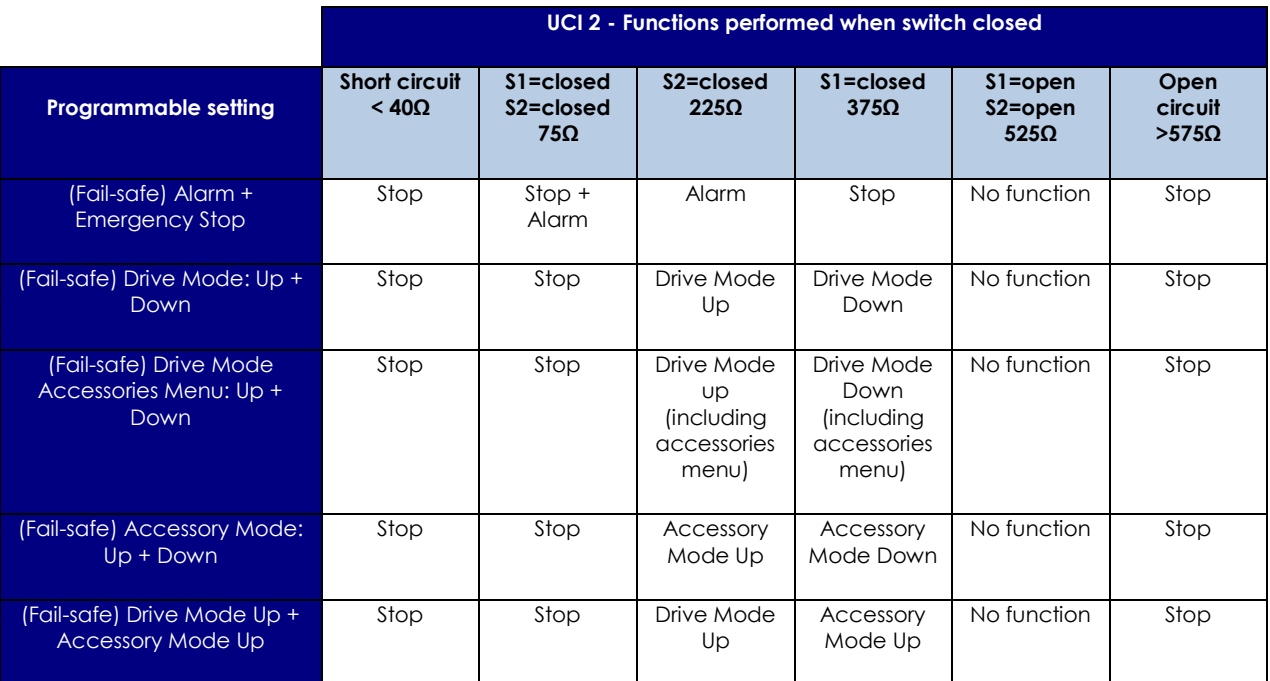

# **3 Installation and testing**

# *3.1 Specifications*

# **3.1.1 Electrical Specifications**

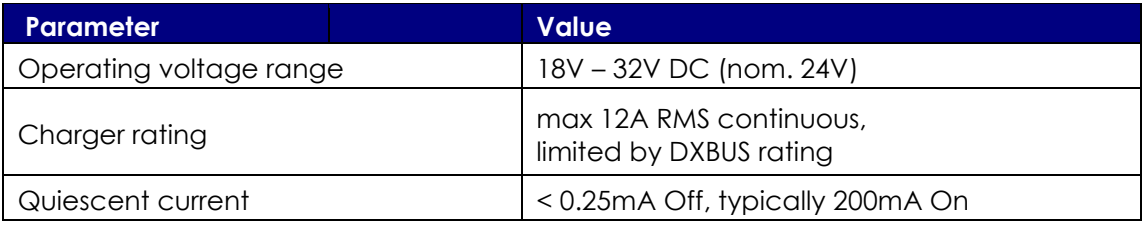

# **3.1.2 Mechanical Specifications**

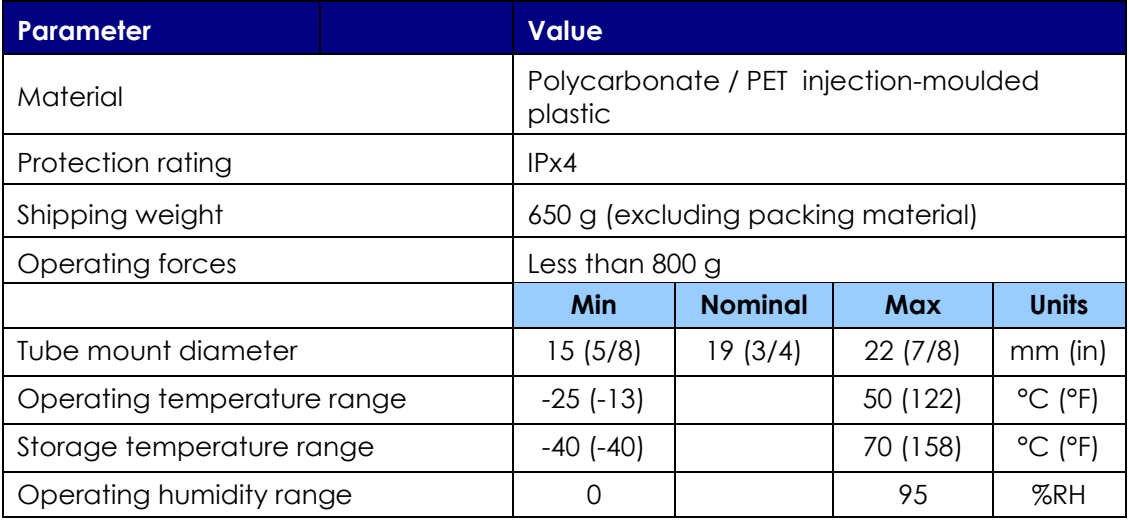

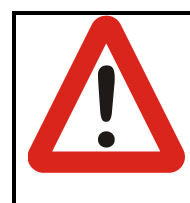

# *Warning:*

*Do not operate the DX2 AJR if the cover is not installed correctly. The cover is an essential part of the water entry protection.*

# *3.2 Mounting*

The mounting of the DX2 AJR is backwards compatible with the SHARK product range. The Remote can be mounted on either side of the wheelchair to accommodate left-handed or right-handed users.

Mount the DX2 AJR on a flat plate of 54 mm (2.12") width, or on a tube with an outside diameter between 15 mm (5/8") and 22 mm (7/8"). It is possible to use either of the two mounting channels for tube mounting.

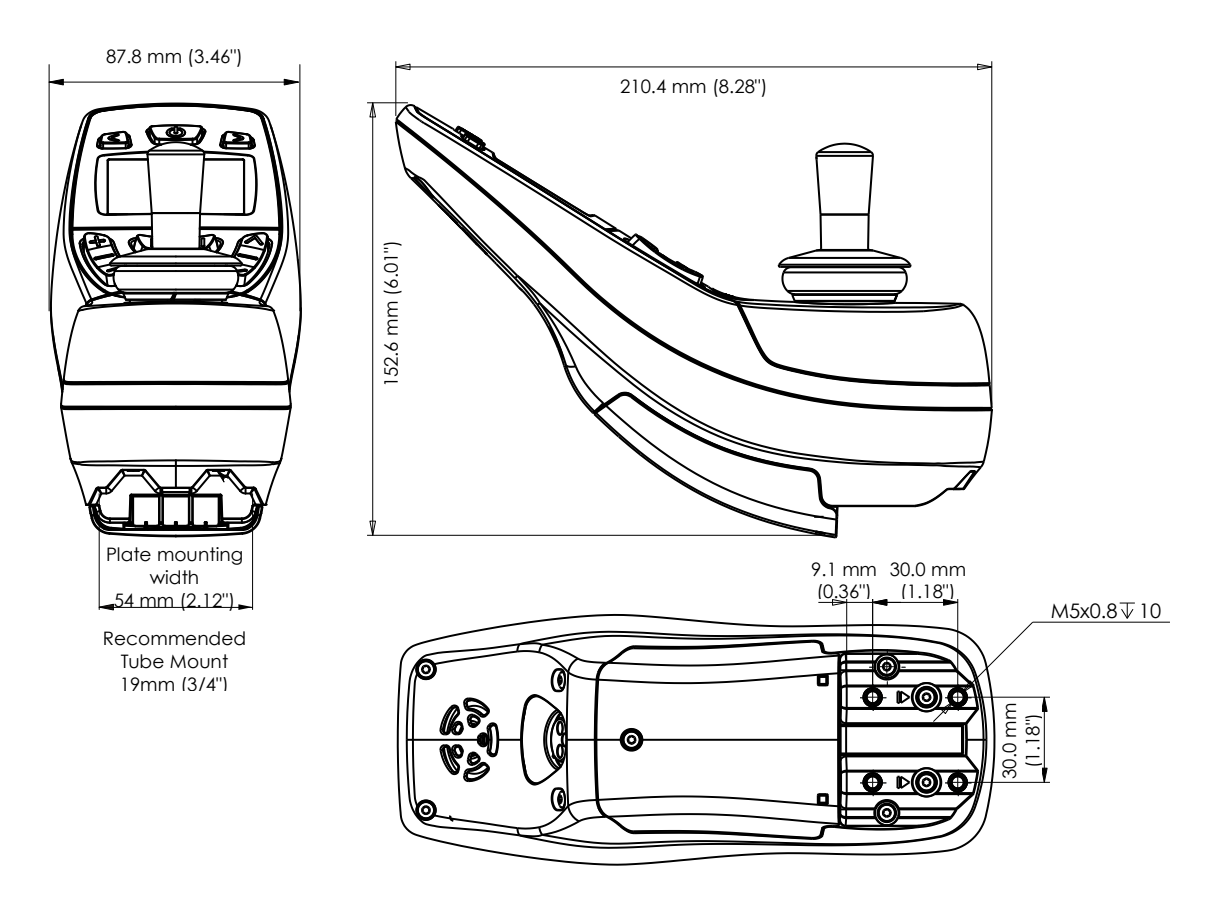

Tighten the M5 screws to a torque of approximately 3 Nm (27 lbf in).

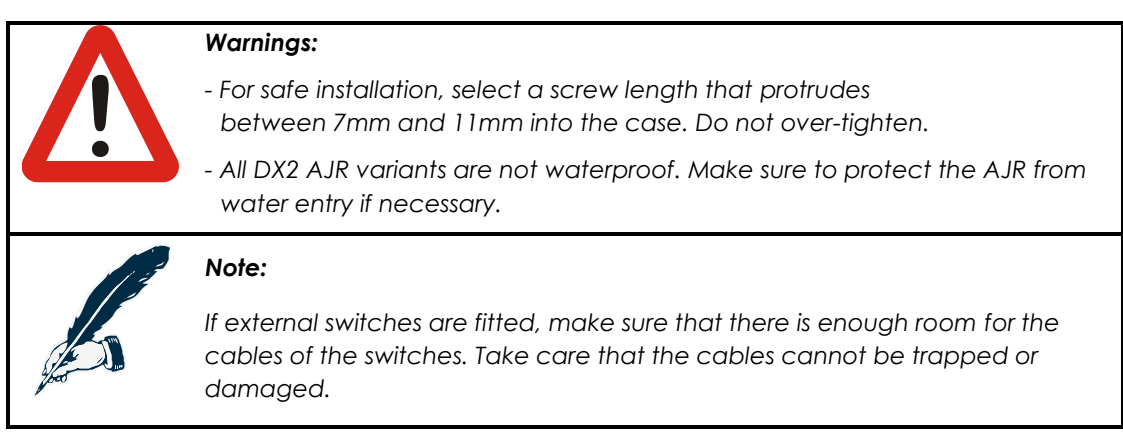

# *3.3 AJR connection with the DX System*

The DX BUS connector sockets are located at the bottom of the AJR. A cover protects the DX BUS sockets and the external switch sockets.

After connecting the DX BUS cables, carefully replace the cover and retighten the screw. Do not over-tighten the screw. The maximum tightening torque for the M3 cover screw is 0.6 Nm.

# *Warning:*

*Do not operate the DX2 AJR if the cover is not installed correctly. The cover is an essential part of the water entry protection.*

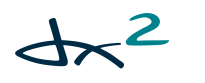

# **4 Programming the AJR**

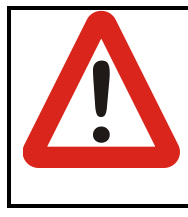

#### *Warning:*

*The DX2 AJR is part of the DX System. Read the DX System Manual programming chapter (DSM chapter 7) including all its warnings and notes before reading this chapter. The programming chapter of this AJR manual only describes AJR-specific programming.*

The XLR programming / charger socket is located at the back of the AJR. To use this socket with the HHP or the PC-Wizard programming cable, a DWIZ-ADAPT adapter plug is needed.

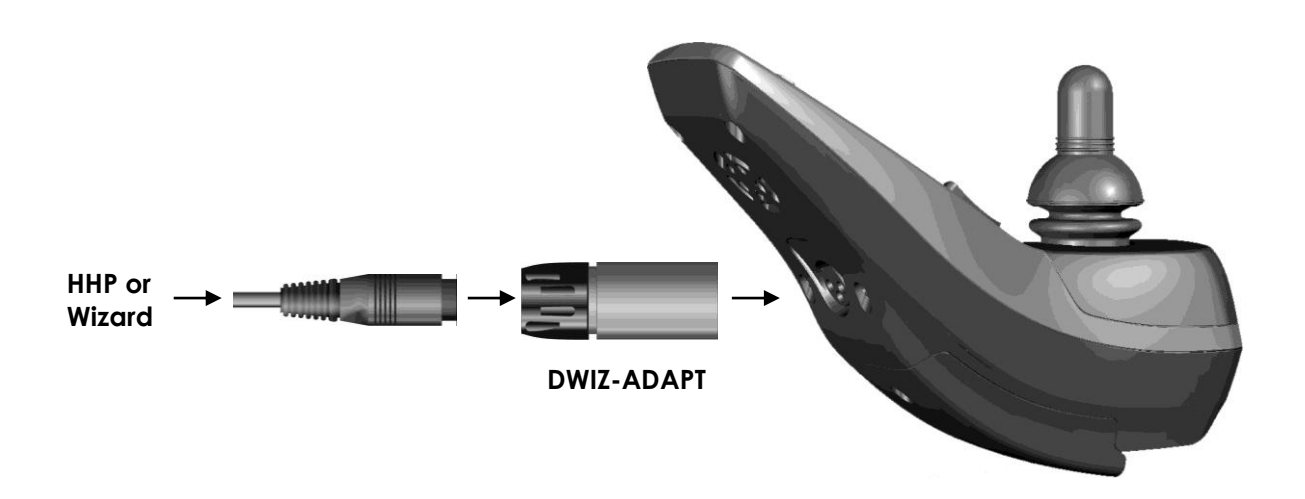

The DX2 AJR is the first DX Master Remote that uses UCM Rev. D software (for software revisions see DSM section 5.1.1). This revision adds several system parameters and AJR-specific parameters.

# *4.1 The System Backup Mirror (SBM)*

The DX2 Power Module and the DX2 Master Remote both have a backup copy of all the system parameters. If either the DX2 Master Remote or the DX2 Power Module is replaced, the DX2 Master Remote displays an **SBM Selection Sequence** to the user to choose which module has the correct backup copy. **Choose the module that has NOT been replaced.**

After the user has selected the module with the correct backup copy, that module automatically copies the backup settings into the new module (System Restore). This makes it possible to replace any module including the Master Remote without re-programming the system.

When the backup settings have been copied successfully, Flash Code 1 is shown on the Remote to indicate that the system has just been programmed. Turn the power off and on to activate the settings.

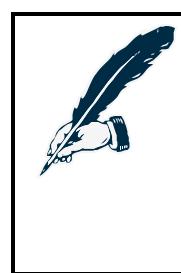

#### *Note:*

*The System Backup Mirror only works when both the Power Module and the Master Remote belong to the DX2 family. If either the Power Module or the Master Remote is a DX Module (and not a DX2 Module), the System performs an Auto Download instead of a System Restore. See the DX System Manual for more information about Auto Download.*

The System Backup Mirror has been designed to facilitate in-the-field replacement of faulty modules/remotes with identical modules/remotes. Any other application such as programming several systems using SBM instead of Wizard, or replacing one module/remote with a different module/remote may give unexpected results.

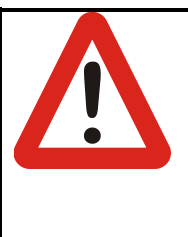

#### *Warning:*

*Even if you intend to re-programme the system using either an HHP or the Wizard, to ensure reliable results you MUST choose one of the backup copies and CYCLE the power BEFORE re-programming.*

*The ONLY exception to this rule is if a Master Remote is being connected to a Power Module SOLELY for the purpose of reading out the Master Remote's programme by the Wizard. In this case, after reading the Master Remote's parameters, turn off the Master Remote without selecting either option.*

# **4.1.1 System Backup Mirror exceptions**

- If a new (out of the box) Power Module that has not been programmed is  $\bullet$ connected to a DX2 Remote, the Remote will not show the SBM Selection Sequence. As the new Power Module does not have a backup copy of the parameters, the Remote will instead automatically\* copy its settings into the Power Module and show a Flash Code 1. Turn the power off and on to activate the settings.
- If the settings that are copied into the Power Module or the Remote (either by  $\bullet$ choice or automatically) are not compatible with that Power Module or that Remote, the system will show a Flash Code 12. Reprogram the system with the

Wizard to correct the problem. For more information, see [Remote compatibility](#page-46-0) list [\(4.1.3\)](#page-46-0).

If a Master Remote is connected to a Power Module that it has been connected to before, in some cases the Remote may not show the SBM Selection Sequence. Instead, the Remote will copy its settings into the Power Module automatically\*. This also happens when the Remote has since been reprogrammed with the Wizard. For more information, see [SBM Connection Memory](#page-46-1) [\(4.1.2\)](#page-46-1).

\*After the settings have been copied into the Power Module, Flash Code 1 is shown on the Remote to indicate that the system has just been programmed. Turn the power off, **wait 10 seconds**, and turn the power back on to activate the settings.

# **4.1.2 SBM Connection Memory**

<span id="page-46-1"></span>If a Master Remote is connected to a Power Module that it has been connected to before, in some cases the Remote will not show the SBM Selection Sequence. Instead, the Remote will copy its settings into the Power Module automatically.

The Master Remote determines which Power Module it was last connected to with the System Configuration ID (SCID). The Master Remote and Power Module both have a SCID. If both modules have the same SCID, the SBM Selection Sequence will not be shown.

- If the Master Remote copies its settings into the Power Module, it copies its own SCID into the Power Module as well. As a result, both modules have the same SCID, the SCID of the Master Remote.
- If the Power Module copies its settings into the Master Remote, the SCID of the Master Remote is changed, and the new SCID is copied back into the SCID of the Power Module. As a result, both modules have the same, newly created, SCID.
- Programming the system with the Wizard does not change the SCID in either module.

# **4.1.3 Remote compatibility list**

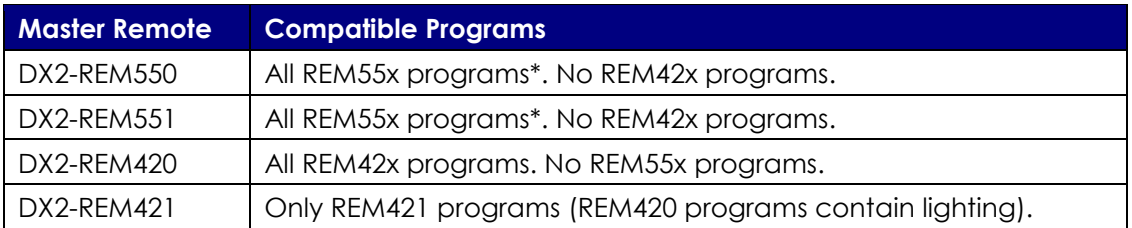

<span id="page-46-0"></span>Not all DX2 Remotes accept the programs from other DX2 remotes.

\*Please note that REM55x programs in DX mode (CLAM) and DX2 mode (DX2-ACT) will both be written to any REM55x without any problem. However, if a DX2 mode program is written to a REM55x that is connected to a CLAM, or a DX mode program is written to a REM55x that is connected to a DX2-ACT module, actuator functionality will be disabled.

The System Backup Mirror does not look at remote compatibility and will show the SBM Selection Sequence, even if a DX2-REM550 has been replaced with a DX2- REM421, for example. Once an incompatible program has been loaded into the Remote, the system will show Flash Code 12 to indicate that the Remote contains a program that is not compatible. Reprogram the DX System with the Wizard to clear this fault.

If the Wizard tries to write an incompatible program to a Remote, the Wizard will give a fault message and the program will not be written. Select another program, or convert the current program to the correct Remote type with:

- **Tools Change Module Type**
- In the **Module** field, select **DX UCM Master Remote**
- $\bullet$  In the **Convert** to field, select the correct Remote type
- Click **Convert**

dynamic®

It will now be possible to write the program to the Remote.

# **4.1.4 Replacing modules other than a DX2 Master Remote or DX2 Power Module.**

When replacing modules on an existing chair, you should always consult the relevant manual of the module that you are replacing. The following information is provided as a brief overview, and does not replace the more detailed information in the relevant manual.

The following modules do not hold any programming information and can be replaced without the need to re-programme:

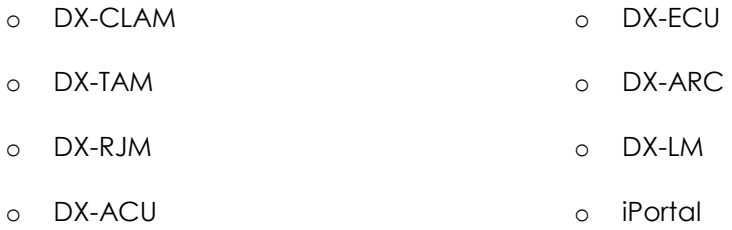

The following modules will download programming information from the Master Remote, as such they do not need to be re-programmed:

- o DX-SLM
- o DX2-ACT

The following modules store some parameters in the module itself and will need to have their programming checked, and, if necessary, be re-programmed via the Wizard when replaced:

- o DX-IRIS2
- o DX-5SW secondary remote

48 GBK60348: Issue 2 - August 2011

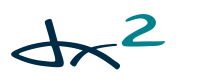

o DX-SNP secondary remote

Non DX2 Power Modules:

o Non DX2 Power Modules such as DX-GB will perform an Auto-Download from the Master Remote

Non DX2 Master Remotes:

- o If a non-DX2 Master Remote is replaced, the values stored on the NEW Master Remote will overwrite the values stored in other modules. After replacement the chair MUST be re-programmed using the Wizard or HHP.
- o If the replacement remote has been pre-programmed by the OEM then the system may not need reprogramming.

# *4.2 Parameter list*

Key:  $\checkmark$  Editable at this level (see section 7.1.2.1 of the DX System manual)

 $\bullet$  Viewable at this level

Grey Look in the DX System Manual for the description of this parameter

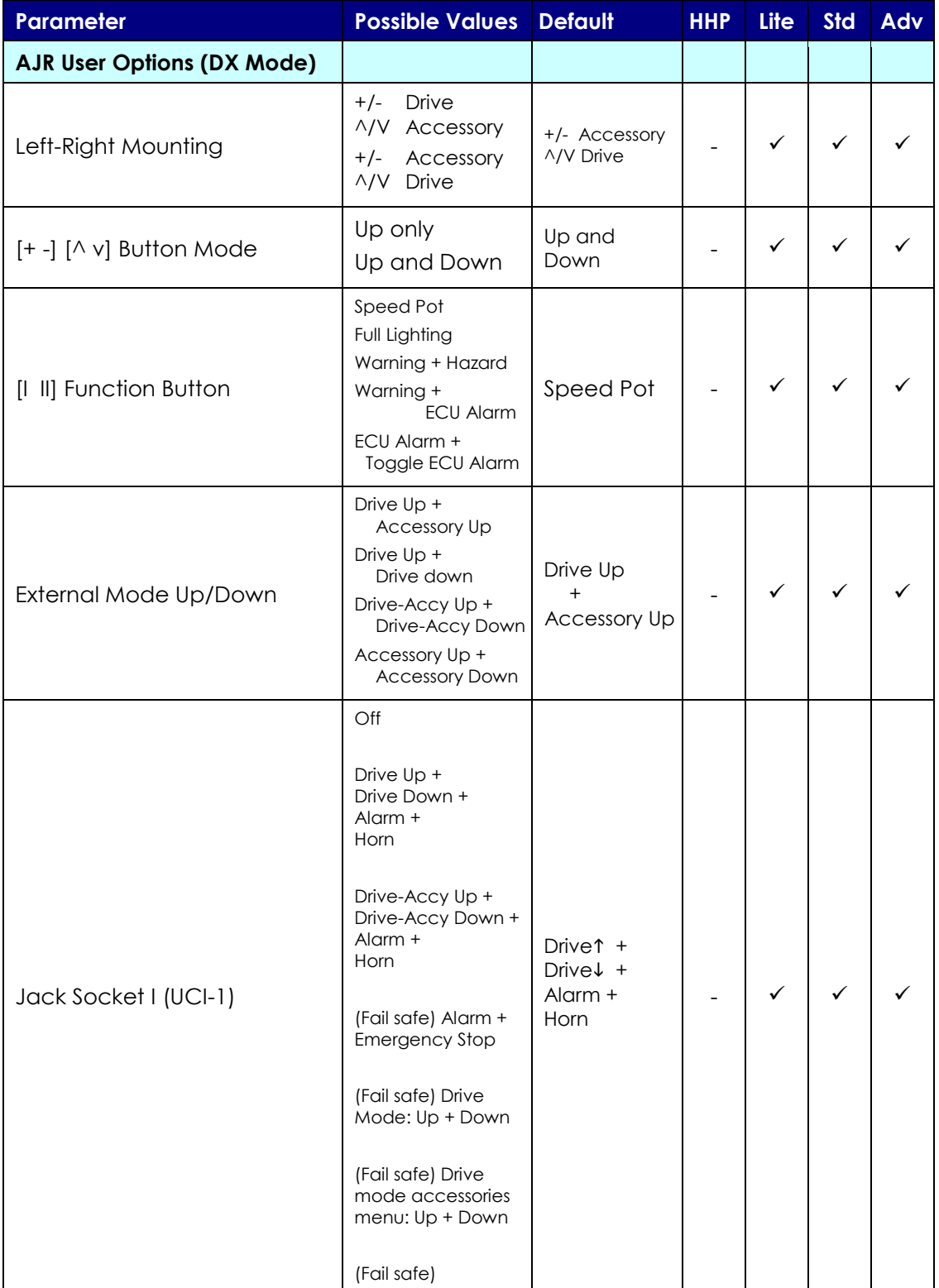

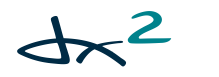

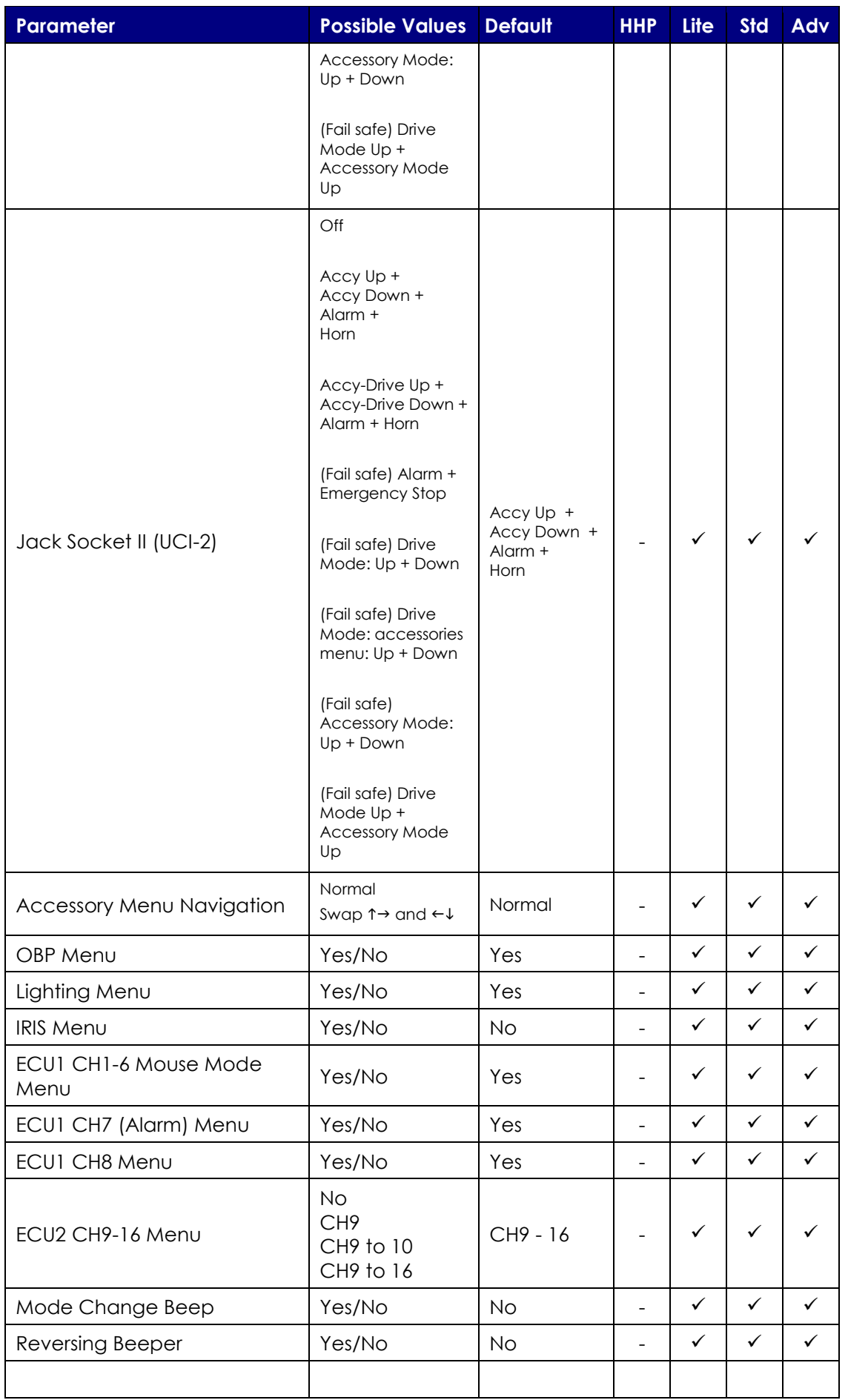

# dynamic ig

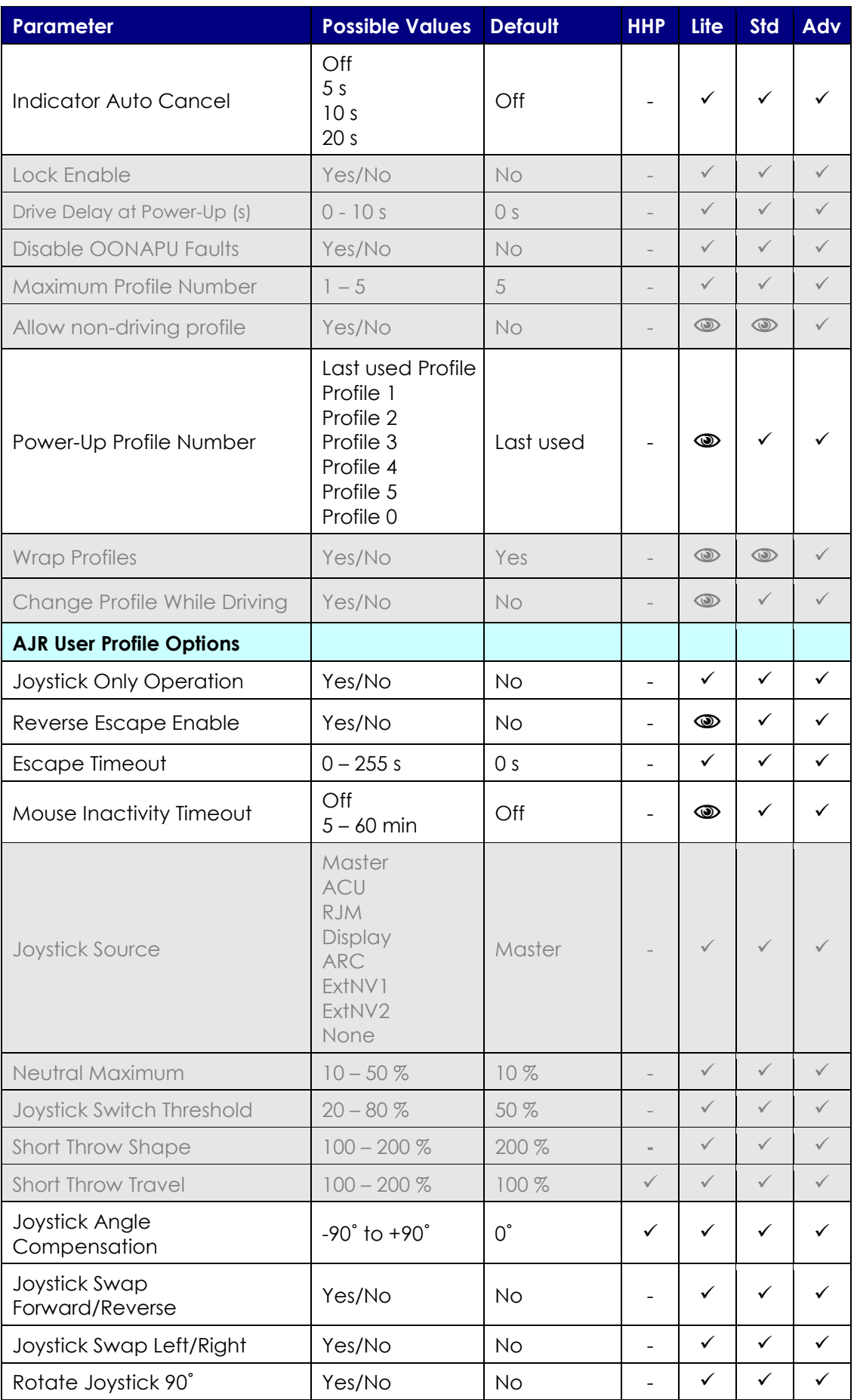

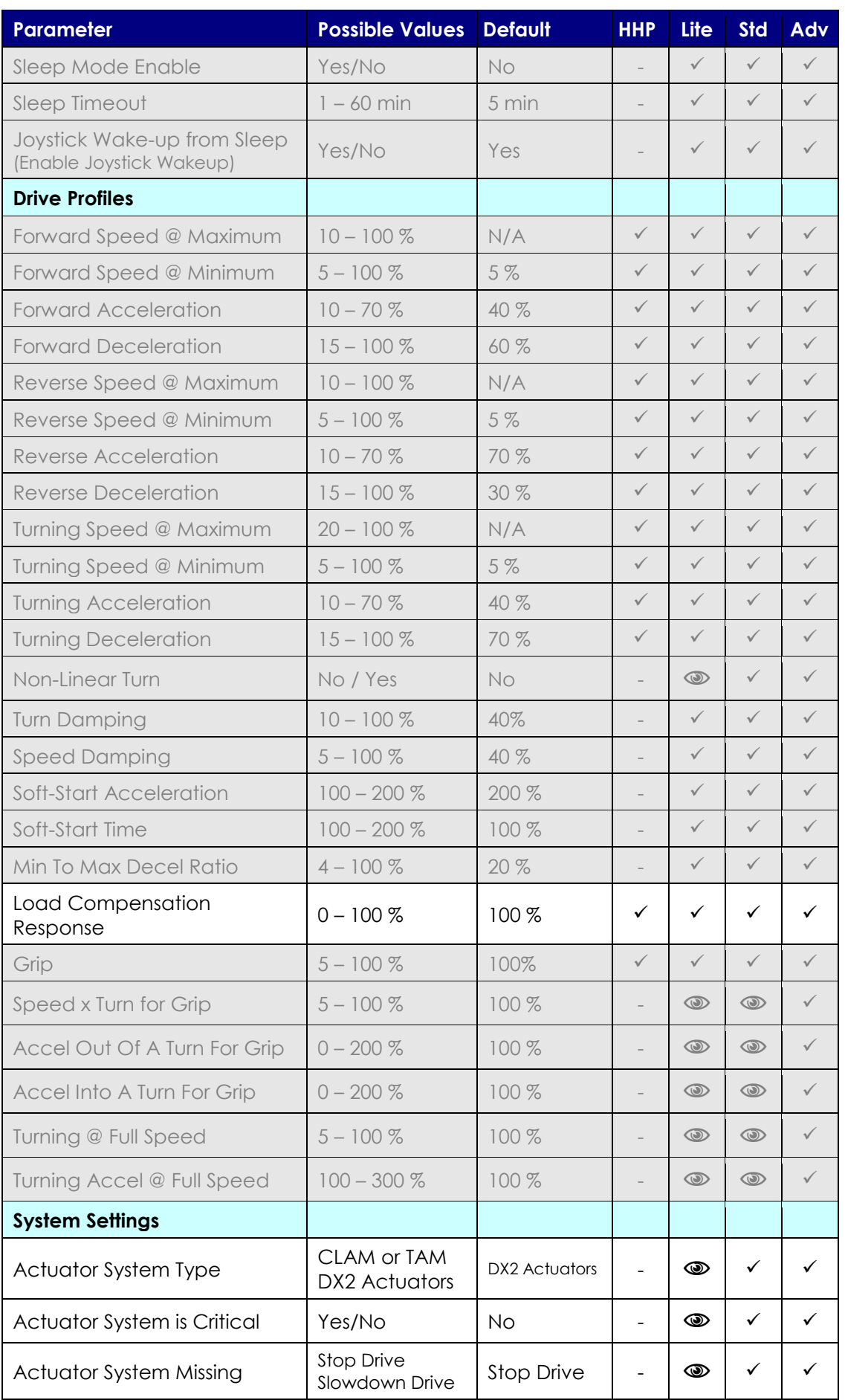

 $dx^2$ 

# dynamic®

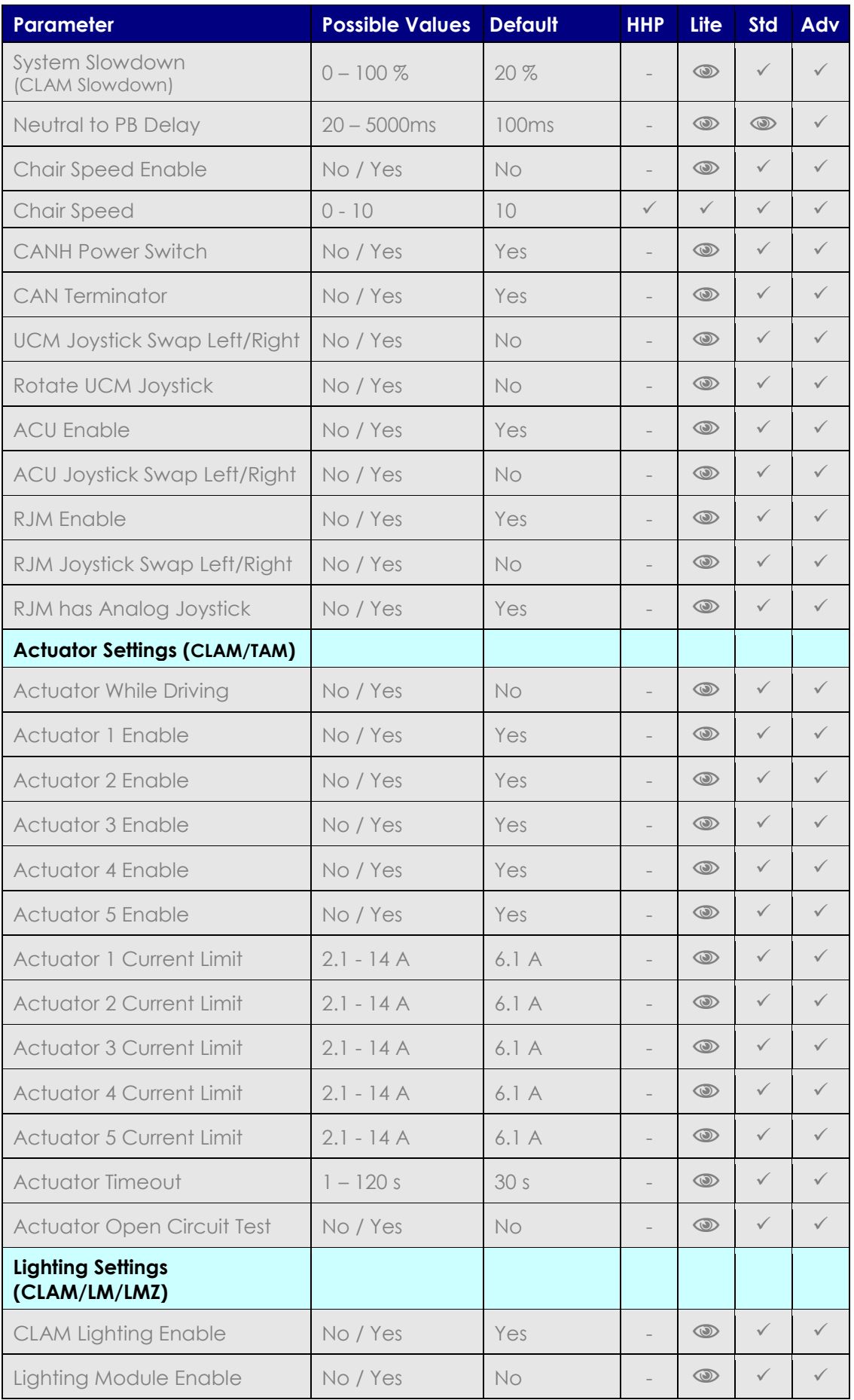

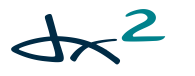

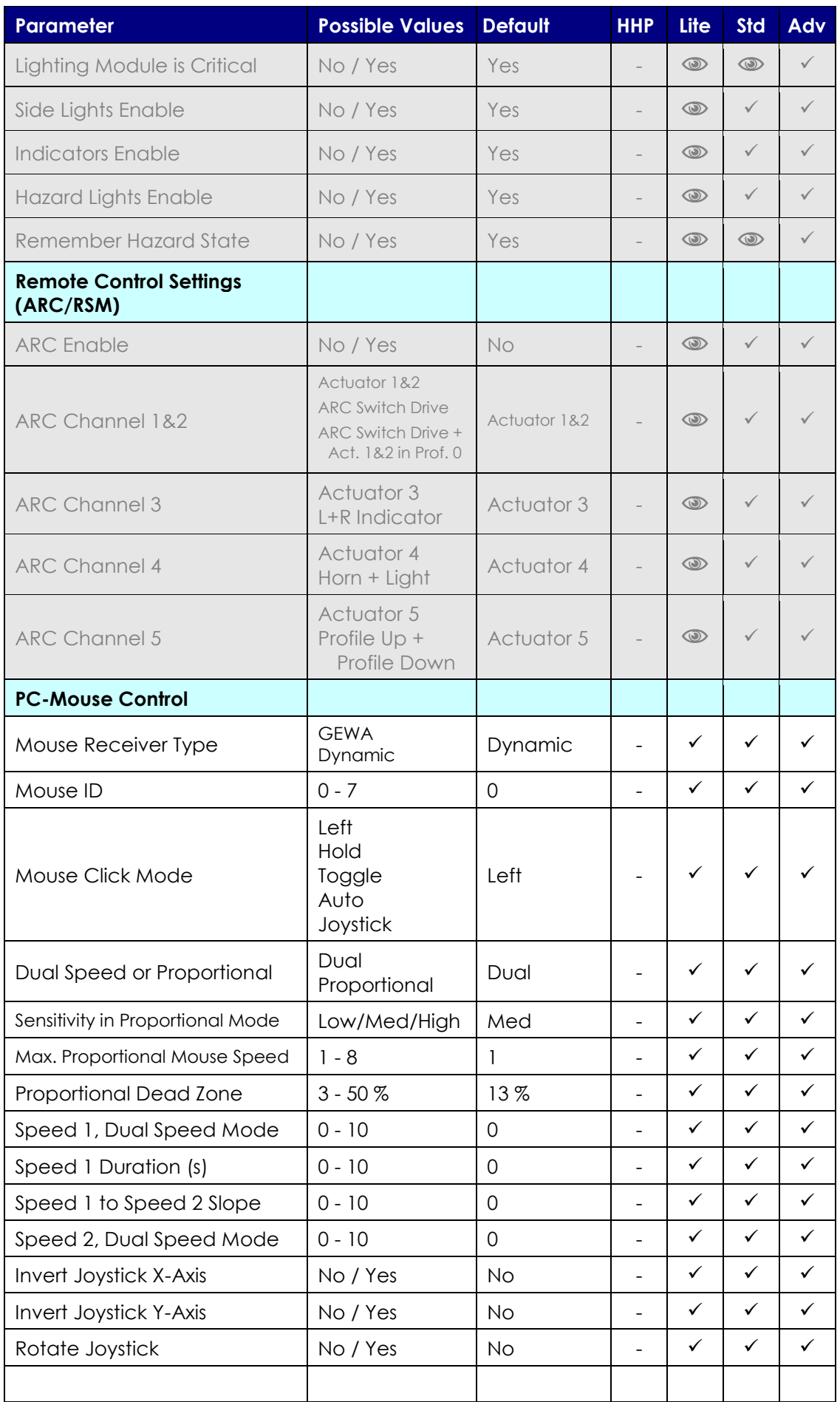

# dynamic ig

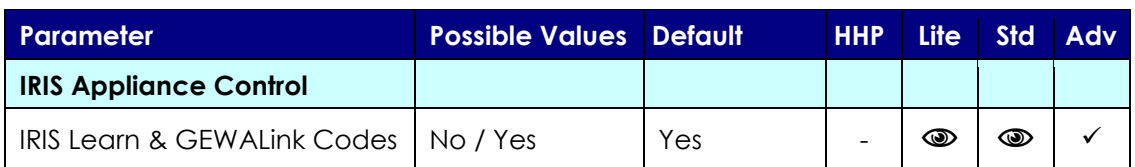

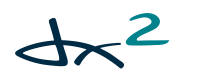

# **4.2.1 AJR User Options (DX Mode)**

# **4.2.1.1 Left-Right Mounting**

<span id="page-56-0"></span>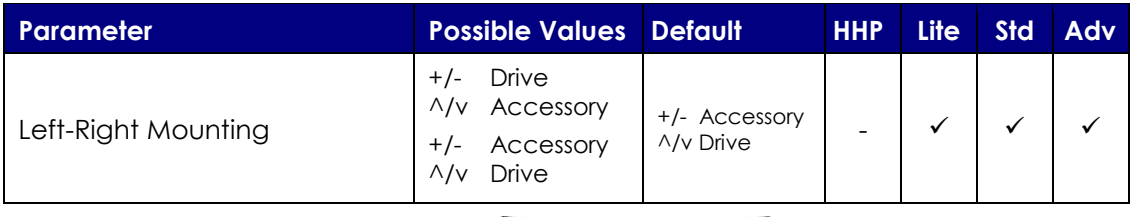

Defines the function of the plus/minus and up/down buttons.

- **+/- Drive** The plus/minus button selects the Drive Profile;
- **^/V Accessory** the up/down button selects the accessories.
- **+/- Accessory** The plus/minus button selects the accessories;
- **^/V Drive** the up/down button selects the Drive Profile.

The location of the accessory icons on the side of the screen changes with the setting of this parameter.

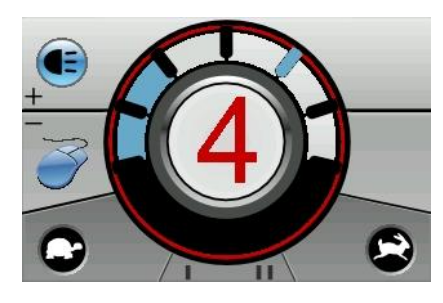

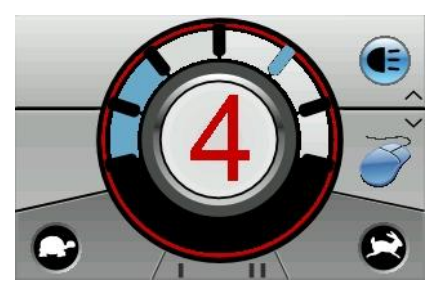

**+/- Accessory ^/v Drive +/- Drive ^/v Accessory**

# **4.2.1.2 [+ -] [^ v] Button Mode**

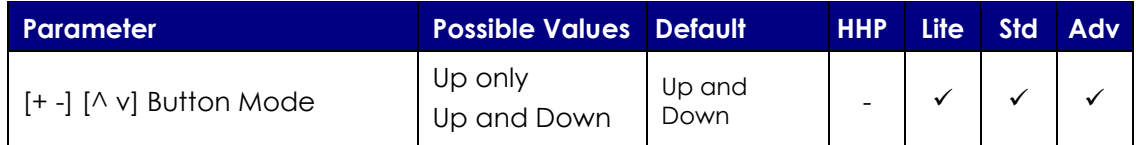

This parameter defines the operation of the Drive Profile Selection button.

This button can either be the plus/minus  $\bigcup$  or the up/down button, dependent on the value of **Left-Right [Mounting](#page-56-0)**.

**Up Only** - The Up and Down buttons both perform 'Up'.

**Up and Down** - The Up button performs 'Up'; the Down button performs 'Down'

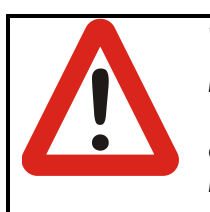

# *Warning:*

*If [+ -] [^ V] Button Mode has the value 'Up Only', Wrap Profiles (see DSM 5.3.8.2) must be set to 'Yes'. Otherwise the user will not be able to select a Drive Profile that is lower than the current Drive Profile.*

# **4.2.1.3 [I II] Function Button**

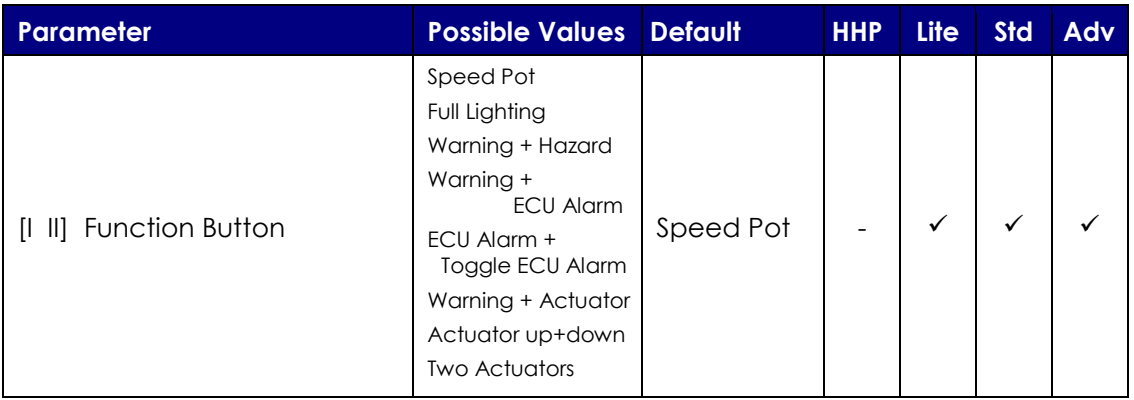

This parameter assigns the operation of the function button  $\Box$  during **[Drive Mode](#page-12-0) - Standard** (see [2.5.1\)](#page-12-0).

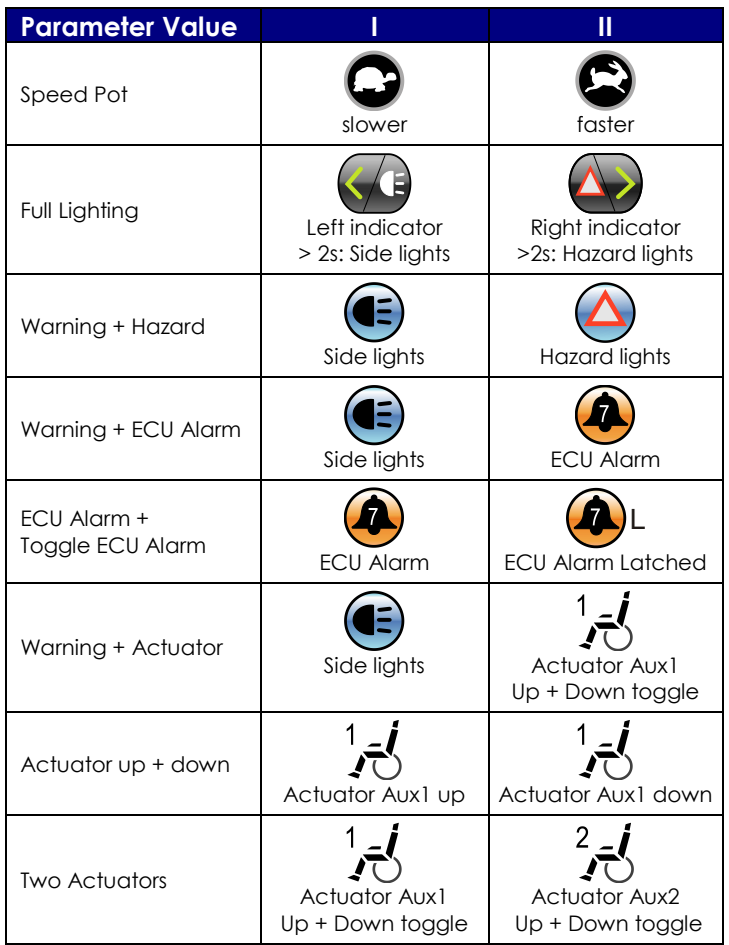

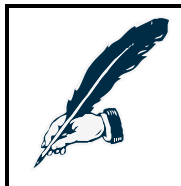

# *Note:*

*Some values can only be used when the configuration of the chair supports it.*

*Actuators Aux1 and Aux2 have function numbers F6 and F35 (see [2.5.4\)](#page-17-0). For this reason, the function buttons can only operate actuators in combination with a DX2-ACT module.*

When an actuator function is assigned to one or both of the function keys with one of the parameters: **Warning + Actuator**, **Actuator up + down**, or **Two Actuators**, the user can **simultaneously** drive the chair and operate the actuator(s). This could be useful, for example, when a user begins a descent on a slope, and without stopping the chair, can recline the back of the chair for balance.

If a function button has been assigned an actuator toggle control (**Actuator Aux1 Up + Down toggle**, or **Actuator Aux2 Up + Down toggle**), the actuator is extended or retracted by pressing and holding the function button. To reverse the direction of the actuator, simply release the button momentarily, and then press and hold it again. Each time the button is pressed, the actuator is driven in the opposite direction.

As an example, if function button II has been assigned **Actuator Aux1 Up + Down toggle**, and assuming the actuator is in the fully retracted position, pressing and holding function button II will start extending the actuator. When the button is released, the actuator stops. When the button is pressed again, the actuator will begin to retract.

# **4.2.1.4 External Mode Up/Down**

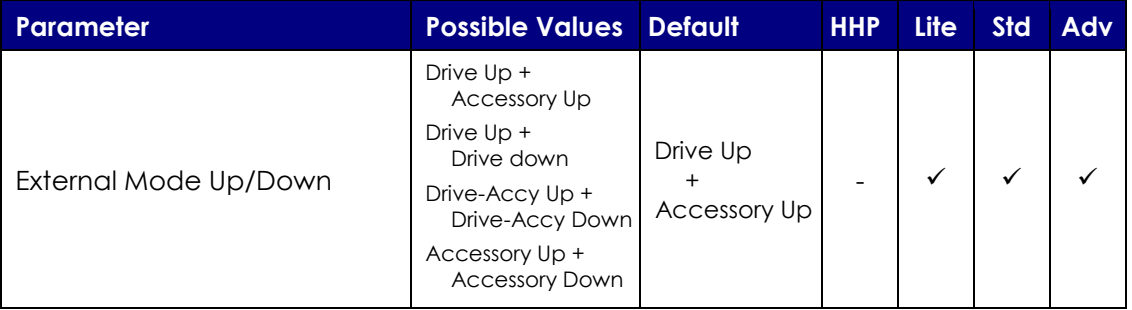

This parameter defines the operation of all external modules that use the generic 'DX-Profile Up' and 'DX-Profile Down' signals. For example, the ARC and some RJM Secondary Remotes can generate this signal with their 'Up' and 'Down' buttons.

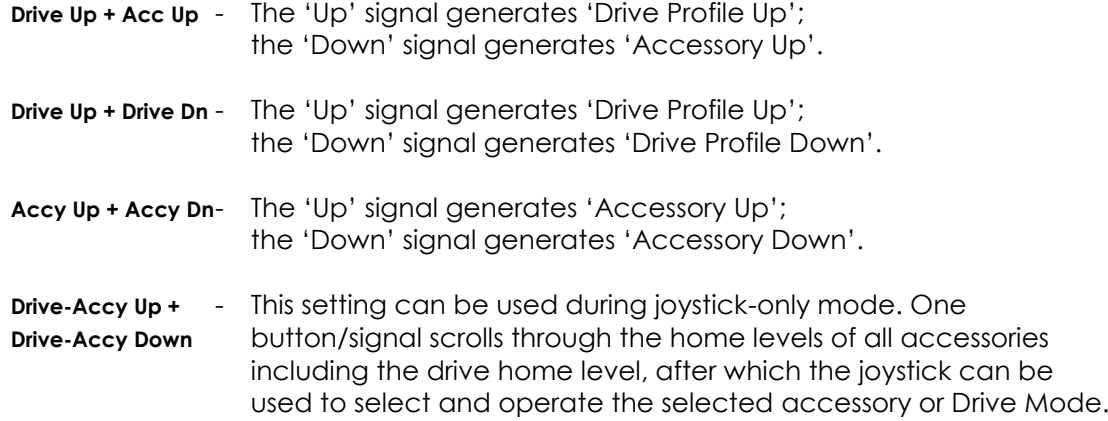

# **4.2.1.5 Jack Socket Operation**

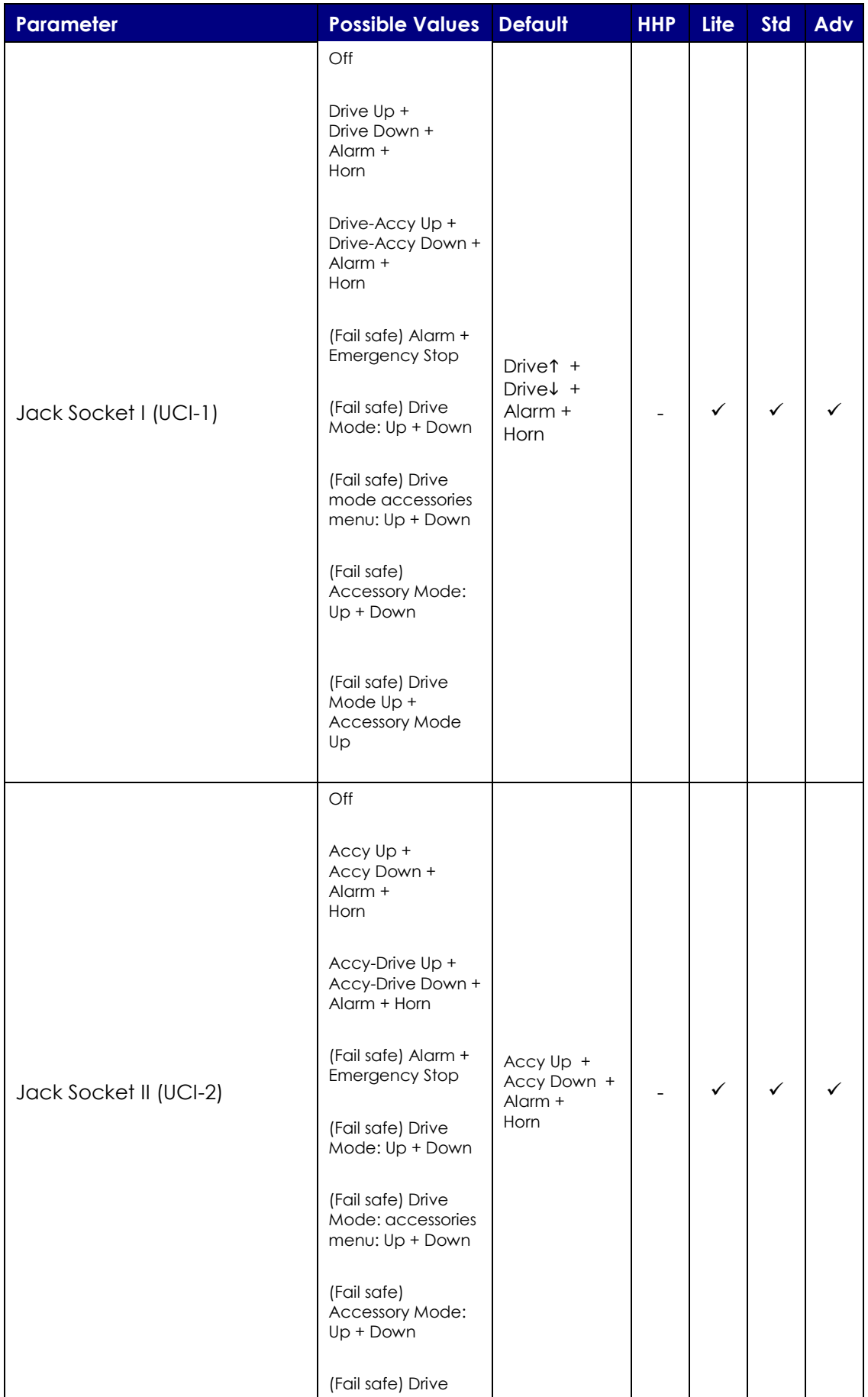

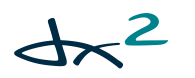

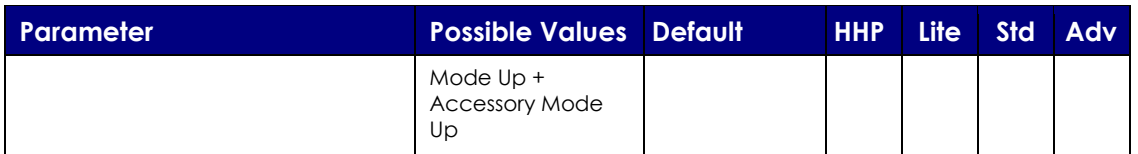

This parameter defines the operation of the UCI Jack Socket inputs for the different input resistances. 'Off' disables the inputs completely.

The Drive-Accy option for UCI 1 will scroll through all available accessories and then return to Drive Mode, with the current Drive Profile selected. It will not select another Drive Profile.

See also **[Universal Control Inputs](#page-36-0) (UCI 1/UCI 2)**, section [2.7.2.](#page-36-0)

#### **4.2.1.6 Accessory Menu Navigation**

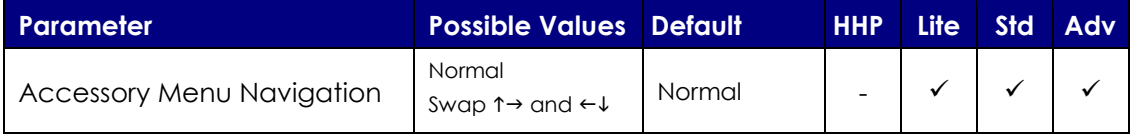

This parameter can swap 'joystick forward' with 'joystick right' and 'joystick down' with 'joystick left'. Use this to adapt the navigation of the menus to the preference of the user.

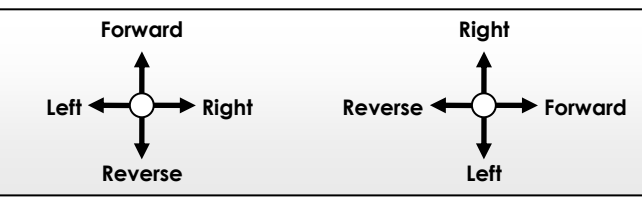

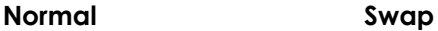

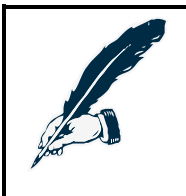

#### *Note:*

*The axis is only swapped in Modes that use the joystick as a switched input. Modes that use the joystick as a proportional input (for example Drive Mode) ignore the value of Accessory Menu Navigation.*

#### **4.2.1.7 OBP Menu**

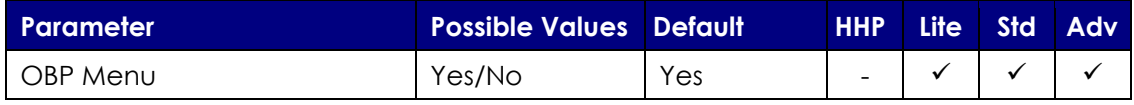

This parameter can show or hide the **O**n-**B**oard **P**rogramming menu (see section [2.5.3\)](#page-14-0) from the accessory menu list (see section [2.5.2\)](#page-13-0).

- **Yes** The OBP menu is present in the accessory list.
- **No** The OBP menu is hidden from the accessory list.

# **4.2.1.8 Lighting Menu**

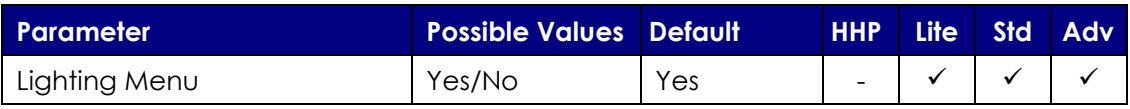

This parameter can show or hide the Lighting Mode (see section [2.5.5\)](#page-18-0) from the accessory menu list (see section [2.5.2\)](#page-13-0).

- **Yes** The Lighting menu is present in the accessory list.
- **No** The Lighting menu is hidden from the accessory list.

# **4.2.1.9 IRIS Menu**

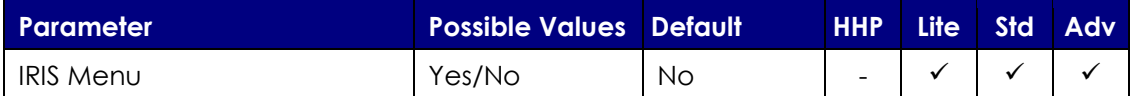

This parameter can show or hide the IRIS Mode (see section [2.5.9\)](#page-22-0) from the accessory menu list (see section [2.5.2\)](#page-13-0).

- **Yes** The IRIS menu is present in the accessory list.
- **No** The IRIS menu is hidden from the accessory list.

# **4.2.1.10 ECU Menu**

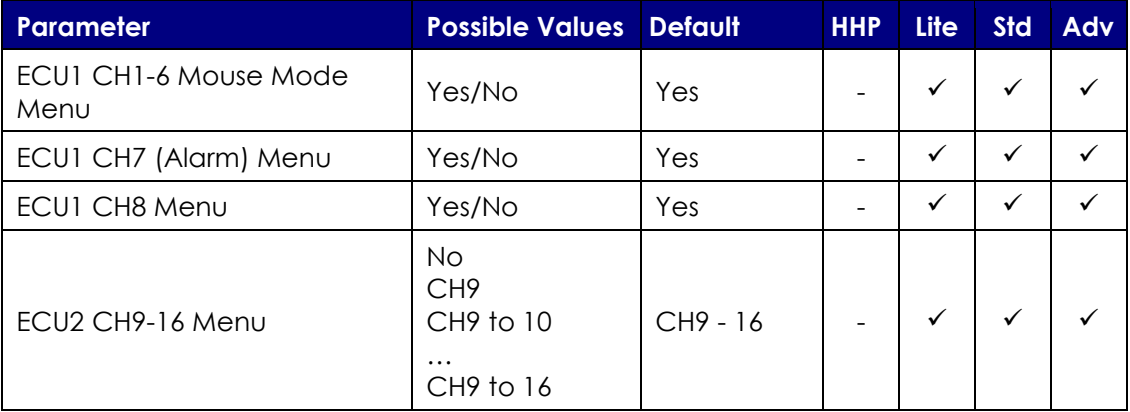

This parameter can show or hide the different ECU channels of the ECU Mode (see section [2.5.6](#page-19-0) and [2.5.7\)](#page-20-0) from the accessory menu list (see section [2.5.2\)](#page-13-0).

- **Yes** The ECU channel is present in the ECU menu list.
- **No** The ECU channel is hidden from the accessory list.

If all the ECU parameters have the value 'No', the ECU menu will not be available in the accessory menu list.

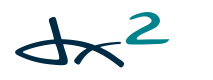

# **4.2.1.11 Mode Change Beep**

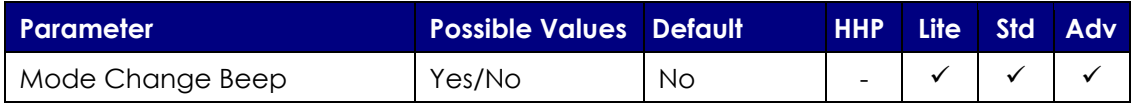

If this parameter has the value 'Yes', the AJR will produce an audible beep on the following instances:

- Power on
- Power off
- $\bullet$  Lock
- Unlock
- Sleep
- Drive Profile change
- Accessory menu change

**4.2.1.12 Reversing Beeper**

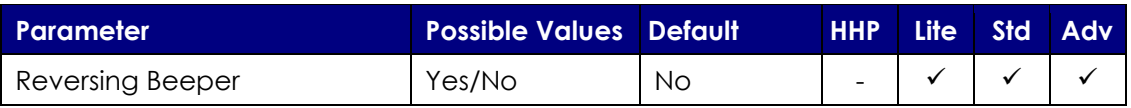

If this parameter has the value 'Yes', the AJR will produce an audible beep once a second while the powerchair drives in reverse.

# **4.2.1.13 Indicator Auto Cancel**

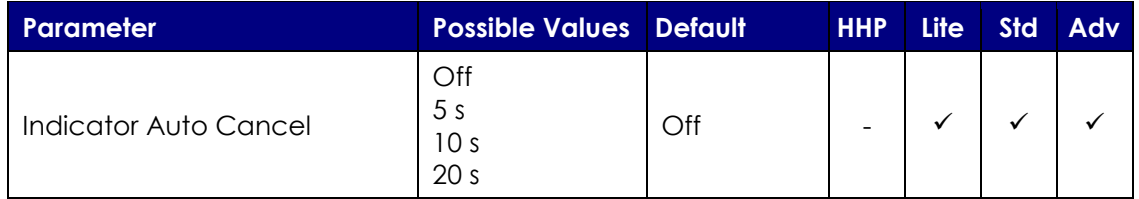

- **Off** After the indicator lights are switched on, they will stay on until the user switches them off.
- **5-20** After the indicator lights are switched on, they will automatically switch off after **Indicator Auto Cancel** seconds.

#### **4.2.1.14 Power-Up Profile Number**

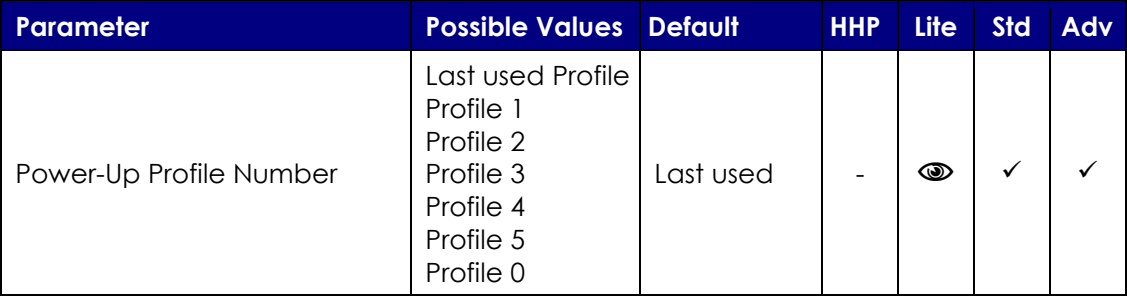

The **Power-up Profile Number** is the Profile in which the DX System will start when the system is switched on. If Power-up Profile Number is set to 'Last Used Profile', the DX System will start up with the same Drive Profile that was active when the DX System was switched off.

# **4.2.1.15 Joystick Only Operation**

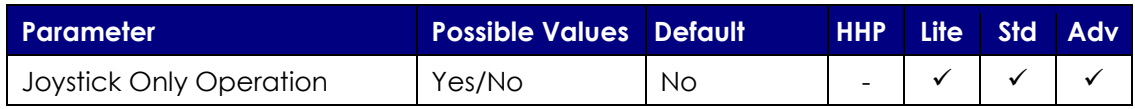

This parameter defines whether the AJR menu is operating in [Standard Mode](#page-10-0) (see [2.4.1\)](#page-10-0) or in Joystick-only [Four-Quadrant](#page-11-0) (4Q) Mode (see [2.4.3\)](#page-11-0).

**Joystick Only Operation** can be set for every Drive Profile separately, including attendant mode.

# **4.2.1.16 Reverse Escape Enable**

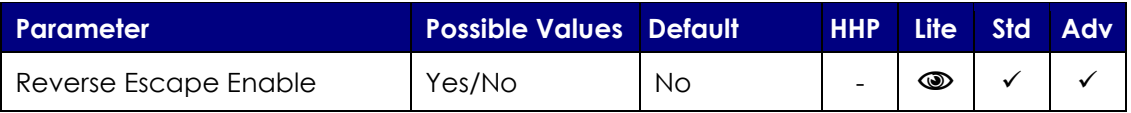

This parameter is only used in 4Q Drive Mode (see section [2.6.1\)](#page-24-0) and 4Q Mouse Navigation Mode (see section [2.6.9\)](#page-33-0).

- **No** Joystick reverse always makes the powerchair drive in reverse / the mouse cursor move down.
- **Yes** Joystick reverse exits from Drive Mode / Mouse Mode and returns to the 4Q Home Level, if the 'joystick reverse' movement is larger than the value of the **Joystick Switch Threshold** parameter (see DSM section 5.3.10.16). If the 'joystick reverse' movement is smaller than the threshold, the powerchair will drive in reverse / the mouse cursor will move down.

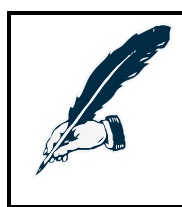

#### *Note:*

*The values of the joystick rotation and axis swapping parameters have no effect on the operation of Reverse Escape Enable. Always use a physical 'joystick reverse' movement to exit from the 4Q Drive Mode.*

# **4.2.1.17 Escape Timeout**

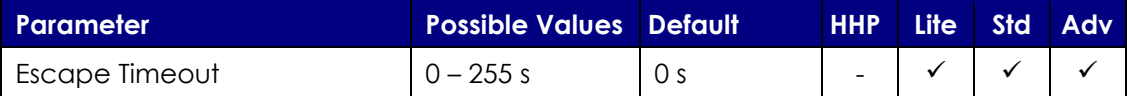

This parameter is only used in 4Q menu navigation mode (see section [2.4.3\)](#page-11-0), and only during the following menus: Drive Mode [\(2.6.1\)](#page-24-0), Actuator Mode [\(2.6.6\)](#page-30-0), Lighting Mode [\(2.6.5\)](#page-29-0) and OBP [\(2.6.4\)](#page-26-0).

If the user has not moved the joystick out of the neutral location during the time that is set with the **Escape Timeout** parameter, the menu will exit the current mode and return to the 4Q Home Level.

- **0** The menu does not exit to the Home Level at all (timeout is off).
- **1-255** The menu exits to the Home Level after **Escape Timeout** seconds.

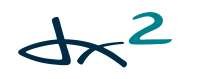

# **4.2.1.18 Mouse Inactivity Timeout**

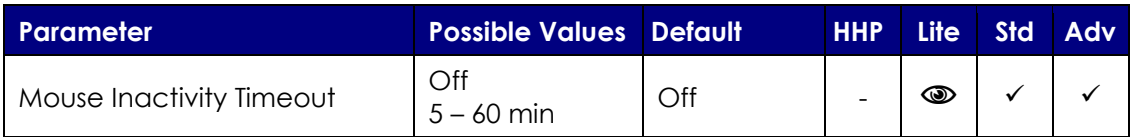

This parameter is only used in 4Q menu navigation mode (see section [2.4.3\)](#page-11-0), and only during the following menus: **[IRIS Mouse Mode](#page-33-0) – 4Q** [\(2.6.9\)](#page-33-0), ECU1 [\(2.6.7\)](#page-31-0) and ECU2 [\(2.6.8\)](#page-32-0).

If the user has not moved the joystick out of the neutral location during the time that is set with the **Mouse Inactivity Timeout** parameter, the menu will exit the current mode and return to the 4Q Home Level.

- **Off** The menu does not exit to the Home Level at all (timeout is off).
- **5-60** The menu exits to the Home Level after **Mouse Inactivity Timeout** minutes.

# **4.2.2 Added/changed DX System parameters**

# **4.2.2.1 Joystick Angle Compensation**

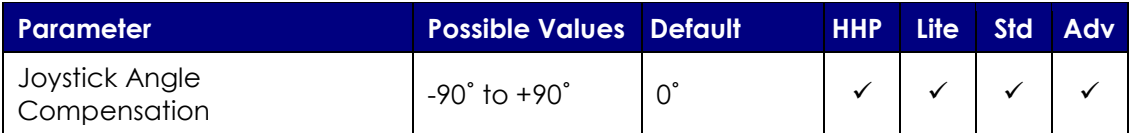

If a user has difficulty with deflecting the joystick straight forward, **Joystick Angle Compensation** can correct for the amount of out-of-centre joystick deflection.

**Joystick Angle Compensation** must be set for every Drive Profile separately. The value only applies to the joystick that is used in that particular Drive Profile.

Different angle compensations can be applied to different joysticks. For example, the user joystick can be compensated while the attendant joystick is not compensated.

# *Notes:*

- *1. If more than one Drive Profile is used for a particular joystick and the value of Joystick Angle Compensation differs between these Drive Profiles, the wheelchair user may experience confusion and drive erratically.*
- *2. The value of Joystick Angle Compensation is additional to the value set by [Rotate Joyst](#page-66-0)ick 90˚ (see [4.2.2.4\)](#page-66-0)*
- *3. Do not use Veer Compensation (see DSM section 4.3) to compensate for out-of-centre joystick deflection by the user.*

#### **4.2.2.2 Joystick Swap Forward/Reverse**

<span id="page-65-0"></span>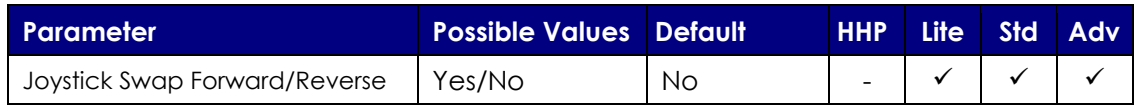

If this parameter is set to 'Yes', the forward and reverse operation of the joystick is swapped.

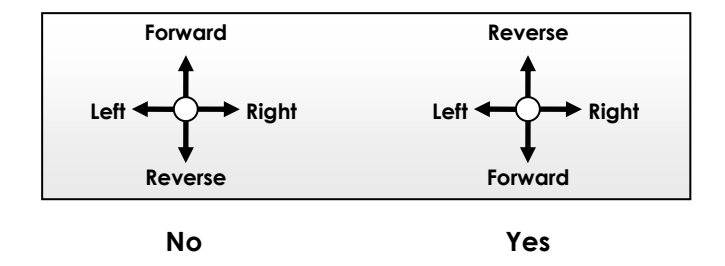

Set **Joystick Swap Forward/Reverse** to 'Yes' if a remote is mounted in a reverse orientation.

**Joystick Swap Forward/Reverse** must be set for every Drive Profile separately. The value only applies to the joystick that is used in that particular Drive Profile.

Different settings can be applied to different joysticks. For example, the attendant joystick can be forward-reverse swapped while the user joystick is not swapped.

# **4.2.2.3 Joystick Swap Left/Right**

<span id="page-65-1"></span>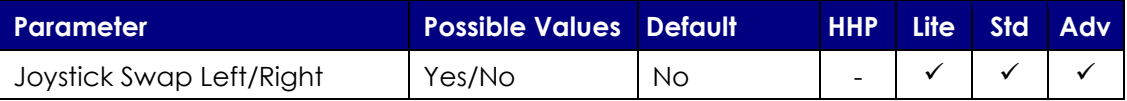

If this parameter is set to 'Yes', the left and right operation of the joystick is swapped.

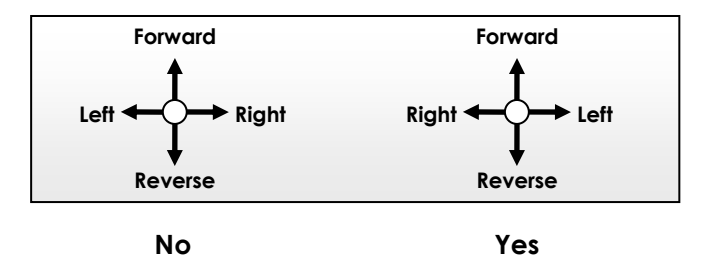

Set **Joystick Swap Left/Right** to 'Yes' if a remote is mounted:

- upside-down (for example with chin or tray applications)
- vertically to give forward driving when the joystick is deflected reverse.

**Joystick Swap Left/Right** must be set for every Drive Profile separately. The value only applies to the joystick that is used in that particular Drive Profile.

Different settings can be applied to different joysticks. For example, the user joystick can be left-right swapped while the attendant joystick is not swapped.

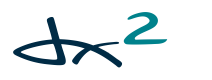

# **4.2.2.4 Rotate Joystick 90˚**

<span id="page-66-0"></span>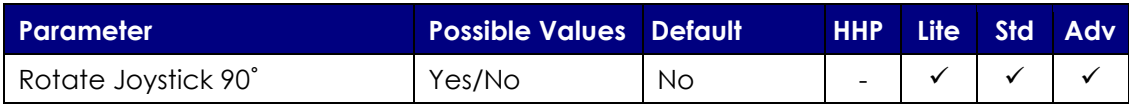

If this parameter is set to 'Yes', the operation of the joystick is rotated by 90°.

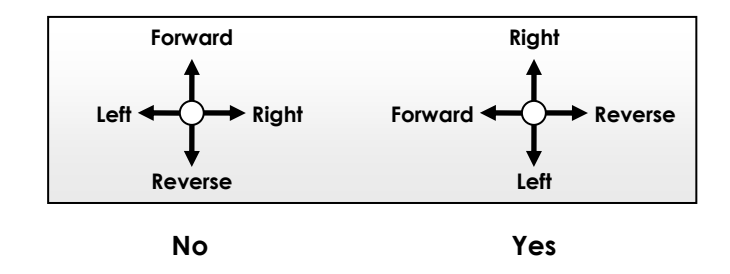

**Rotate Joystick 90˚** must be set for every Drive Profile separately. The value only applies to the joystick that is used in that particular Drive Profile.

Different settings can be applied to different joysticks. For example, the user joystick can be rotated while the attendant joystick is not rotated.

To rotate the other way around (Forward Left), set **[Joystick Swap Forward/Reverse](#page-65-0)** [\(4.2.2.2\)](#page-65-0) and **[Joystick Swap Left/Right](#page-65-1)** [\(4.2.2.3\)](#page-65-1) to 'Yes' as well.

Use a forward/backward symmetrical restrictor plate (for example, a circular or square restrictor plate) if this parameter is set to 'Yes'.

# **4.2.2.5 Load Compensation Response**

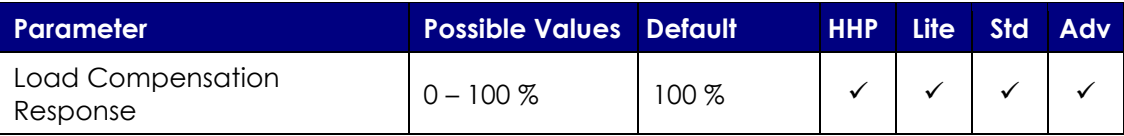

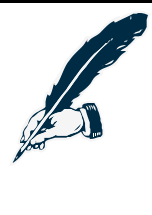

#### *Note:*

*This parameter is only used when a DX2 Power Module is present in the system, and the LC Response Profiled parameter in the Power Module section*  is set to 'Yes'; each Drive Profile can then be set separately. If **LC Response** *Profiled is set to 'No', then the Load Compensation Response is overridden with the LC Response Default for all Drive Profiles.*

**Load Compensation Response** lowers the **Load Compensation** value when the powerchair drives at higher speeds. At lower speeds the **Load Compensation** setting is not affected.

This makes it possible to set a **Load Compensation** value that is high enough to provide zero rollback and a fast response at a low speed, while a soft **Load Compensation Response** value retains smooth control at higher speeds.

The DX2 Power Module provides a default setting in the **LC Response Profiled** parameter. However, the **Load Compensation Response** parameter can override this default for each individual Drive Profile separately. This allows for responsive Drive Profiles as well as smooth Drive Profiles in one wheelchair program. For example a responsive sports profile and a smooth cruising profile.

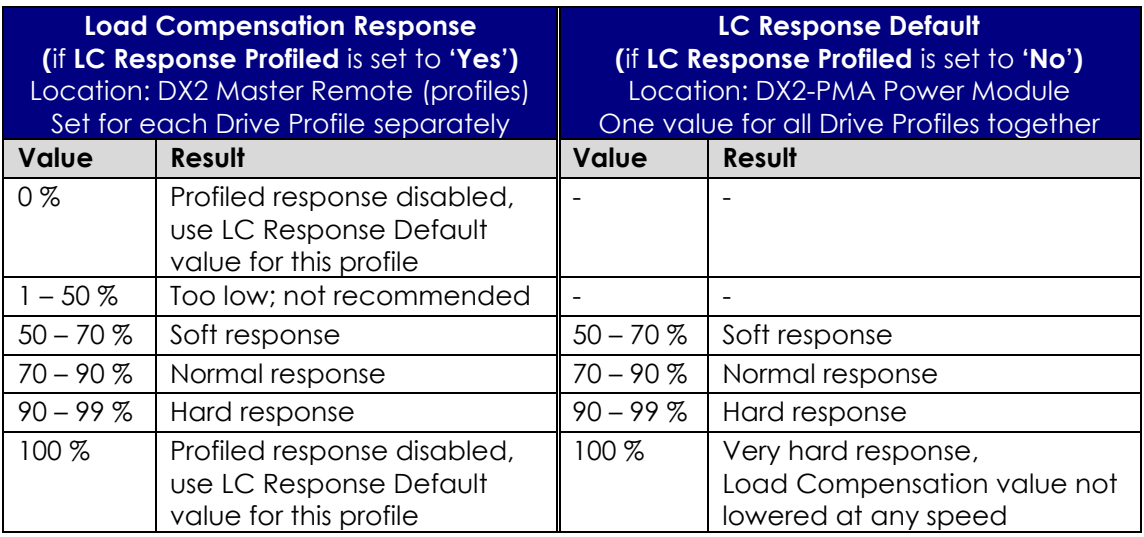

For more information see the installation manual of the DX2 Power Module

# **4.2.2.6 Actuator System Type**

<span id="page-67-0"></span>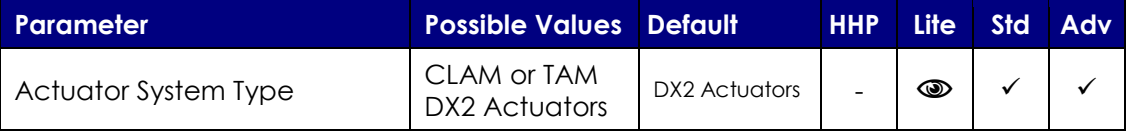

It is not possible to use a CLAM/TAM and a DX2 Actuator Module simultaneously in a DX System.

**CLAM or TAM** - The CLAM or TAM Module is enabled. The DX2 Actuator Modules will not be detected, even if they are connected to the DX System.

**DX2 Actuators** - The CLAM or TAM Module is disabled and will not be detected, even if it is connected to the DX System. The DX2 Actuator Modules will be detected successfully if they are connected to the DX System.

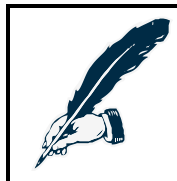

#### *Note:*

*A Wizard program (template) that is set up to include DX2 Actuator Modules is required to configure the operation of the DX2 Actuator System.*

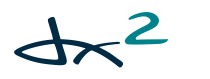

# **4.2.2.7 Actuator System is Critical**

<span id="page-68-1"></span>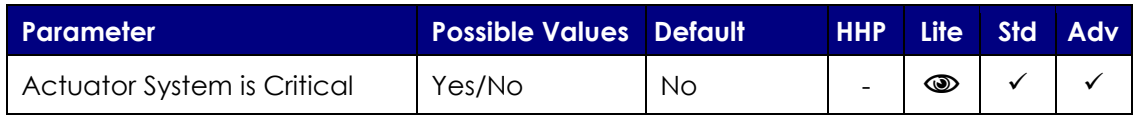

- **Yes** The DX System slows down or stops the powerchair (depending on the value of **[Actuator System Missing](#page-68-0)**) if:
	- the DX System cannot detect the actuator system that has been set by  $\bullet$  . **[Actuator System Type](#page-67-0)** , or
	- the communication with the actuator system is lost.
- **No** The DX System considers the actuator system as optional and allows the powerchair to drive normally, whether or not an actuator system is detected.

**Actuator System is Critical** is normally set to 'No', unless the actuator system performs safety critical tasks such as slowing down or stopping the chair in some seating positions.

# **4.2.2.8 Actuator System Missing**

<span id="page-68-0"></span>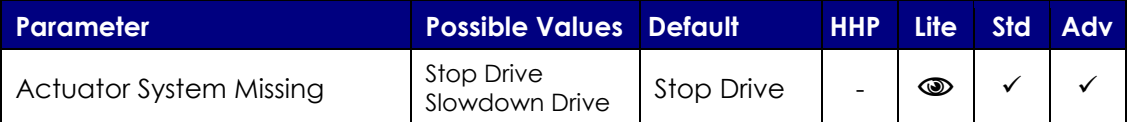

If the DX System cannot detect the actuator system that has been set by **[Actuator](#page-67-0)  [System Type](#page-67-0)**, and **[Actuator System is Critical](#page-68-1)** has the value 'Yes', the DX System performs the following action, depending on the value of **Actuator System Missing:**

**Stop Drive** - The DX System does not allow the powerchair to drive and generates a Module Fault (flash code 1).

**Slowdown Drive**- The DX System reduces all speeds by the value of the **System Slowdown** parameter.

If **[Actuator System is Critical](#page-68-1)** has the value 'No', the value of **Actuator System Missing** is ignored.

# **4.2.3 PC-Mouse Control**

# **4.2.3.1 Mouse Receiver Type**

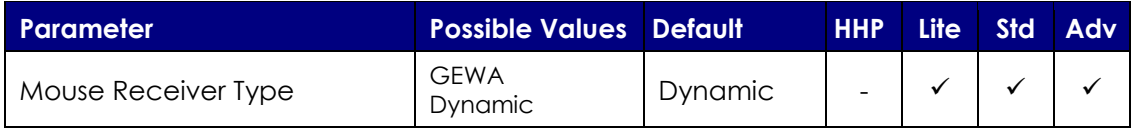

**Dynamic** - the IRIS will control a computer connected to the Dynamic PC Mouse Receiver (DX-PCMR).

**GEWA** - the IRIS will control a computer connected to the GEWA 'Access USB Interface'.

# **4.2.3.2 Mouse ID**

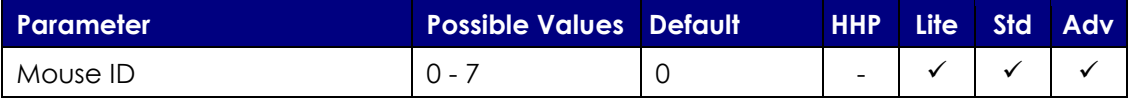

Sets the mouse identification code. This prevents interference between multiple users or unauthorised access.

Code 0 will be received by any mouse receiver.

Codes 1-7 must match with the ID of the receiver, unless the receiver is set to '0' in which case it will receive any IRIS.

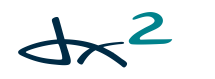

# **4.2.3.3 Mouse Click Mode**

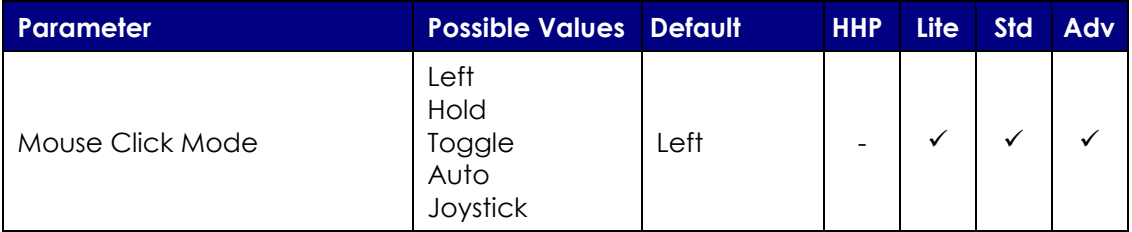

- **Left** the UCI1 switch performs a left mouse button click.
- **Hold** the UCI1 switch changes the mode of the input device (JS) from 'point' mode to 'click' mode, as long as the switch is active. As soon as the UCI1 switch is released, the JS returns to 'point' mode.
- **Toggle** the UCI1 switch changes the mode of the JS from 'point' mode to 'click' mode. To return to 'point' mode, press the UCI1 switch again.
- **Auto** the UCI1 switch changes the mode of the JS from 'point' mode to 'click' mode. After a 'click' is performed, the JS automatically returns to 'point' mode.
- **Joystick** joystick-only control of all functions. The JS is standard in 'click' mode. A short up or down movement (less than 2 seconds) changes the JS to 'point' mode. If, after that, the JS does not move for 2 seconds, it will return to 'click' mode.

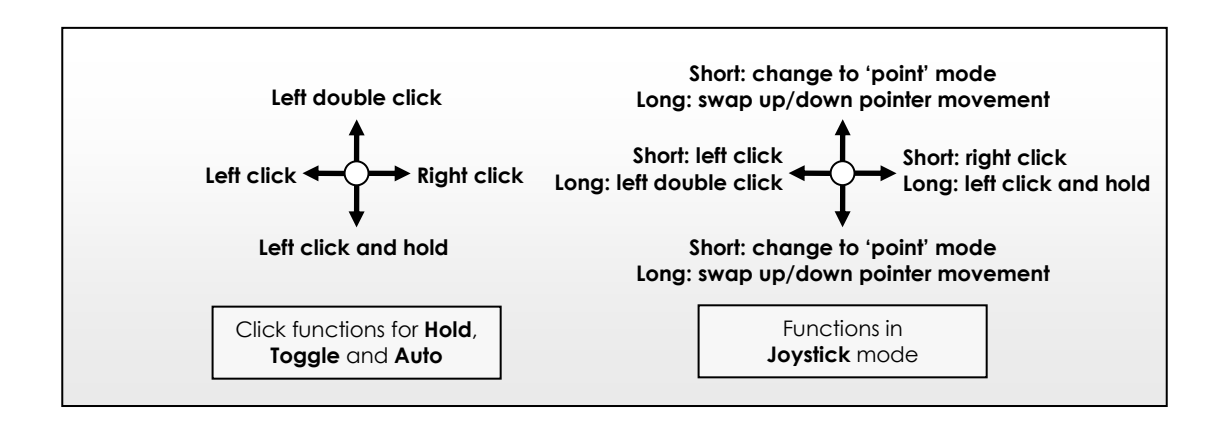

# **4.2.3.4 Dual Speed or Proportional**

<span id="page-71-0"></span>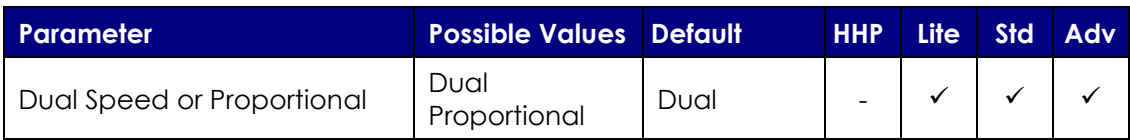

Proportional (analogue) mode is suitable for users with good dexterity using a standard joystick or equivalent input device.

Dual Speed (digital) mode allows users with limited dexterity or switch type input devices to fully control the PC Mouse.

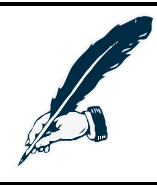

#### *Note:*

*In both modes, a minimum of three input functions are required to fully control the Mouse, these are 'Forward/Reverse', 'Left' and 'Right'.*

# **4.2.3.5 Proportional Speed Mode settings**

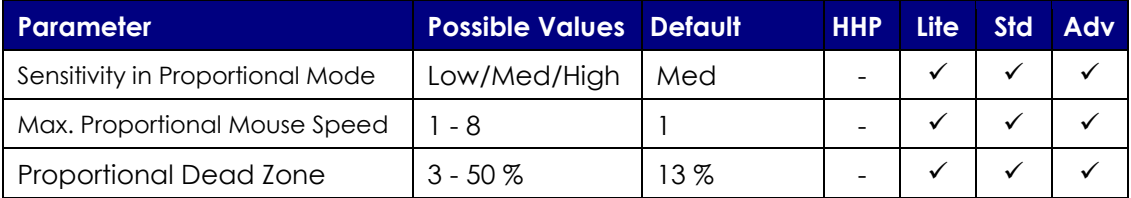

These parameters are only used when the **[Dual Speed or Proportional](#page-71-0)** (see [4.2.3.4\)](#page-71-0) parameter is set to 'Proportional'. Otherwise these parameters are ignored.

**Sensitivity in Proportional Mode** selects one of three (Low, Medium, High) Joystick-to-Mouse speed response tables. The maximum mouse pointer speed can be set with 'Max. Proportional Mouse Speed'.

**Max. Proportional Mouse Speed** sets the maximum mouse speed when the input device is fully deflected. The speed of the pointer is also set with 'Sensitivity in Proportional Mode'.

**Proportional Dead Zone** sets the amount of joystick movement allowed in the neutral position without moving the mouse pointer.
#### **4.2.3.6 Dual Speed Mode settings**

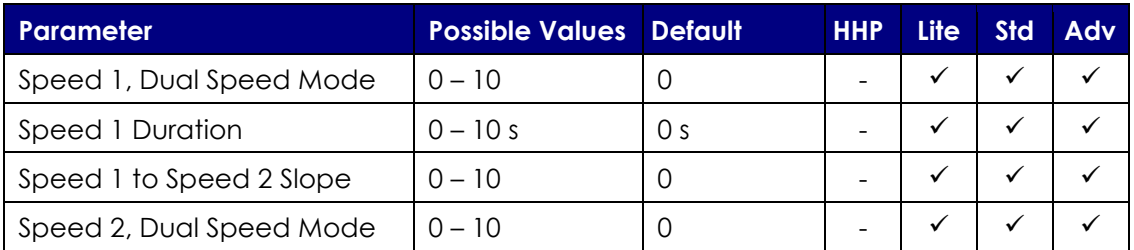

These parameters are only used when the **[Dual Speed or Proportional](#page-71-0)** (see [4.2.3.4\)](#page-71-0) parameter is set to 'Dual', otherwise these parameters are ignored.

**Speed 1, Dual Speed Mode** sets the mouse speed before the time that is set with the 'Speed 1 Duration' parameter has passed.

**Speed 1 Duration** controls the delay before the mouse speed is increased.

**Speed 1 to Speed 2 Slope** controls the rate of mouse speed increase from Speed 1 to Speed 1+2.

**Speed 2, Dual Speed Mode** sets the speed increase after the time that is set with the 'Speed 1 Duration' parameter has passed. If this parameter is set to 0, the mouse pointer speed will not change.

#### **4.2.3.7 Invert Joystick Axis**

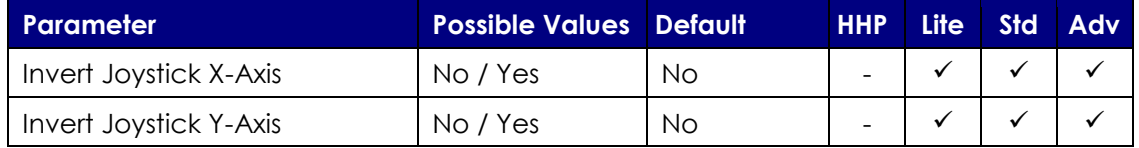

**Invert Joystick X-Axis** reverses the left-right (X) response of the mouse to the joystick / input device.

**Invert Joystick Y-Axis** reverses the up-down (Y) response of the mouse to the joystick / input device.

#### **4.2.3.8 Rotate Joystick**

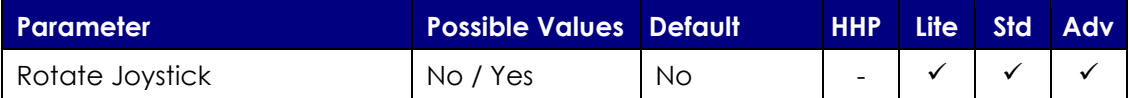

Rotates the mouse response by 90 degrees. This allows the mouse forward-reverse to be controlled by the left-right of the input device, and the mouse left-right to be controlled by the forward-reverse of the input device.

### **4.2.4 IRIS Appliance Control**

#### **4.2.4.1 IRIS Learn & GEWALink Codes**

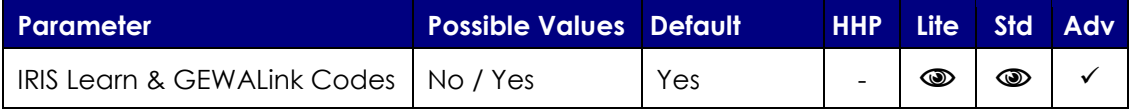

If this is set to 'No', IRIS learning and linking will not be available on the HHP (Hand Held Programmer). Only the Mouse Control Features will be available.

# **5 Appendices**

## *5.1 Programming Accessories*

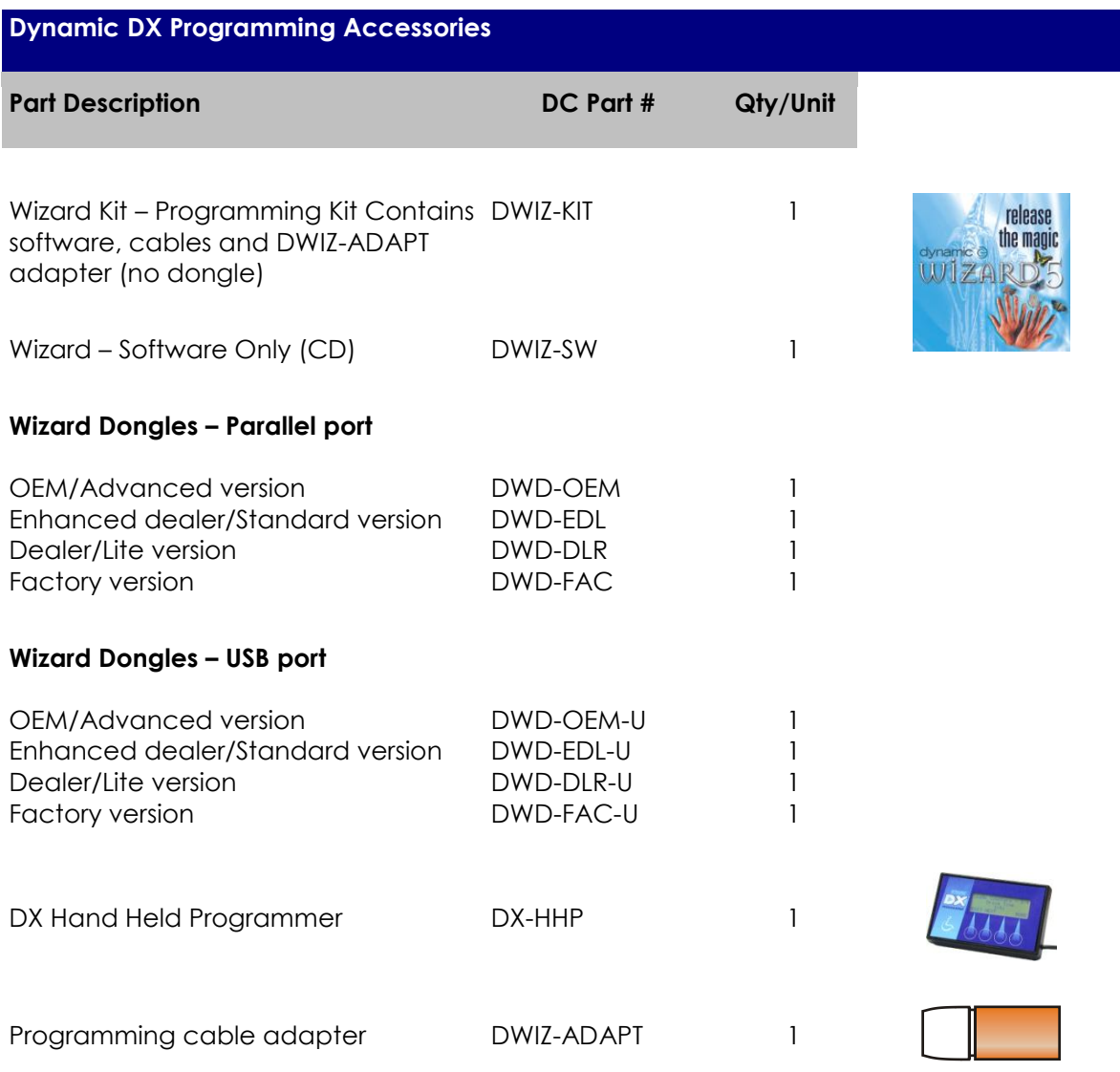

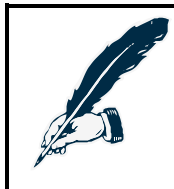

*Note:*

*The DX2 AJR does not have a separate programming connector. Program the DX2 AJR through the charging connector. To connect the Wizard to the XLR charging connector, a DWIZ-ADAPT adapter is needed.*

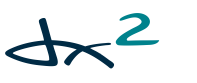

### *5.2 Full Menu Maps*

### **5.2.1 Standard menu navigation**

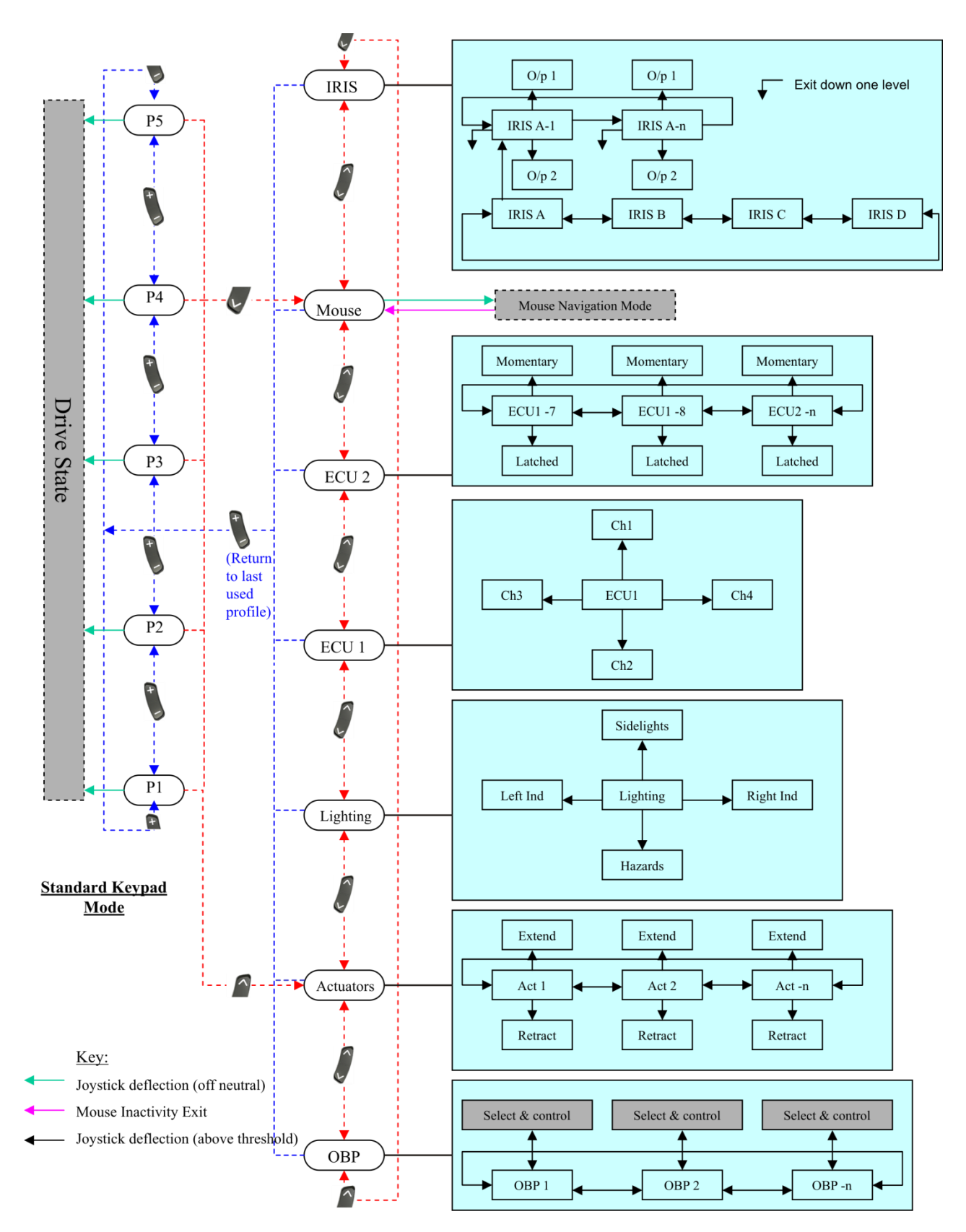

dynamic ig

### **5.2.2 Attendant menu navigation**

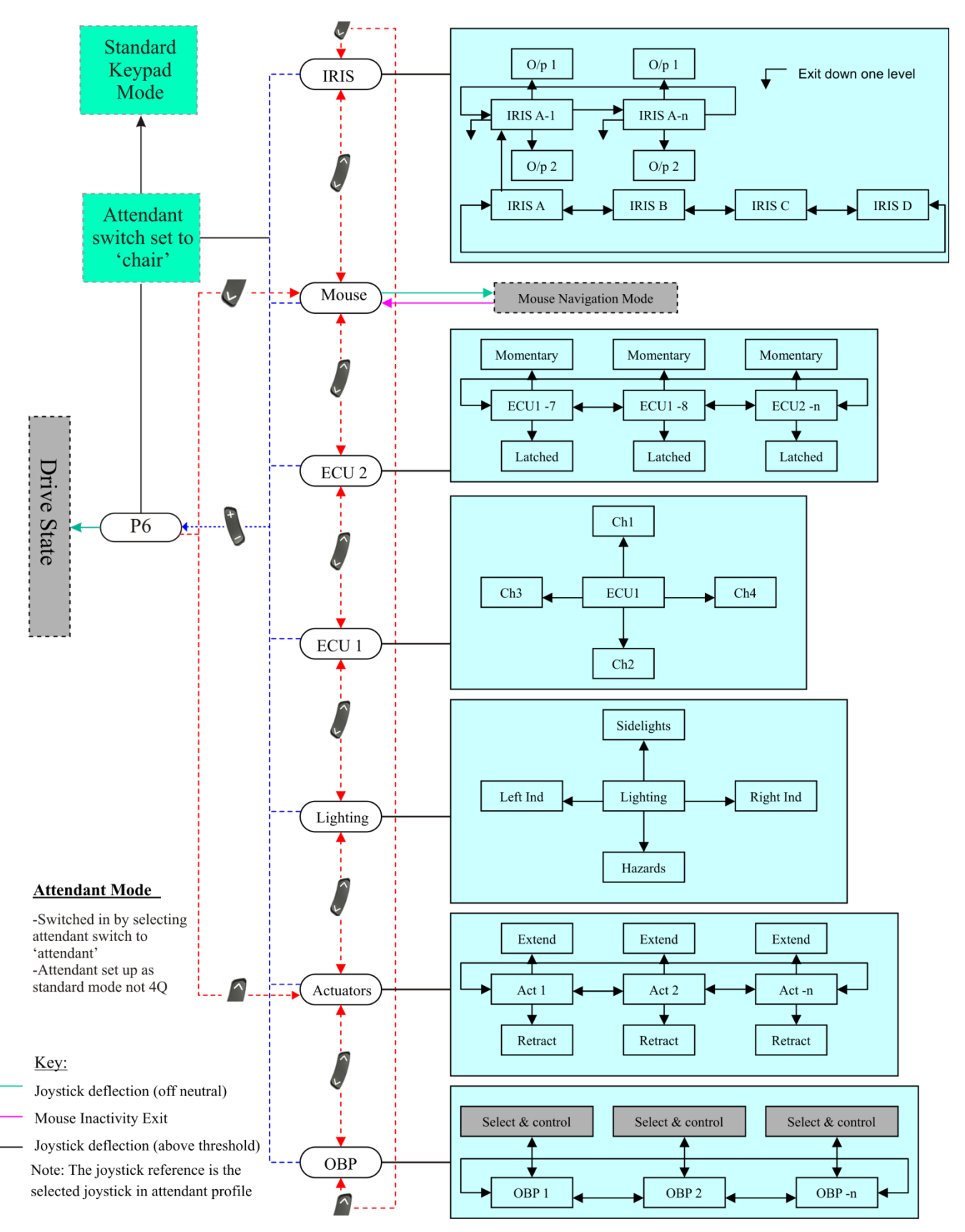

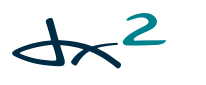

### **5.2.3 4Q menu navigation**

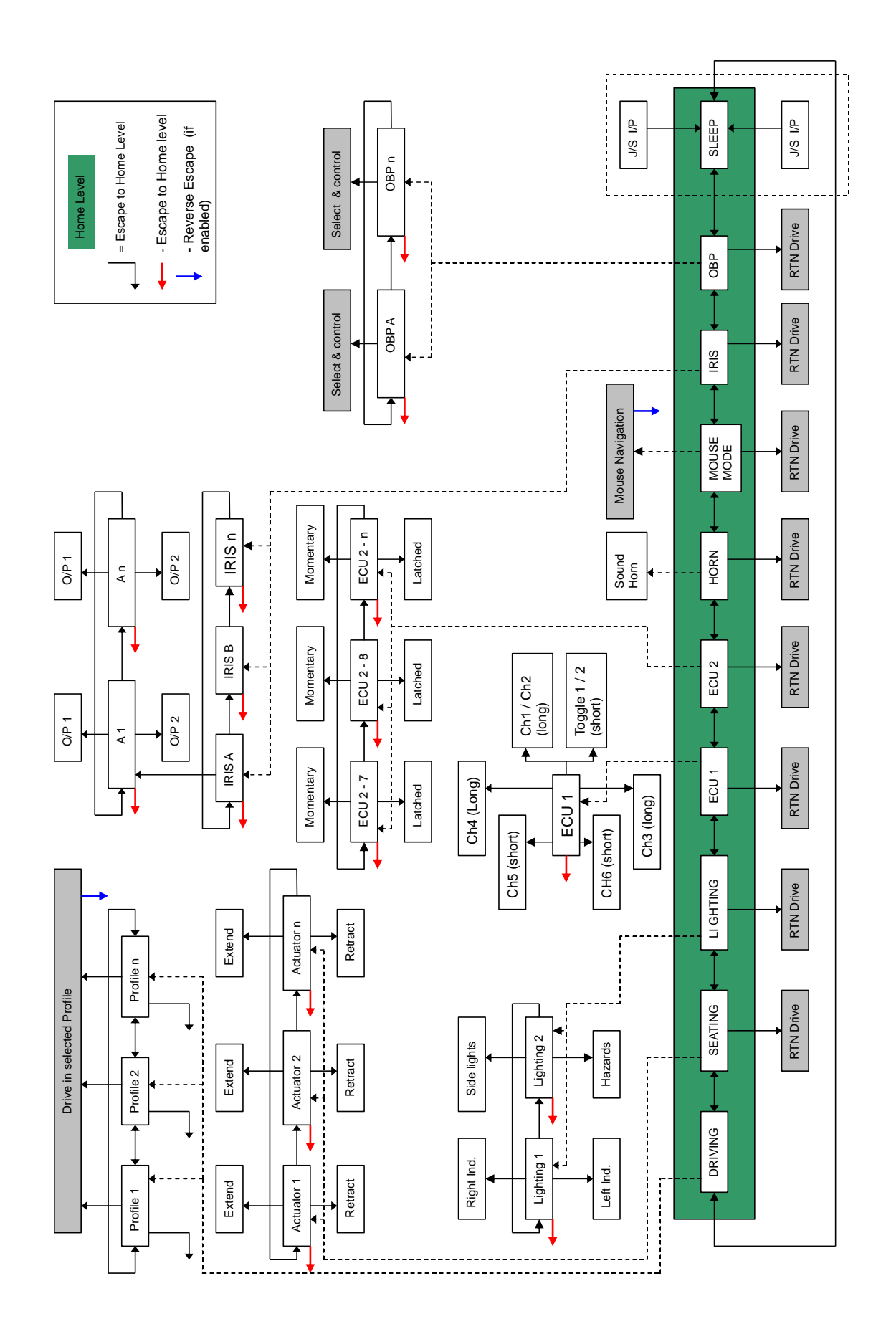

### *5.3 Intended Use and Regulatory Statement*

#### **Intended Use**

The DX2-REM55x is a component of a DX system intended to allow powered wheelchair users interaction with the DX System. The DX2-REM55x offers flexibility in integrating compatible input and output devices, as configured and connected, and provides extensive adaptability to meet specific user needs through optimal programmability.

The DX system is intended to operate powered wheelchairs utilizing 24V motors with integrated park brakes.

The powerchair manufacturers are provided with the integration, set-up, operating environment, test and maintenance information needed to ensure reliable and safe use of the controller.

#### **Device Classification**

#### **Europe**

The DX2-REM55x is a component of a Class I medical device as detailed in the Council Directive 93/42/EEC concerning Medical Devices.

#### **USA**

The DX2-REM55x is a component of a Class II medical device (Powered Wheelchair) as detailed in 21 CFR § 890.3860.

#### **Compliance and Conformance with Standards**

In accordance with the device classification, the DX2-REM55x is designed to enable the powerchair manufacturer to comply with the relevant requirements of the European Medical Device Directive 93/42/EEC and 21 CFR § 820.

The DX2-REM55x has been designed such that the combination of the wheelchair and the DX Controller, along with accessories as applicable, complies with the Essential Requirements of the MDD by adopting relevant clauses of harmonised standards EN12184 and EN12182 and the FDA Consensus standard ISO 7176 for performance.

However, final compliance of the complete powerchair system with international and national standards is the responsibility of the powerchair manufacturer or installer.

### *5.4 Maintenance*

- 1. All Dynamic electronic components should be kept free of dust, dirt and liquids. For cleaning the product, use a cloth dampened with warm soapy water. Do not use chemicals, solvents or abrasive cleaners, as this may cause damage to the product.
- 2. All vehicle components should be regularly checked for loose, damaged or corroded components such as connectors, terminals, or cabling. All cables should be restrained to protect them from damage. Damaged components should be replaced.
- 3. All switchable functions on the Dynamic electronics system should be regularly tested to ensure they function correctly.
- 4. There are no user-serviceable parts in any Dynamic electronic component. Do not attempt to open any case or undertake any repairs, else warranty will be voided.
- 5. Where any doubt exists, consult your nearest service centre or agent.

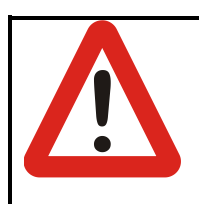

#### *Warning:*

*If any component is damaged in any way, or if internal damage may have occurred (for example by being dropped), have it checked by qualified personnel before operating.*

### *5.5 Warranty*

All equipment supplied by Dynamic Controls is warranted by the company to be free from faulty materials or workmanship. If any defect is found within the warranty period, the company will repair the equipment, or at its discretion, replace the equipment without charge for materials and labour.

This Warranty is subject to the provisions that the equipment:

- has been correctly installed.
- has been thoroughly checked upon completion of installation, and all  $\bullet$ programmable options correctly adjusted for safe operation prior to use.
- has been used solely in accordance with this manual and the DX System Manual.  $\bullet$
- has been properly connected to a suitable power supply in accordance with this manual and the DX System Manual.
- has not been subjected to misuse or accident, or been modified or repaired by  $\bullet$ any unauthorised personnel.
- has been used solely for the driving of electrically powered wheelchairs in  $\bullet$ accordance with the intended use and the recommendations of the wheelchair manufacturer.

### *5.6 Safety and Misuse Warnings*

**The DX2 AJR is part of the DX System and therefore all safety and misuse warnings that appear in the DX System Manual apply to the DX2 AJR as well. See DSM section 10.4.**

#### **Additional warnings to be included in the User Manual**

The following warnings must be passed on to the operator of the vehicle before use of the product.

- In the case of an emergency while the vehicle is driving, press the On/Off button  $\bullet$ to perform an emergency stop and turn the system off.
- When you operate the joystick, make sure that your hands and fingers stay on or above the Joystick Skirt.
- If operators of the vehicle are left with limited or no mobility because the vehicle loses electric power or breaks down, it is important that they can still call for assistance from wherever they may be.
- $\bullet$ Do not store or operate the DX2 AJR at a temperature that is outside the temperature ranges specified in this manual.

#### **Service and Configuration Warnings**

The following warnings are applicable to the installer and therapist only.

- It is the responsibility of the therapist/ installer to minimize any risk of use error, including those arising from ergonomic features and/or the environment in which the device is intended to be used.
- $\bullet$ The DX2 AJR is designed for persons with good cognitive abilities. Users must also be able to move their head around reflections of ambient light on the display.
- The chair set up and configuration process should take into consideration the  $\bullet$ 
	- **•** technical knowledge, experience and education, and
	- medical and physical condition, including the level of disability and capability of each individual user.
- $\bullet$ Prior to handing over the vehicle, make sure that users are fully able to operate the product by providing them appropriate training on functionality and safety features, and having them test-drive the vehicle in a safe area in the presence of their agent.

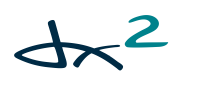

### *5.7 Electromagnetic Compatibility (EMC)*

Dynamic Electronic Controllers have been tested on typical vehicles to confirm compliance with the following appropriate EMC standards:

USA: ANSI/RESNA WC/Vol:2 - 1998 Sec 21

Europe: EN12184: 1999 Sec 9.8.1-3

National and international directives require confirmation of compliance on particular vehicles. Since EMC is dependent on a particular installation, each variation must be tested.

#### **Minimising emissions**

To minimise emissions and to maximise the immunity to radiated fields and ESD, follow the general wiring recommendations in section 2.1.1 of the DX System Manual.

### *5.8 Environmental statement*

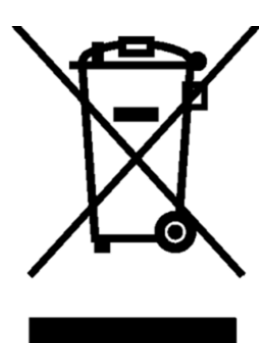

This product has been supplied from an environmentally aware manufacturer.

Please be environmentally responsible and recycle this product at the end of its life through your local recycling facility.

This product may contain substances that could be harmful to the environment if disposed of into a landfill.

# **6 Index**

# *[*

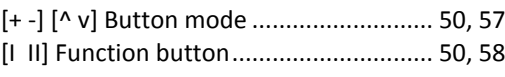

### *4*

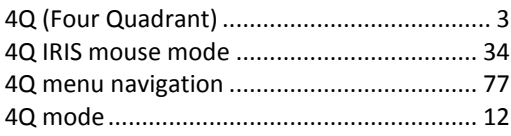

### *A*

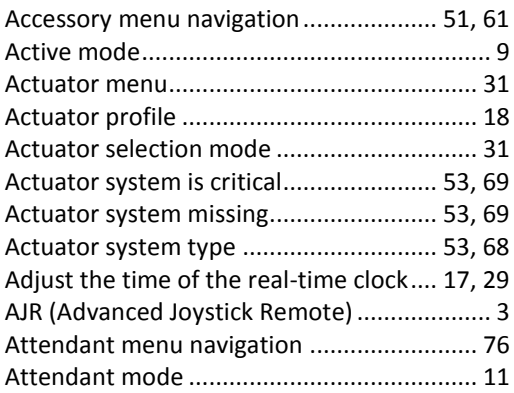

#### *B*

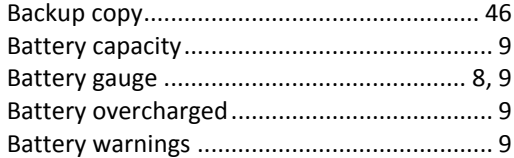

### *C*

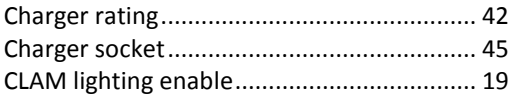

#### *D*

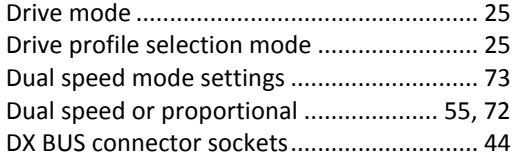

### *E*

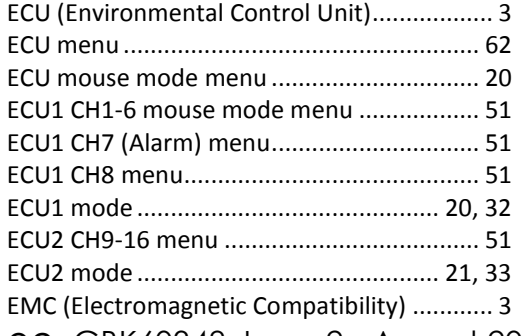

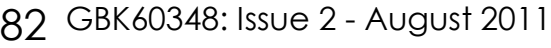

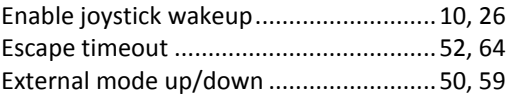

#### *F*

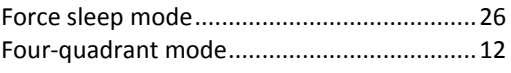

### *H*

```
Horn button ..................................................10
```
#### *I*

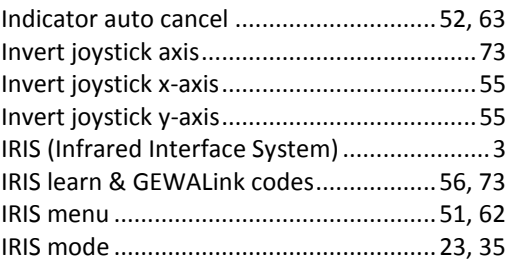

#### *J*

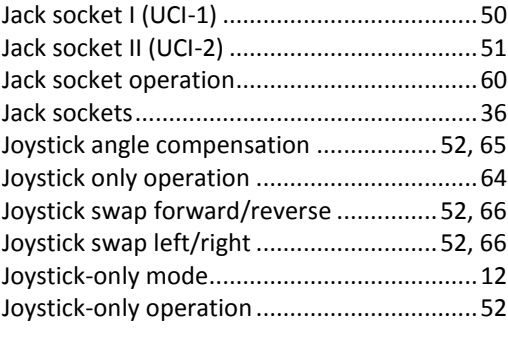

### *L*

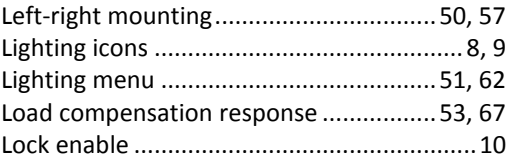

#### *M*

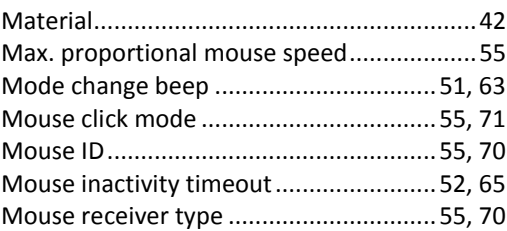

### *O*

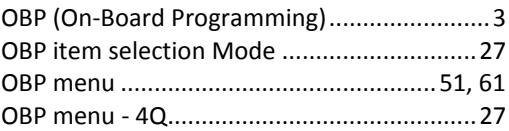

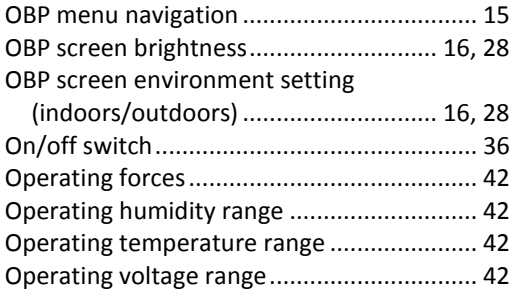

### *P*

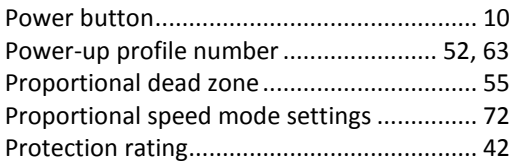

### *R*

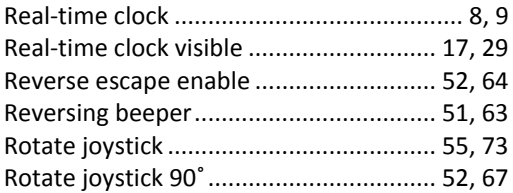

# *S*

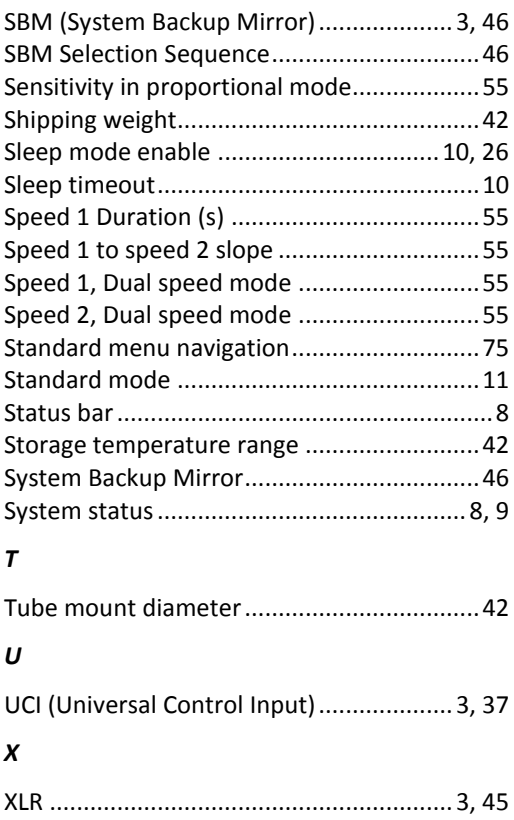

### **EUROPE**

### **ASIA**

Ph: +44-1562-826-600 Fax: +44-1562-824-694 eusales@dynamiccontrols.com

Ph: +886-955-335-243 Fax: +886 225-981-562 asiasales@dynamiccontrols.com

#### **USA AUSTRALASIA** (CORPORATE OFFICE)

Ph: +64-3-962-2519 Fax: +64-3-962-2966

Ph: +1-440-979-0657 Fax: +1-440-979-1028 sales@dynamiccontrols.com usasales@dynamiccontrols.com

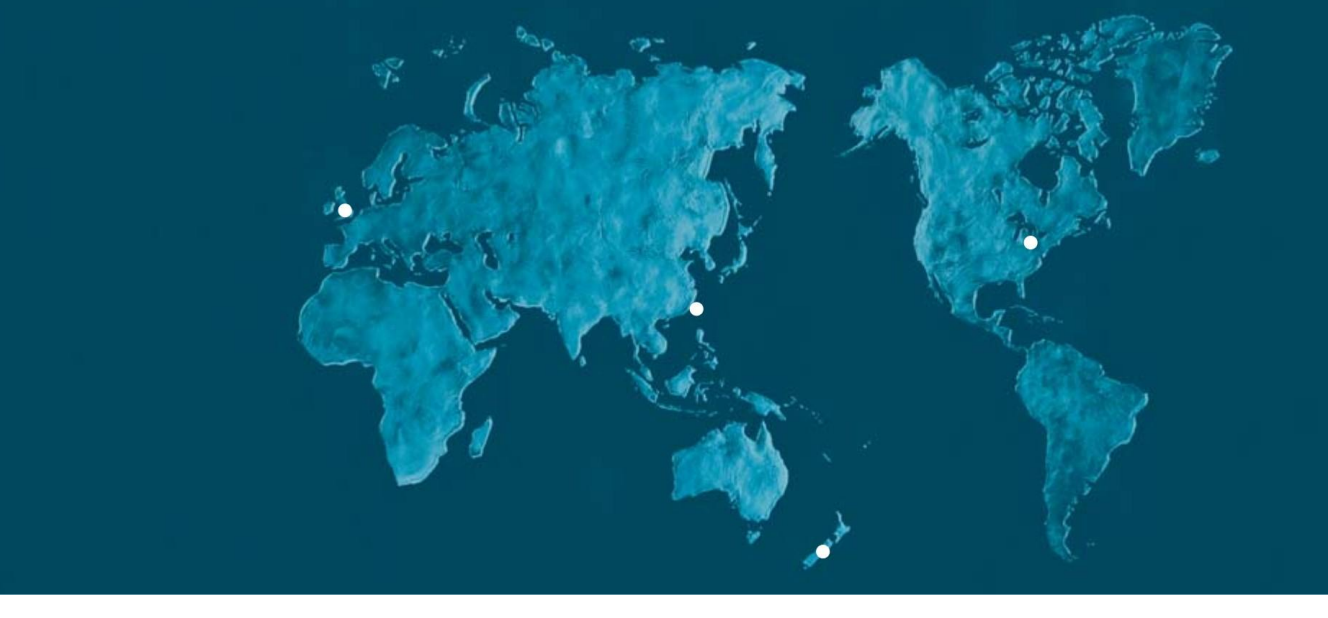

Dynamic Controls is the world's leading manufacturer of electronic controls for power wheelchairs and scooters. DYNAMIC was established in 1972 and is headquartered in New Zealand. Regional centres are located in Europe, United States, Asia, and Australasia.

ISO 13485 accredited -DYNAMIC goes above and beyond industry standard expectations to ensure customers receive the best products possible.

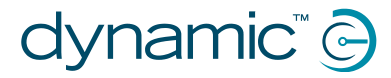

www.dynamiccontrols.com